Manuel de l'utilisateur

© Copyright 2012, 2013 Hewlett-Packard Development Company, L.P.

Bluetooth est une marque détenue par son propriétaire et utilisée sous licence par Hewlett-Packard Company. Intel est une marque déposée d'Intel Corporation aux États-Unis et dans d'autres pays. Microsoft et Windows sont des marques déposées de Microsoft Corporation aux États-Unis. Le logo SD est une marque détenue par son propriétaire.

Les informations contenues dans ce document peuvent être modifiées sans préavis. Les garanties relatives aux produits et aux services HP sont décrites dans les déclarations de garantie limitée expresse qui les accompagnent. Aucun élément du présent document ne peut être interprété comme constituant une garantie supplémentaire. HP ne saurait être tenu pour responsable des erreurs ou omissions de nature technique ou rédactionnelle qui pourraient subsister dans le présent document.

Deuxième édition : avril 2013

Première édition : septembre 2012

Référence du document : 697142-052

#### **Informations sur le produit**

Ce guide décrit des fonctions communes à la plupart des modèles. Cependant, certaines fonctions peuvent ne pas être disponibles sur votre ordinateur.

#### **Conditions d'utilisation du logiciel**

En installant, copiant, téléchargeant ou utilisant tout logiciel préinstallé sur cet ordinateur, vous reconnaissez être lié par les termes du présent contrat de licence utilisateur final (CLUF) HP. Si vous êtes en désaccord avec les termes de ce contrat, votre seul recours consiste à retourner le produit non utilisé dans sa totalité (matériel et logiciels) dans un délai de 14 jours, afin d'obtenir un remboursement conformément à la politique en matière de remboursement de votre lieu d'achat.

Pour obtenir des informations complémentaires ou demander le remboursement intégral de l'ordinateur, veuillez contacter votre point de vente local (le vendeur).

### **Notice d'avertissement relative à la sécurité**

**AVERTISSEMENT !** Pour éviter tout risque de blessure associée à la chaleur ou de surchauffe de l'ordinateur, ne placez pas ce dernier sur vos genoux et n'obstruez pas ses ouvertures d'aération. Utilisez toujours l'ordinateur sur une surface plane et rigide. La ventilation ne doit pas être entravée par des éléments rigides, tels qu'une imprimante, ni par des éléments souples, tels que des coussins, du tissu ou un tapis épais. Par ailleurs, ne mettez pas en contact l'adaptateur secteur avec la peau ou des éléments souples, tels que des coussins, du tissu ou un tapis, pendant le fonctionnement de l'appareil. L'ordinateur et l'adaptateur secteur sont conformes aux limites de température de surface accessible à l'utilisateur, définies par la norme internationale sur la sécurité du matériel informatique (CEI 60950).

# **Sommaire**

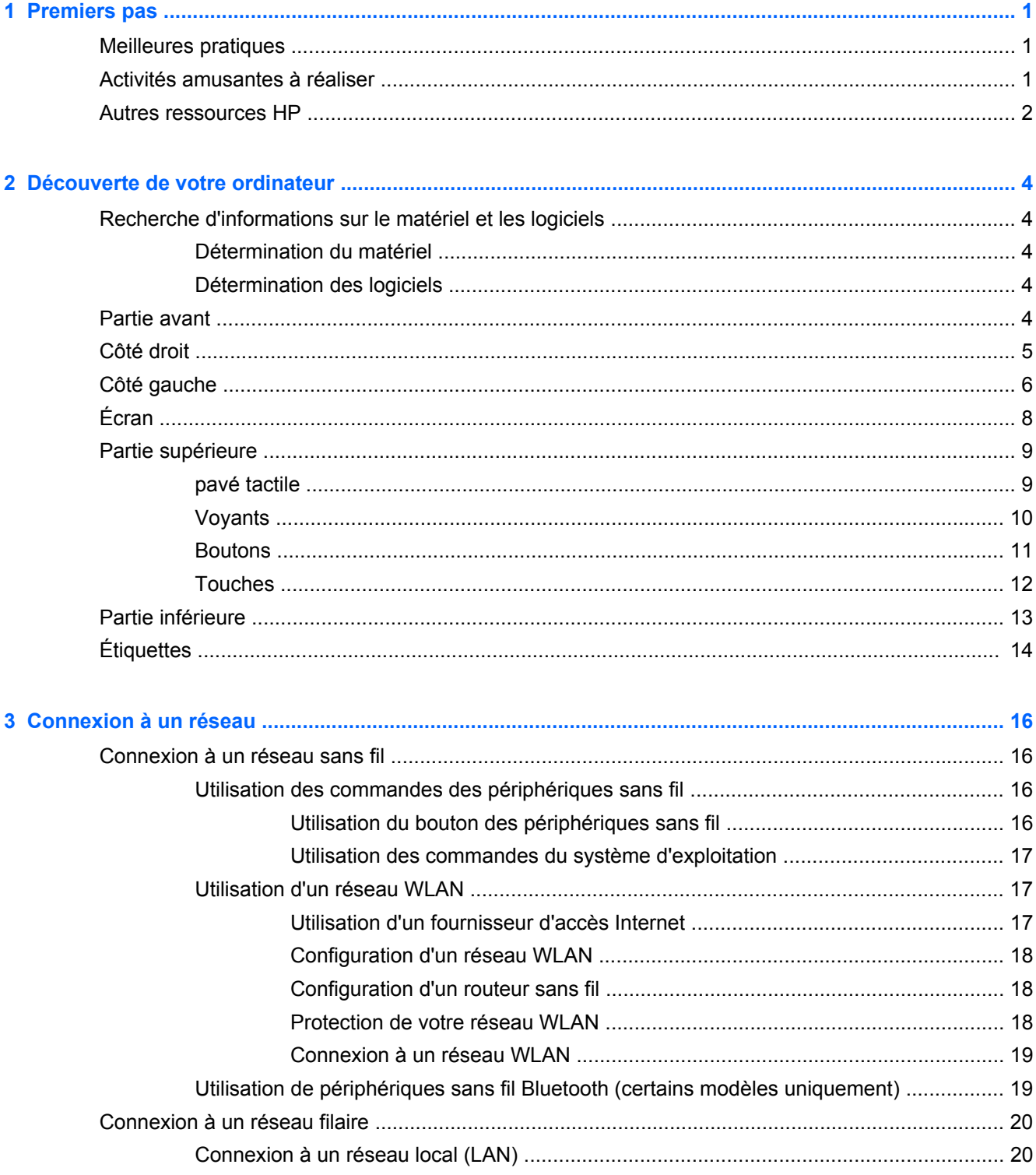

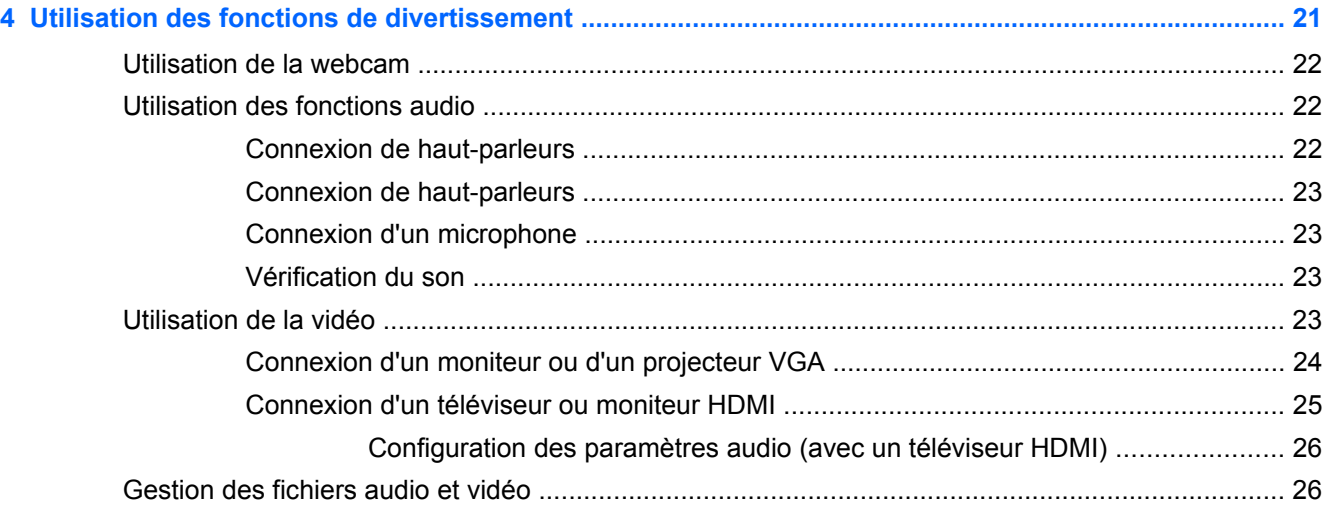

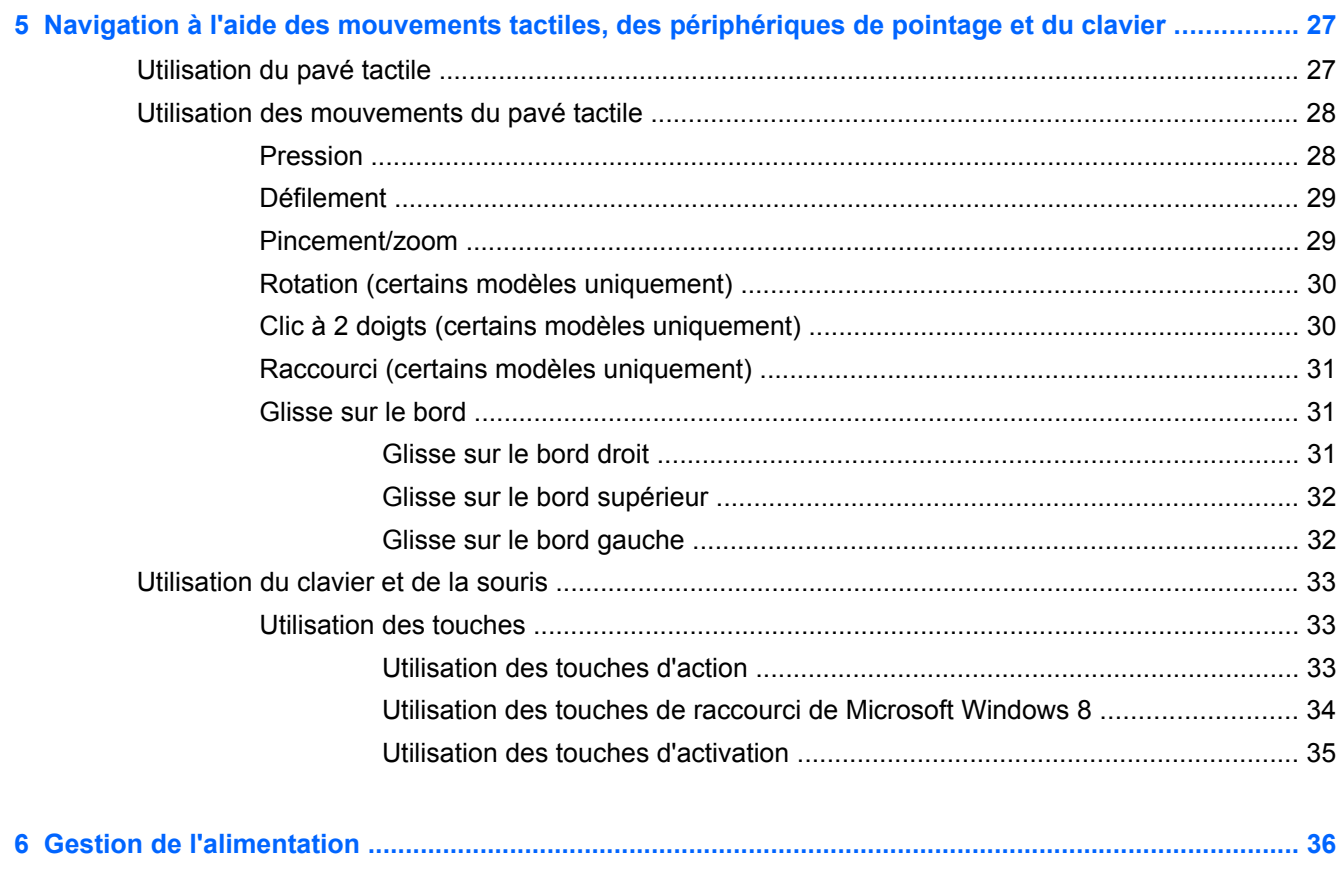

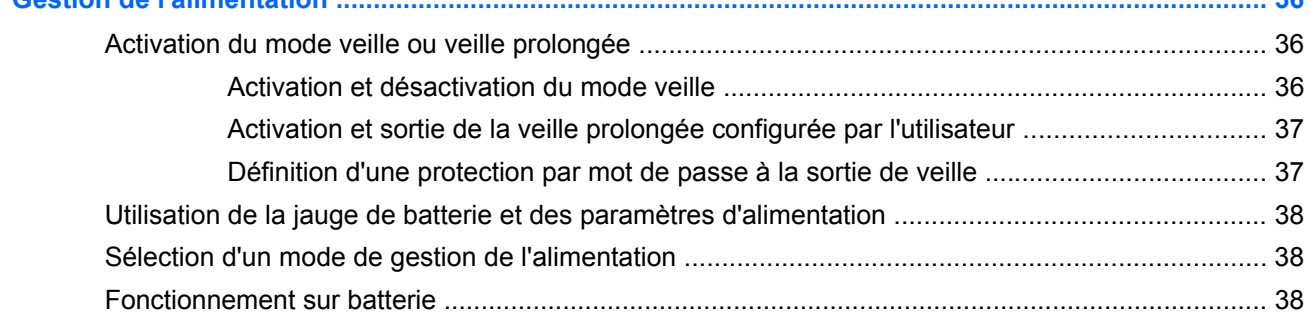

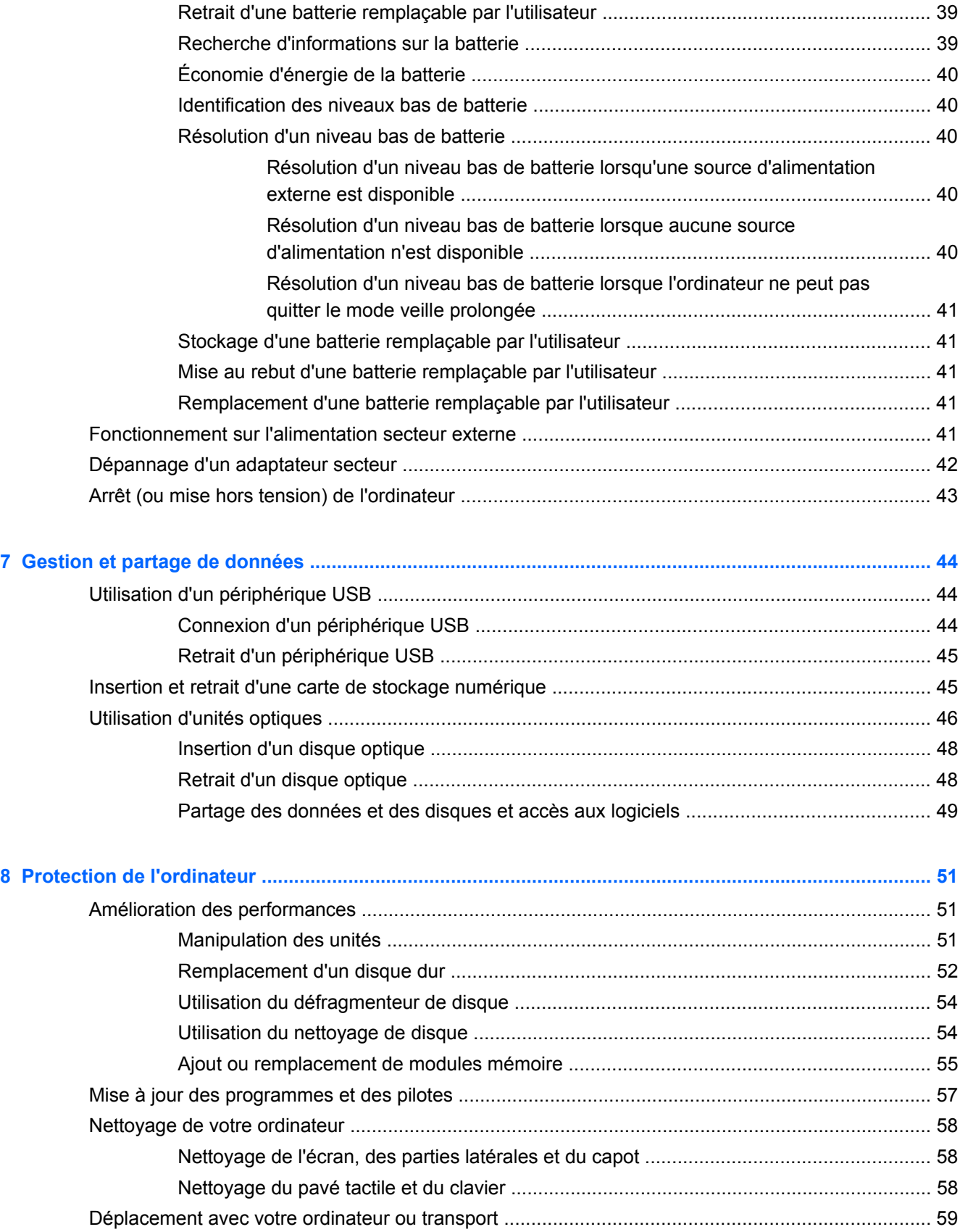

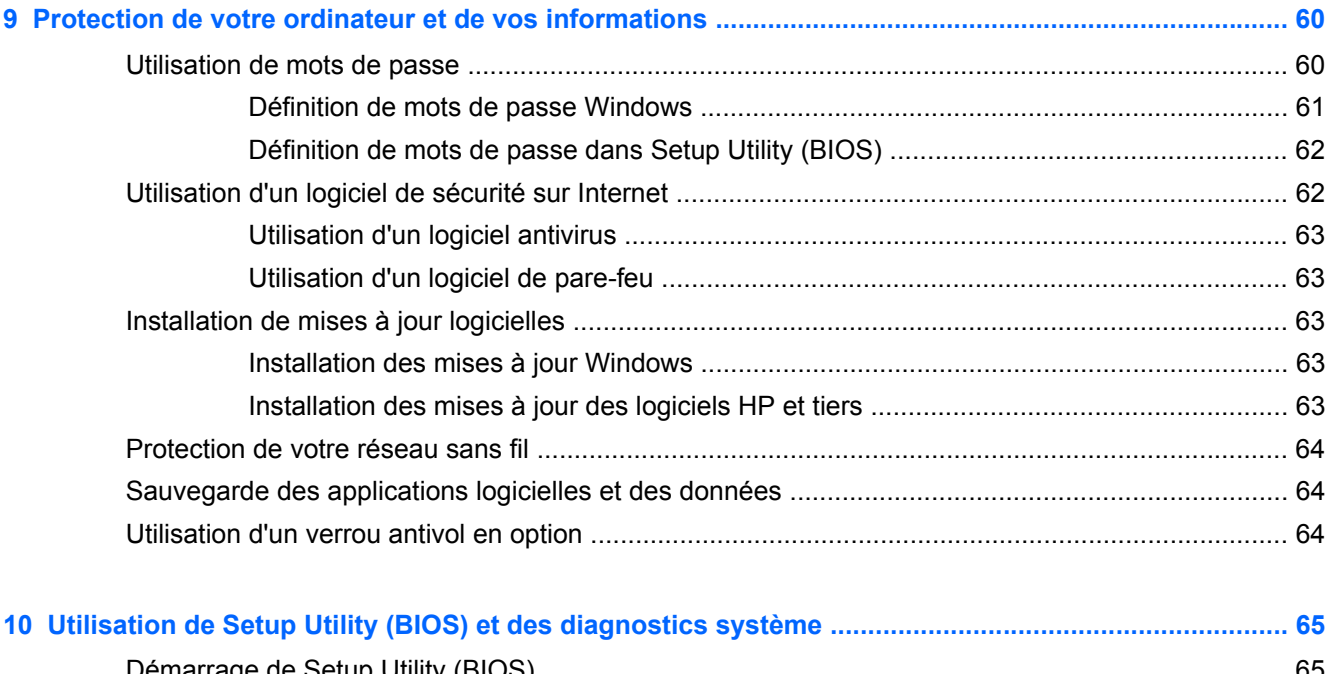

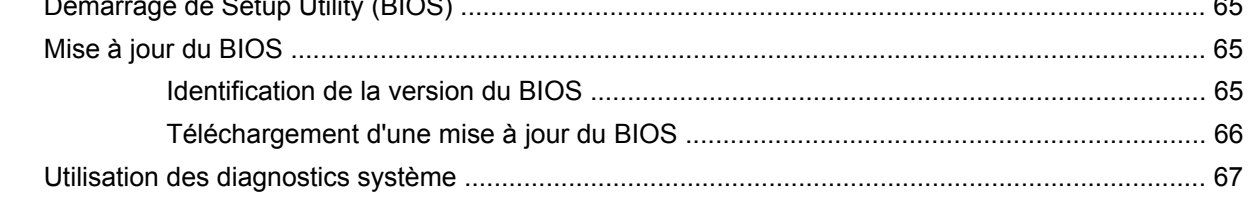

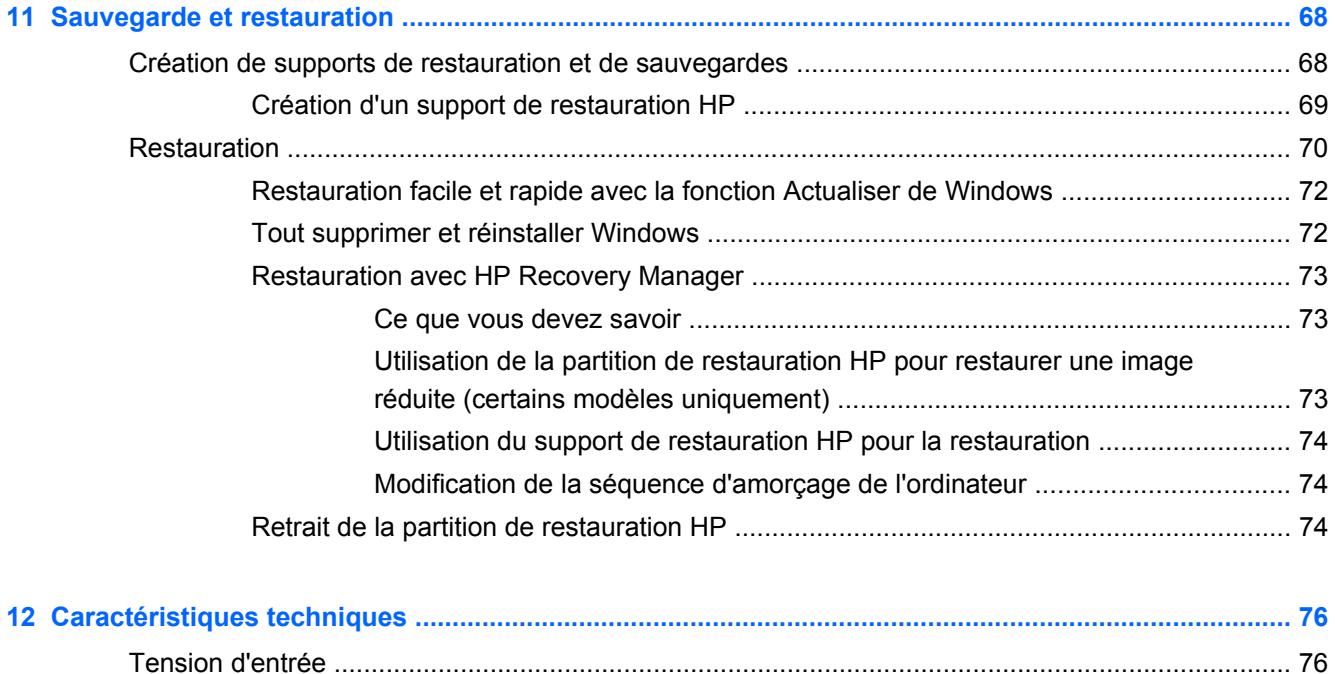

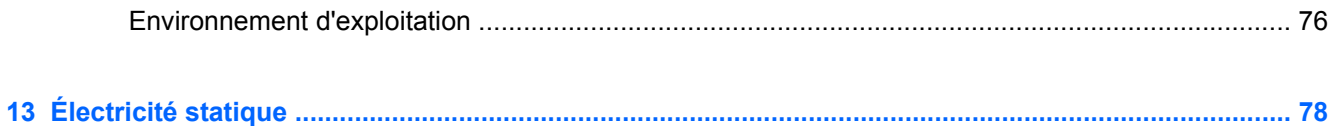

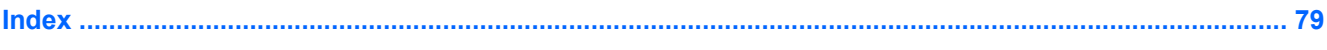

## <span id="page-10-0"></span>**1 Premiers pas**

Cet ordinateur est un outil puissant, qui a été conçu pour vous offrir une expérience de travail et de divertissement hors du commun. Pour profiter pleinement de votre ordinateur, lisez ce chapitre et découvrez les meilleures pratiques à adopter après l'installation, les activités amusantes que vous pouvez pratiquer avec votre ordinateur et l'emplacement de ressources HP supplémentaires.

### **Meilleures pratiques**

Pour profiter au maximum de cet achat judicieux, nous vous recommandons de suivre la procédure suivante une fois l'ordinateur installé et enregistré :

● Prenez le temps de lire le guide *Concepts de base de Windows 8* afin d'explorer les nouvelles fonctionnalités de Windows®.

**ASTUCE :** Pour revenir rapidement à l'écran Démarrer depuis une application ouverte ou

depuis le bureau, appuyez sur la **touche avec le logo Windows** de votre clavier.

Appuyer de nouveau sur la touche représentant le logo de Windows permet de revenir à l'écran précédent.

- Si vous ne l'avez pas encore fait, connectez-vous à un réseau filaire ou sans fil. Vous trouverez plus de détails dans le chapitre [Connexion à un réseau à la page 16](#page-25-0).
- Familiarisez-vous avec le matériel et les logiciels de l'ordinateur. Pour plus d'informations, reportez-vous aux chapitres [Découverte de votre ordinateur à la page 4](#page-13-0) et [Utilisation des](#page-30-0) [fonctions de divertissement à la page 21](#page-30-0).
- Achetez un logiciel antivirus ou mettez à jour celui que vous possédez déjà. Pour plus d'informations, reportez-vous à la section [Utilisation d'un logiciel antivirus à la page 63.](#page-72-0)
- Sauvegardez le contenu de votre disque dur en créant des disques de restauration ou une unité flash de restauration. Reportez-vous à la section [Sauvegarde et restauration à la page 68.](#page-77-0)

### **Activités amusantes à réaliser**

- Vous savez que vous pouvez visionner des vidéos YouTube sur votre ordinateur. Mais saviezvous que vous pouvez également connecter votre ordinateur à un téléviseur pour y visionner ces vidéos ? Pour plus d'informations, reportez-vous au chapitre [Connexion d'un téléviseur ou](#page-34-0) [moniteur HDMI à la page 25](#page-34-0).
- Vous savez que vous pouvez écouter de la musique sur votre ordinateur. Mais saviez-vous que vous pouvez également diffuser des programmes radio sur l'ordinateur et écouter de la musique ou des émissions en provenance du monde entier ? Reportez-vous à la section [Utilisation des](#page-31-0) [fonctions audio à la page 22](#page-31-0).
- Vous savez que vous pouvez créer de puissantes présentations à l'aide des applications Microsoft. Mais saviez-vous que vous pouvez également connecter votre ordinateur à un projecteur pour partager vos idées avec tout un groupe ? Reportez-vous à la section [Connexion](#page-33-0) [d'un moniteur ou d'un projecteur VGA à la page 24.](#page-33-0)

### <span id="page-11-0"></span>**Autres ressources HP**

Vous avez déjà utilisé le poster *Instructions d'installation* pour mettre en route votre ordinateur et accéder à ce manuel. Pour obtenir des détails sur le produit, des informations explicatives et bien plus encore, consultez ce tableau.

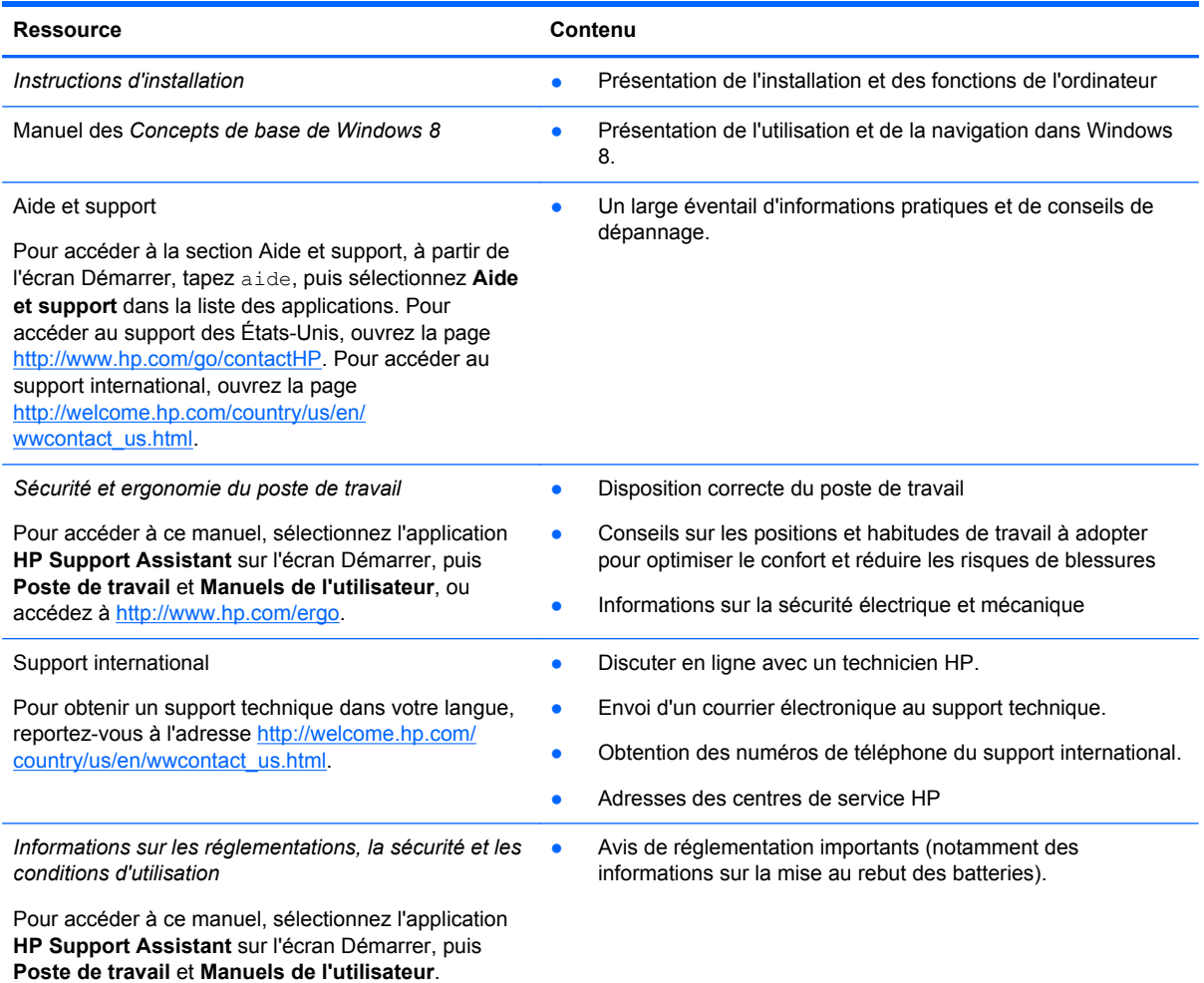

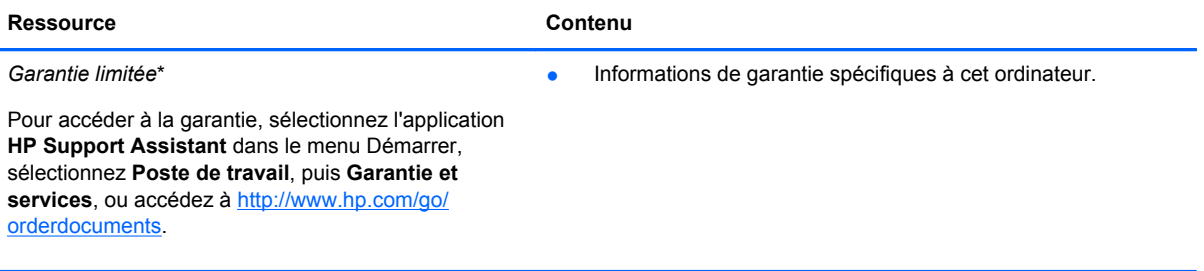

\*Vous pouvez trouver la Garantie limitée HP expressément prévue applicable à votre produit avec les guides utilisateur de votre ordinateur et/ou sur le CD/DVD fourni dans la boîte. Dans certains pays/certaines régions, HP peut fournir une version imprimée de la garantie limitée HP avec le produit. Pour les pays/régions où la version imprimée de la garantie n'est pas fournie, vous pouvez demander une copie sur le site <http://www.hp.com/go/orderdocuments>ou envoyer un courrier à l'adresse :

- **Amérique du Nord** : Hewlett-Packard, MS POD, 11311 Chinden Blvd., Boise, ID 83714, États-Unis
- **Europe, Moyen-Orient, Afrique** : Hewlett-Packard, POD, Via G. Di Vittorio, 9, 20063, Cernusco s/Naviglio (MI), Italie
- **Asie-Pacifique** : Hewlett-Packard, POD, P.O. Box 200, Alexandra Post Office, Singapore 911507

Lorsque vous demandez une copie imprimée de votre garantie, veuillez inclure votre numéro de produit, la période de garantie (indiquée sur l'étiquette de service), votre nom et votre adresse postale.

**IMPORTANT :** Ne renvoyez PAS votre produit HP aux adresses ci-dessus. Pour accéder au support des États-Unis, ouvrez la page [http://www.hp.com/go/contactHP.](http://www.hp.com/go/contactHP) Pour accéder au support international, ouvrez la page [http://welcome.hp.com/country/us/en/wwcontact\\_us.html](http://welcome.hp.com/country/us/en/wwcontact_us.html).

## <span id="page-13-0"></span>**2 Découverte de votre ordinateur**

### **Recherche d'informations sur le matériel et les logiciels**

#### **Détermination du matériel**

Pour afficher le matériel installé sur votre ordinateur :

- **1.** Dans l'écran Démarrer, tapez configuration, puis sélectionnez **Panneau de configuration**.
- **2.** Sélectionnez **Système et sécurité**, puis dans la zone Système, cliquez sur **Gestionnaire de périphériques**.

La liste présente tous les périphériques installés sur votre ordinateur.

#### **Détermination des logiciels**

● Pour afficher les logiciels installés sur votre ordinateur, dans le menu Démarrer, faites un clicdroit ou faites glisser le pavé tactile du haut vers le bas pour afficher la barre d'outils des applications, puis cliquez sur l'icône **Toutes les applications**.

### **Partie avant**

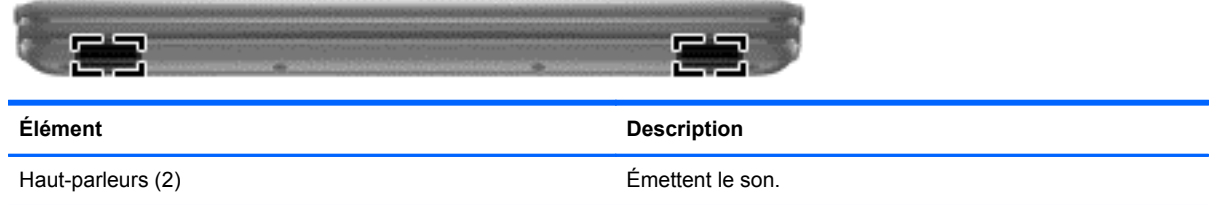

### <span id="page-14-0"></span>**Côté droit**

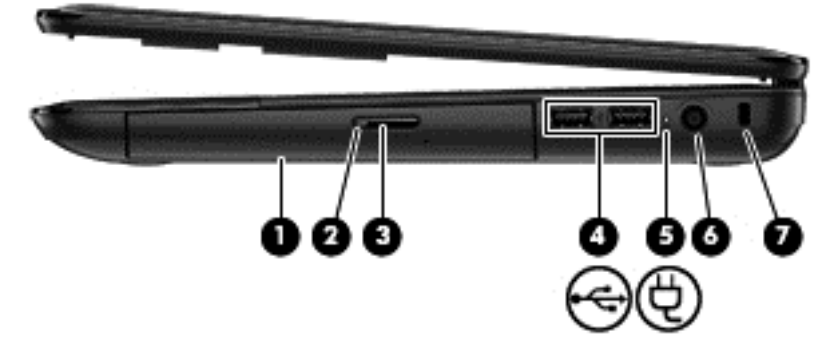

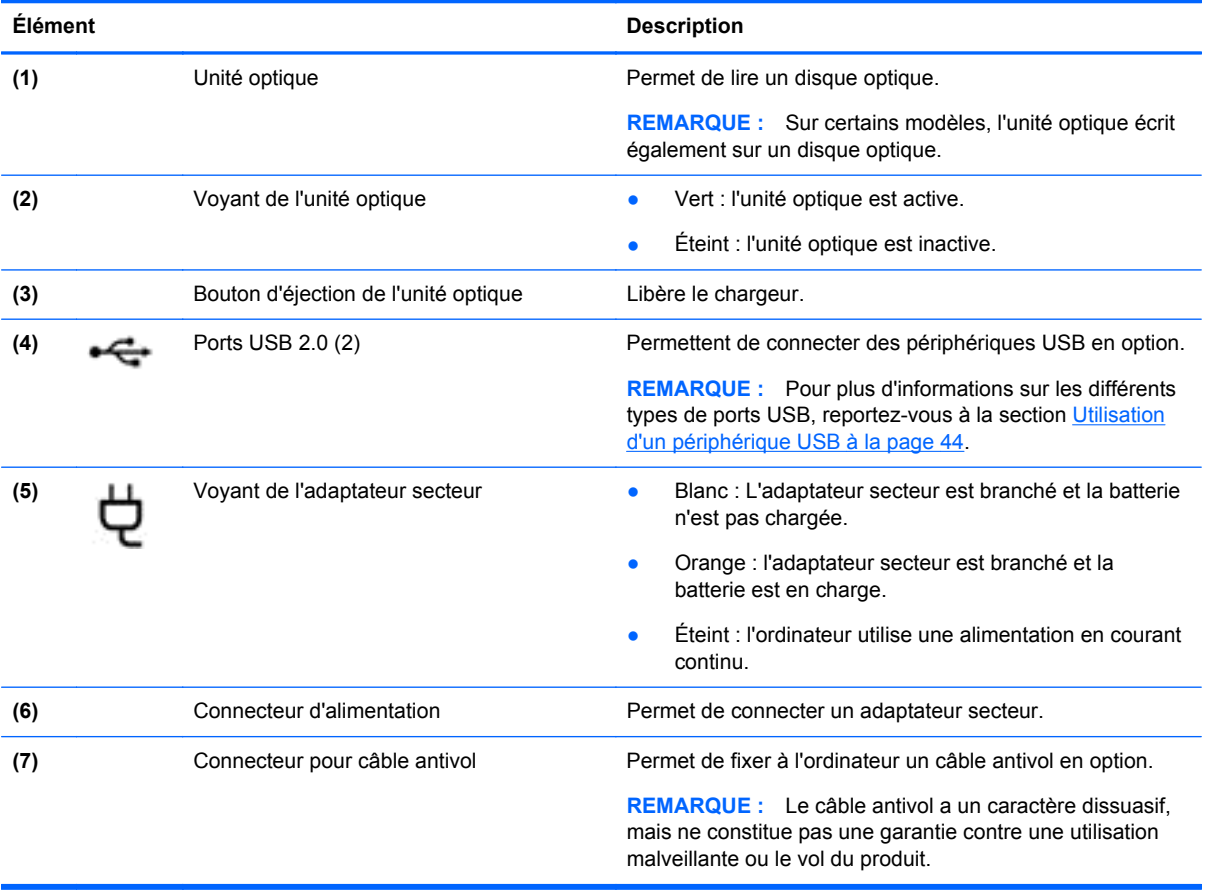

## <span id="page-15-0"></span>**Côté gauche**

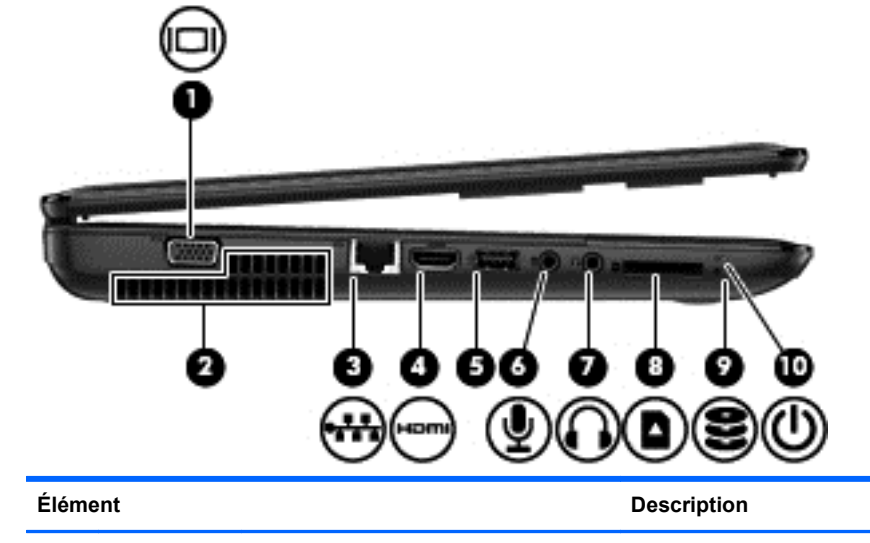

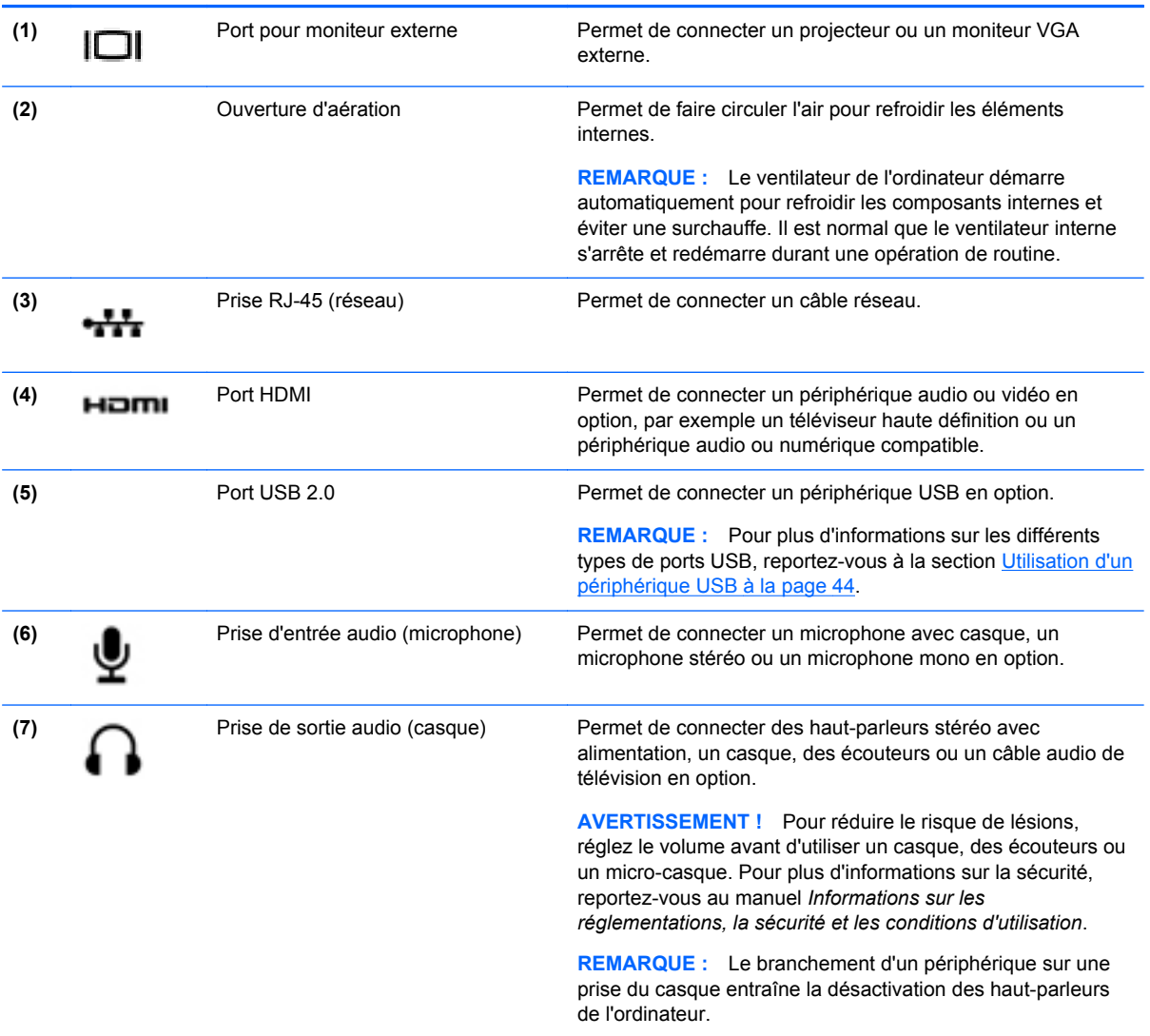

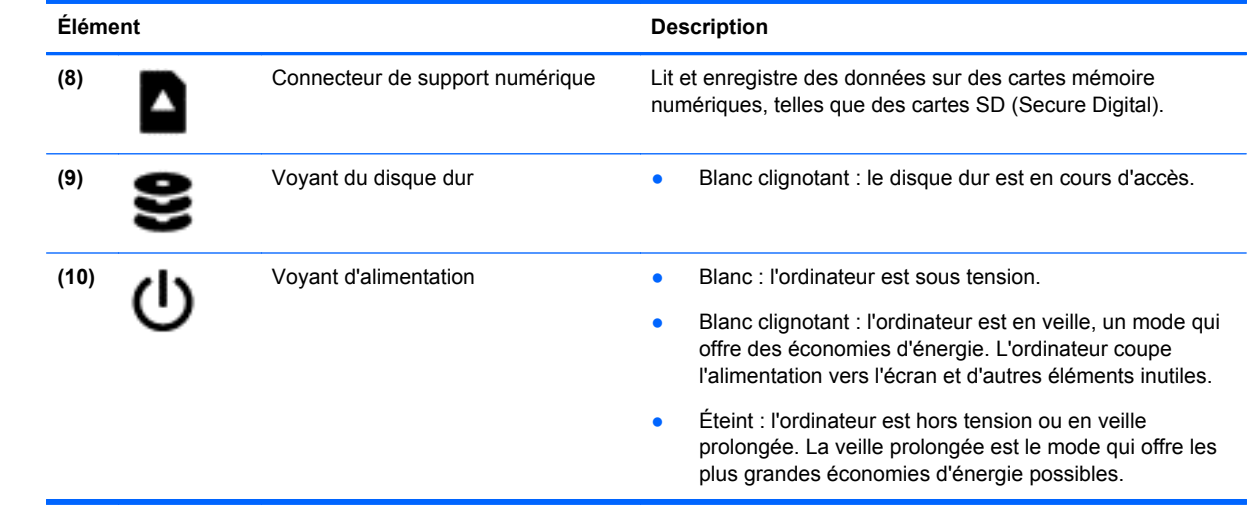

## <span id="page-17-0"></span>**Écran**

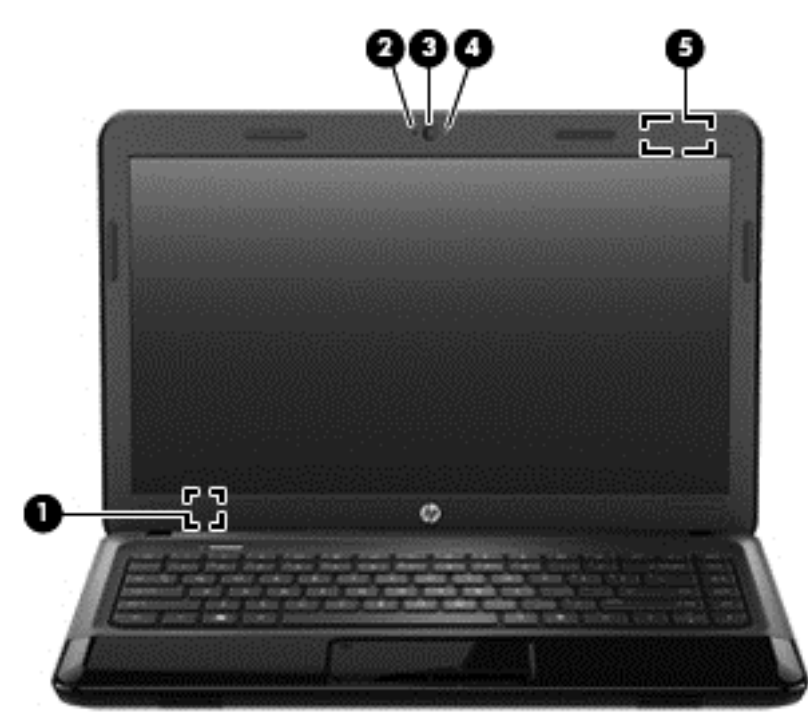

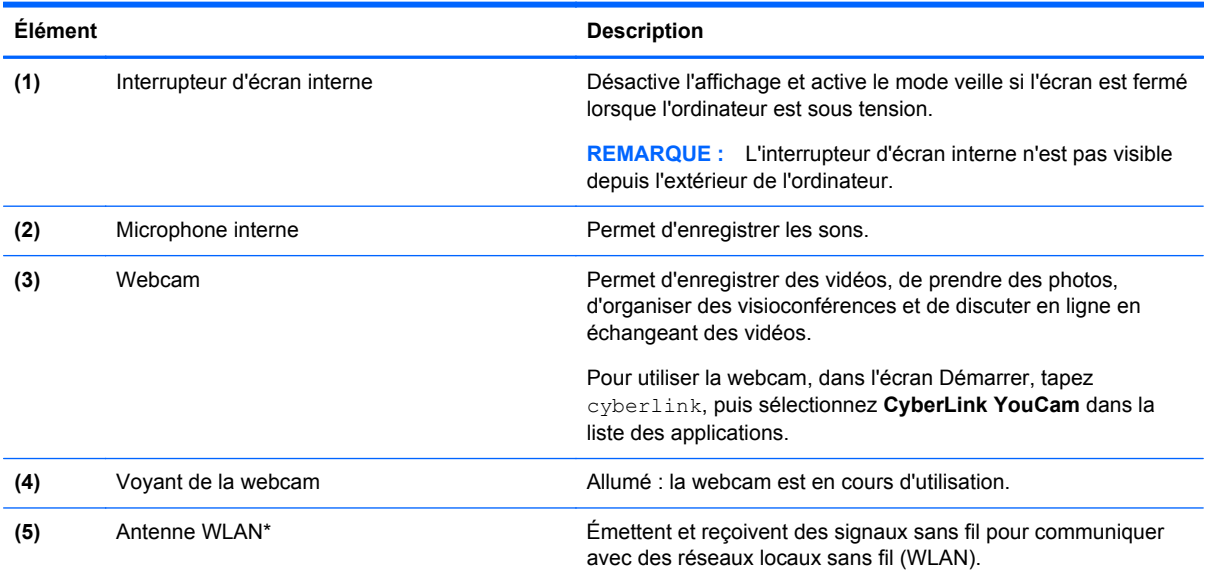

\*Cette antenne n'est pas apparente de l'extérieur de l'ordinateur. Pour optimiser les transmissions, évitez d'obstruer la zone située immédiatement autour de l'antenne. Pour connaître les avis de réglementation relatifs aux fonctions sans fil, reportezvous à la section du manuel *Informations sur les réglementations, la sécurité et les conditions d'utilisation* relative à votre pays ou région. Ce manuel est disponible dans Aide et support. Pour accéder à la section Aide et support, à partir de l'écran Démarrer, tapez aide, puis sélectionnez **Aide et support** dans la liste des applications.

## <span id="page-18-0"></span>**Partie supérieure**

### **pavé tactile**

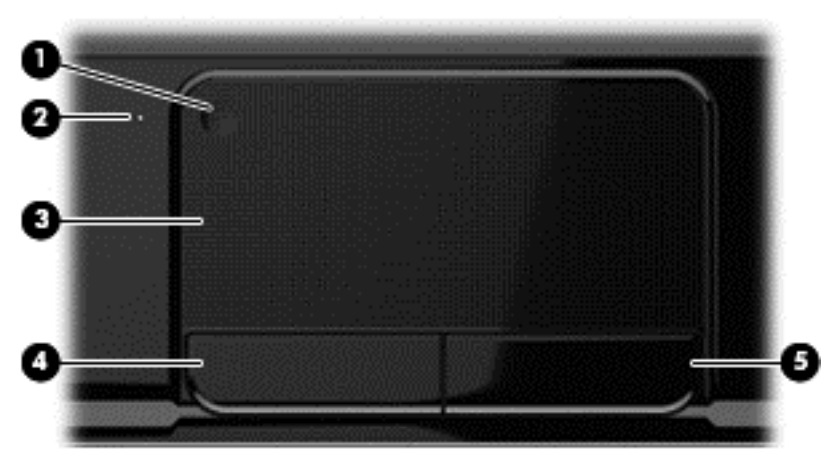

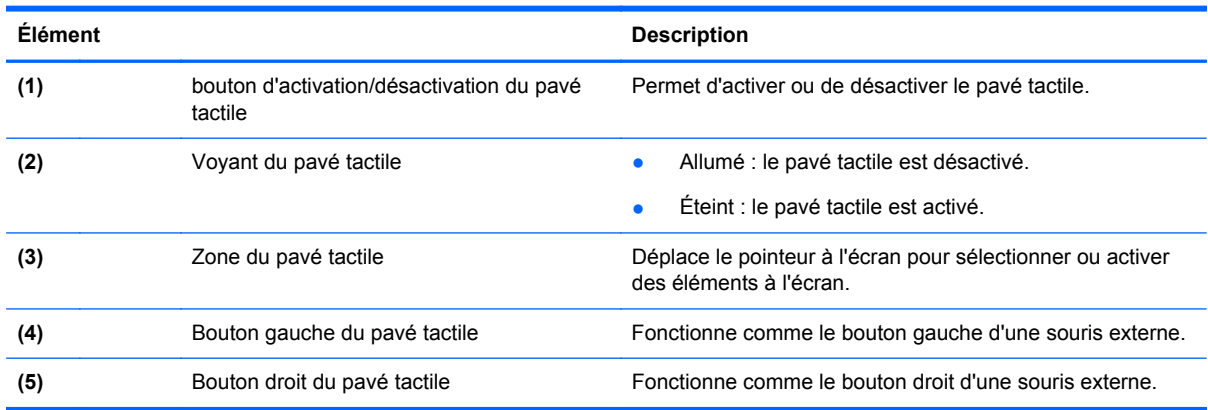

### <span id="page-19-0"></span>**Voyants**

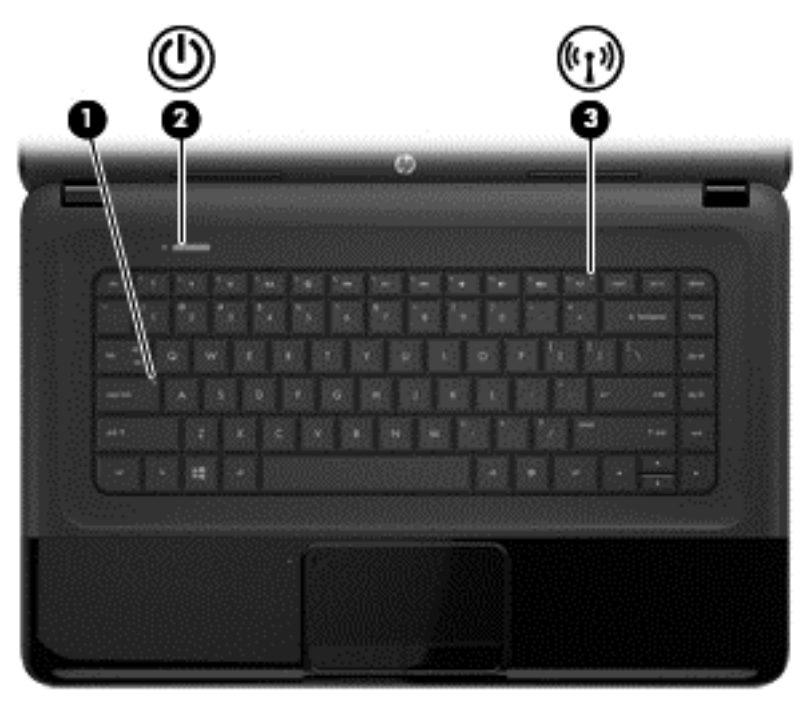

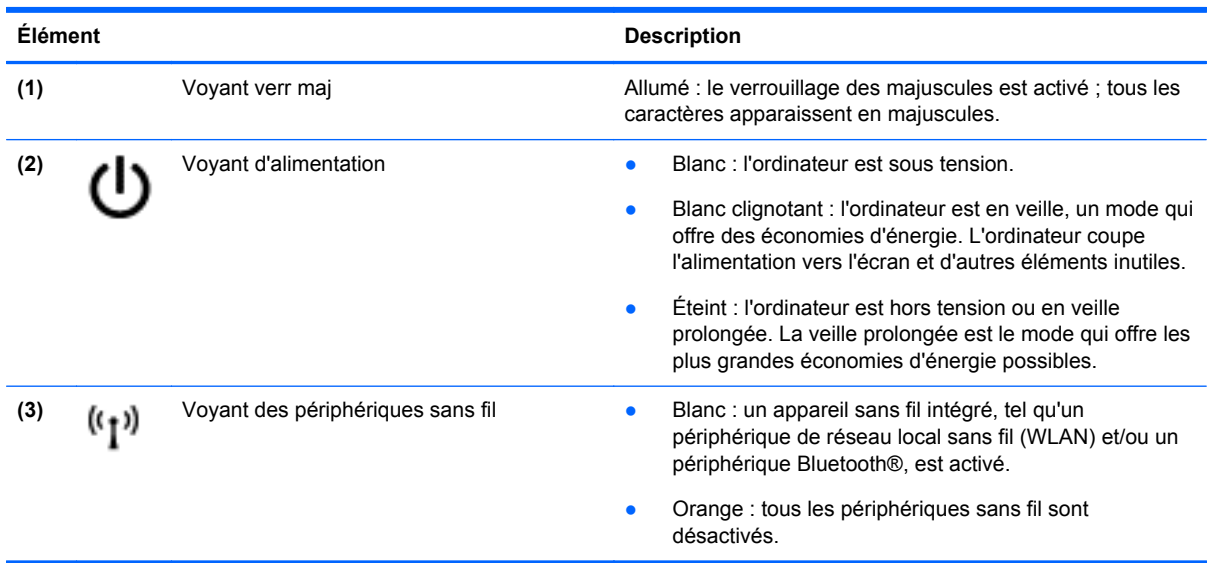

#### <span id="page-20-0"></span>**Boutons**

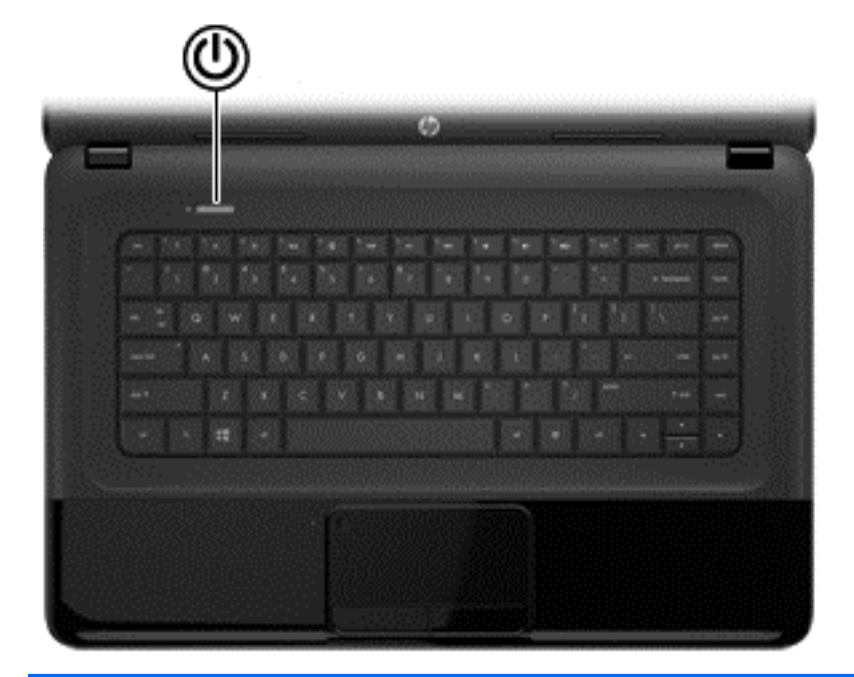

#### **Élément Description**

- Interrupteur d'alimentation **because and the control of the late of the line of the line of the line of the line of the line of the line of the line of the line of the line of the line of the line of the line of the line o** interrupteur pour le mettre sous tension.
	- Lorsque l'ordinateur est en veille, appuyez brièvement sur cet interrupteur pour quitter ce mode.
	- Lorsque l'ordinateur est en veille prolongée, appuyez brièvement sur cet interrupteur pour quitter ce mode.

**ATTENTION :** Appuyer et maintenir enfoncé le bouton d'alimentation se traduira par une perte des données non sauvegardées.

Si l'ordinateur cesse de répondre et que vous ne parvenez pas à l'éteindre à l'aide des procédures d'arrêt Microsoft® Windows, appuyez sur l'interrupteur d'alimentation pendant au moins 5 secondes pour le mettre hors tension.

Pour en savoir plus sur vos paramètres d'alimentation :

- **1.** Dans l'écran Démarrer, tapez options d'alimentation.
- **2.** Cliquez sur **Paramètres**, puis sélectionnez **Options d'alimentation** dans la liste d'options qui s'affichent, ou accédez à [Gestion de l'alimentation à la page 36](#page-45-0).

### <span id="page-21-0"></span>**Touches**

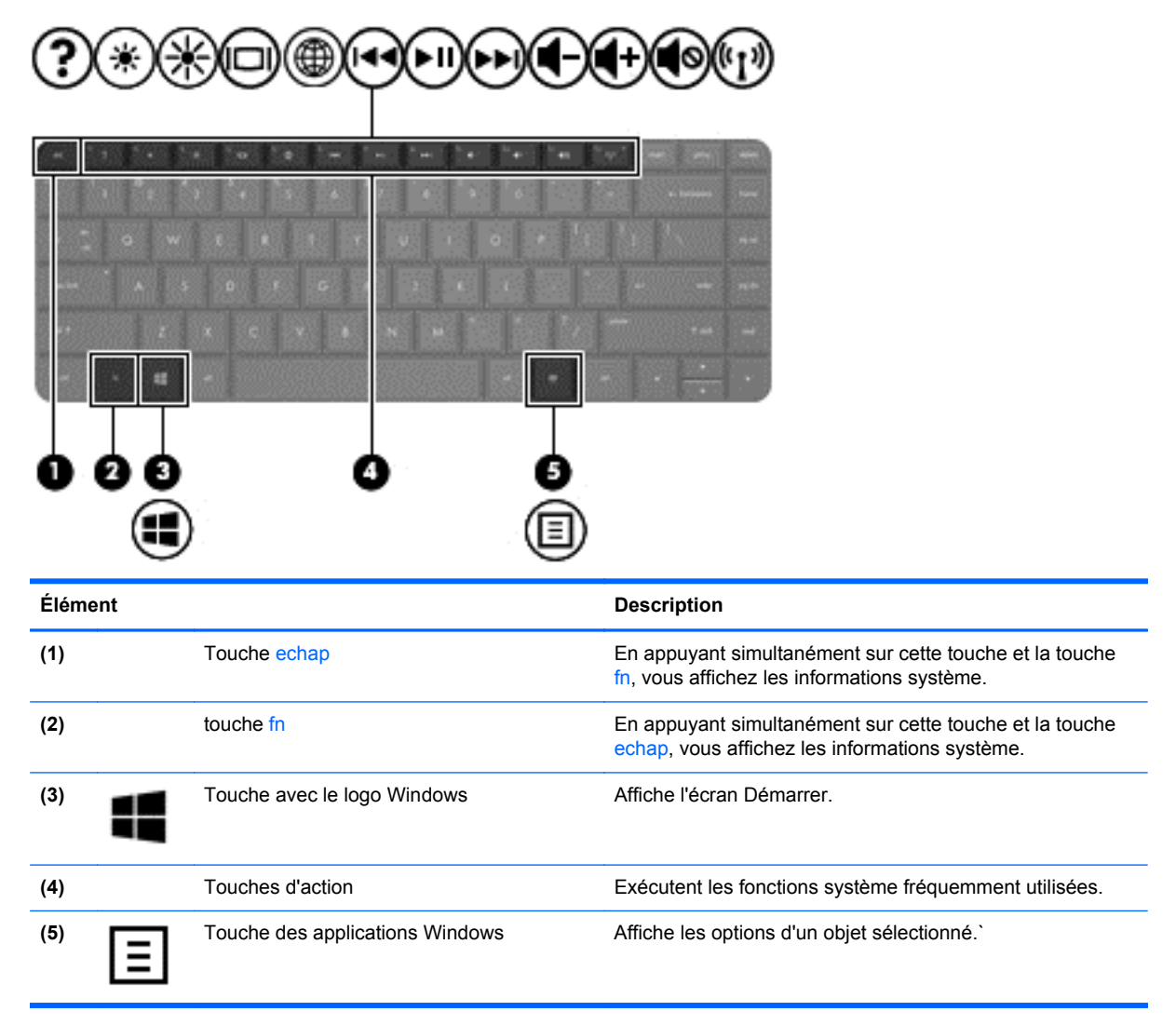

### <span id="page-22-0"></span>**Partie inférieure**

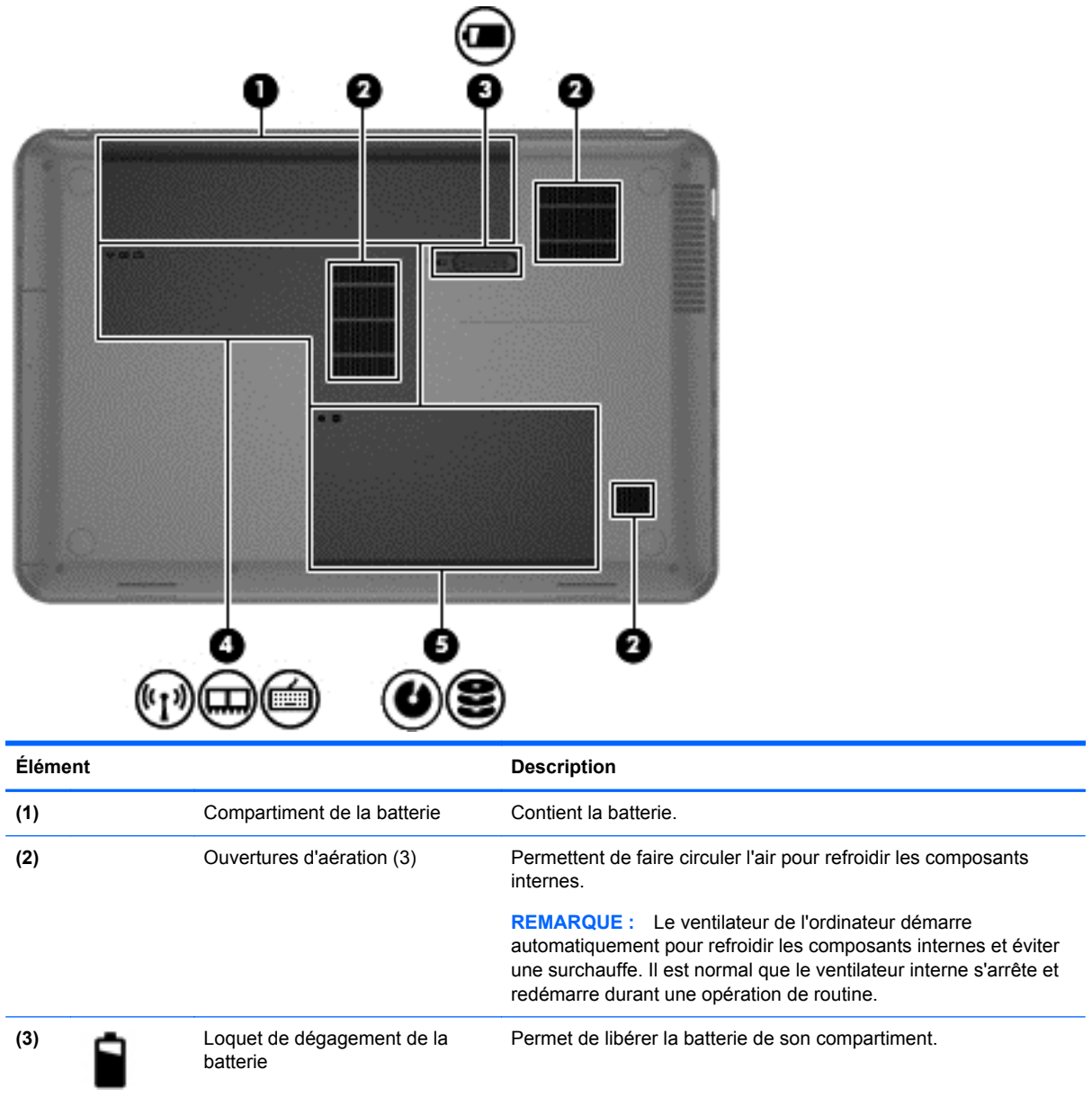

<span id="page-23-0"></span>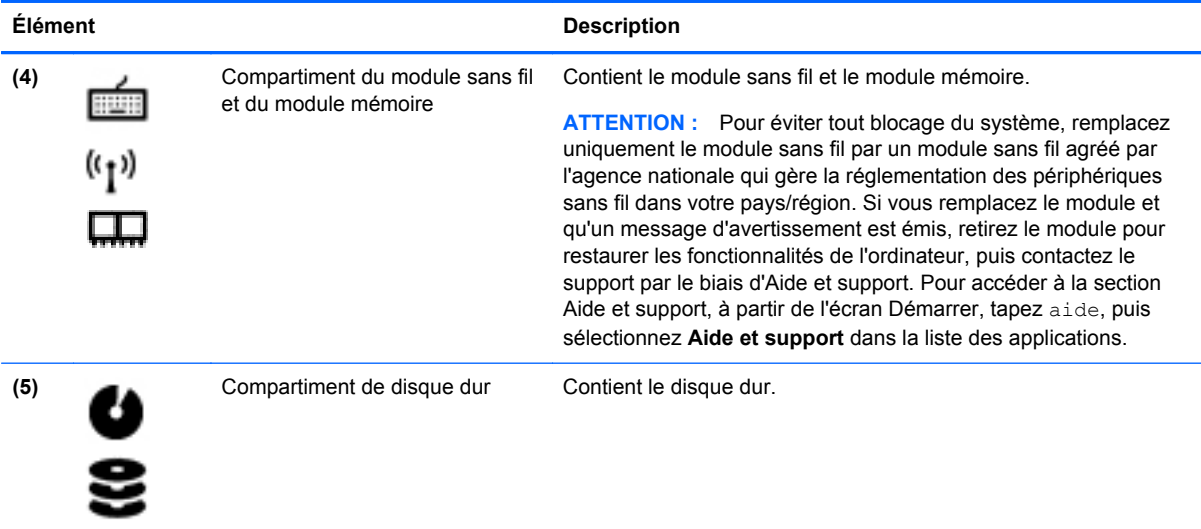

## **Étiquettes**

Les étiquettes apposées sur l'ordinateur fournissent des informations qui peuvent être utiles en cas de résolution de problèmes liés au système ou de déplacement à l'étranger avec l'ordinateur. Les étiquettes sont situées dans des emplacements faciles d'accès.

Étiquette de service : fournit des informations importantes, et notamment :

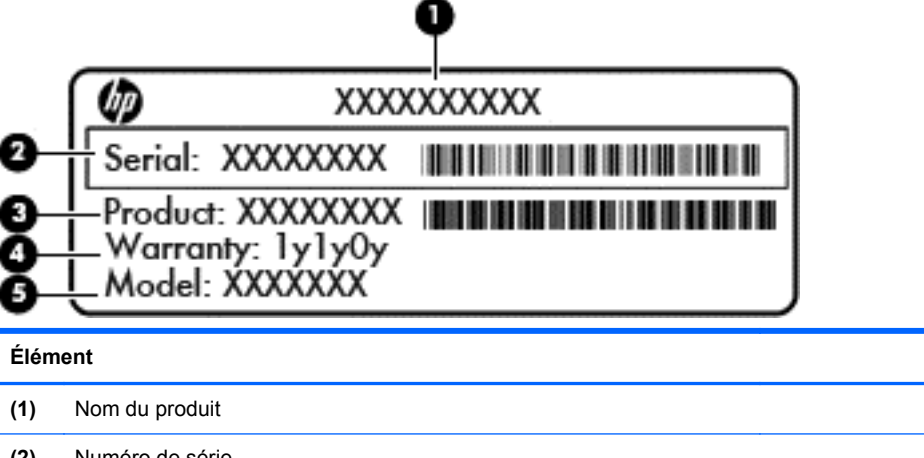

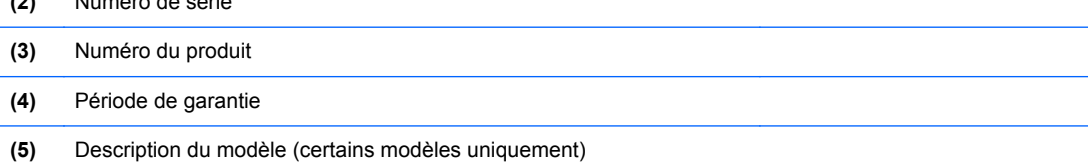

Vous devez disposer de ces informations lorsque vous contactez le support. L'étiquette de service est apposée sous l'ordinateur.

- Étiquette de conformité : fournit des informations sur les réglementations applicables à l'ordinateur. L'étiquette de conformité est apposée dans le compartiment de la batterie.
- Étiquette(s) de certification des périphériques sans fil : fournit des informations sur les périphériques sans fil en option, ainsi que les certificats d'homologation de certains pays/ certaines régions où l'utilisation des périphériques a été agréée. Si votre modèle d'ordinateur intègre un ou plusieurs périphériques sans fil, une ou plusieurs étiquettes de certification ont été placées sur l'ordinateur. Ces informations vous seront utiles lors de vos déplacements à l'étranger. Les étiquettes de certification des périphériques sans fil sont apposées à l'intérieur du compartiment de batterie.

## <span id="page-25-0"></span>**3 Connexion à un réseau**

Votre ordinateur peut voyager avec vous, partout où vous allez. Mais même à la maison, vous pouvez découvrir le monde et accéder à des informations depuis des millions de sites Web. Il vous suffit pour cela de votre ordinateur et d'une connexion réseau filaire ou sans fil. Ce chapitre vous aide à vous connecter au monde.

### **Connexion à un réseau sans fil**

La technologie sans fil transfère les données au moyen d'ondes radio au lieu d'utiliser des câbles. Votre ordinateur peut être équipé d'un ou de plusieurs des périphériques sans fil suivants :

- Périphérique de réseau local sans fil (WLAN) : connecte l'ordinateur aux réseaux locaux sans fil (communément appelés réseaux Wi-Fi, réseaux locaux sans fil ou réseaux WLAN) dans des entreprises, à domicile et dans des lieux publics tels que les aéroports, les restaurants, les cafés, les hôtels et les universités. Dans un WLAN, le périphérique sans fil intégré à votre ordinateur communique avec un routeur sans fil ou un point d'accès sans fil.
- Périphérique Bluetooth : permet de créer un réseau local personnel (PAN) en vue de se connecter à d'autres périphériques Bluetooth tels que des ordinateurs, des téléphones, des imprimantes, des écouteurs, des haut-parleurs et des appareils photos. Dans un réseau personnel, chaque périphérique communique directement avec les autres périphériques. Ceuxci doivent se trouver à une distance relativement proche les uns des autres, généralement à moins de 10 mètres.

Pour plus d'informations sur la technologie sans fil, reportez-vous aux informations et cliquez sur les liens disponibles dans Aide et support. Pour accéder à la section Aide et support, à partir de l'écran Démarrer, tapez aide, puis sélectionnez **Aide et support** dans la liste des applications.

#### **Utilisation des commandes des périphériques sans fil**

Vous disposez des éléments suivants pour contrôler les périphériques sans fil de votre ordinateur :

- Bouton, commutateur ou touche des périphériques sans fil (appelé « bouton des périphériques sans fil » dans ce chapitre)
- Commandes du système d'exploitation

#### **Utilisation du bouton des périphériques sans fil**

L'ordinateur est équipé d'un bouton des périphériques sans fil, d'un ou plusieurs périphériques sans fil et d'un ou deux voyants de périphériques sans fil, selon le modèle. Tous les périphériques sans fil de votre ordinateur sont activés en usine ; le voyant des périphériques sans fil s'allume donc (en blanc) quand vous mettez sous tension votre ordinateur.

Le voyant des périphériques sans fil indique l'état de l'alimentation générale de vos périphériques et non pas l'état de chaque périphérique. Si le voyant est blanc, cela signifie qu'au moins un périphérique sans fil est activé. Si le voyant est orange, tous les périphériques sans fil sont désactivés.

Les périphériques sans fil sont activés en usine. Vous pouvez utiliser le bouton des périphériques sans fil pour les activer ou les désactiver simultanément.

#### <span id="page-26-0"></span>**Utilisation des commandes du système d'exploitation**

Le Centre Réseau et partage vous permet de configurer une connexion ou un réseau, de vous connecter à un réseau, de gérer les réseaux sans fil et de diagnostiquer et résoudre les problèmes liés au réseau.

Pour utiliser les commandes du système d'exploitation :

- **1.** Dans l'écran Démarrer, tapez réseau et partage.
- **2.** Cliquez sur **Paramètres**, puis sélectionnez **Centre réseau et partage** dans la liste des options qui s'affiche.

Pour plus d'informations, reportez-vous à Aide et support. Pour accéder à la section Aide et support, à partir de l'écran Démarrer, tapez aide, puis sélectionnez **Aide et support** dans la liste des applications.

#### **Utilisation d'un réseau WLAN**

Un périphérique WLAN permet d'accéder à un réseau local sans fil (WLAN), constitué d'autres ordinateurs et accessoires qui sont reliés par un routeur sans fil ou un point d'accès sans fil.

**REMARQUE :** Les termes *routeur sans fil* et *point d'accès sans fil* sont souvent utilisés indifféremment.

- Les réseaux WLAN de grande envergure, comme un réseau WLAN d'entreprise ou public, utilisent généralement des points d'accès sans fil, capables de prendre en charge un grand nombre d'ordinateurs et d'accessoires et de séparer les fonctions réseau vitales.
- Les réseaux WLAN domestiques ou ceux des petites entreprises utilisent généralement un routeur sans fil, qui permet à de nombreux ordinateurs filaires et sans fil de partager une connexion Internet, une imprimante et des fichiers sans besoin d'un équipement matériel ou d'un logiciel supplémentaire.

Pour utiliser le périphérique WLAN sur votre ordinateur, vous devez vous connecter à une infrastructure WLAN (fournie par un fournisseur de service ou un réseau public ou d'entreprise).

#### **Utilisation d'un fournisseur d'accès Internet**

Lorsque vous configurez l'accès à Internet à votre domicile, vous devez créer un compte auprès d'un fournisseur d'accès Internet (FAI). Contactez un FAI local pour vous abonner à un service d'accès à Internet et acheter un modem. Votre FAI vous aidera pour la configuration du modem, pour l'installation d'un câble réseau pour connecter votre routeur sans fil au modem, et pour tester le service Internet.

**REMARQUE :** Votre FAI vous attribuera un nom d'utilisateur et un mot de passe pour accéder à Internet. Enregistrez ces informations et conservez-les en lieu sûr.

#### <span id="page-27-0"></span>**Configuration d'un réseau WLAN**

Pour configurer un réseau WLAN et accéder à Internet, vous devez disposer du matériel suivant :

- Un modem à large bande (DSL ou câble) **(1)** et un accès Internet haut débit souscrit auprès d'un fournisseur d'accès Internet
- Un routeur sans fil (2) (acheté séparément).
- Un ordinateur sans fil **(3)**

**REMARQUE :** Certains modems sont dotés d'un routeur sans fil intégré. Contactez votre FAI pour déterminer votre type de modem.

L'illustration ci-après représente une installation de réseau sans fil connecté à Internet.

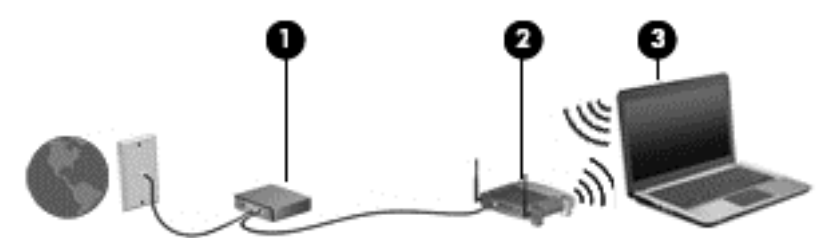

Au fur et à mesure que le réseau se développe, vous pouvez y connecter d'autres ordinateurs sans fil et filaires pour accéder à Internet.

Si vous avez besoin d'aide pour configurer votre réseau WLAN, consultez les informations fournies par le fabricant de votre routeur ou par votre FAI.

#### **Configuration d'un routeur sans fil**

Pour obtenir une aide pour configurer un réseau WLAN, consultez les informations fournies par le fabricant de votre routeur ou votre fournisseur d'accès Internet.

**REMARQUE :** Nous vous recommandons de commencer par connecter votre nouvel ordinateur sans fil au routeur à l'aide du câble réseau fourni avec celui-ci. Lorsque l'ordinateur parvient à se connecter à Internet, déconnectez le câble et accédez à Internet par le biais de votre réseau sans fil.

#### **Protection de votre réseau WLAN**

Lorsque vous configurez un réseau WLAN ou accédez à un réseau WLAN existant, activez toujours les fonctions de sécurité pour protéger votre réseau contre les accès non autorisés. Les réseaux WLAN situés dans les lieux publics (bornes d'accès), tels que les cafés et les aéroports, ne fournissent pas nécessairement de garantie de sécurité. Si la sécurité de votre ordinateur lorsque vous êtes connecté à une zone d'accès vous préoccupe, limitez vos activités sur le réseau à l'échange de courriers électroniques non confidentiels et à la navigation standard sur Internet.

Les signaux radio sans fil se déplacent en dehors du réseau ; par conséquent, d'autres périphériques WLAN peuvent recevoir les signaux non protégés. Prenez les mesures suivantes pour protéger votre réseau WLAN :

Utilisez un pare-feu.

Un pare-feu vérifie les données et les requêtes de données envoyées à votre réseau et élimine tout élément suspect. Les pare-feu peuvent être de type logiciel ou matériel. Certains réseaux utilisent une combinaison des deux types.

Utilisation d'un cryptage des données sans fil

Le cryptage des données sans fil utilise des paramètres de sécurité pour crypter et décrypter les données transmises sur le réseau. Pour plus d'informations, reportez-vous à Aide et support. Pour accéder à la section Aide et support, à partir de l'écran Démarrer, tapez aide, puis sélectionnez **Aide et support** dans la liste des applications.

#### <span id="page-28-0"></span>**Connexion à un réseau WLAN**

Pour vous connecter au réseau WLAN, suivez les étapes suivantes :

- **1.** Assurez-vous que le périphérique WLAN est actif. Si le périphérique est allumé, le voyant des périphériques sans fil est blanc. Si le voyant est orange, appuyez sur le bouton des périphériques sans fil.
- **2.** Sur le bureau, cliquez sur l'icône **état du réseau** dans la zone de notification, à l'extrémité droite de la barre des tâches.
- **3.** Sélectionnez votre réseau WLAN dans la liste.
- **4.** Cliquez sur **Connecter**.

S'il s'agit d'un réseau WLAN sécurisé, vous êtes invité à saisir un code de sécurité. Entrez le code, puis cliquez sur **OK** pour terminer la connexion.

**REMARQUE :** Si aucun réseau WLAN ne figure dans la liste, vous pouvez être hors de portée d'un routeur sans fil ou d'un point d'accès.

**PEMARQUE :** Si le réseau WLAN auquel vous souhaitez vous connecter n'apparaît pas dans la liste, ouvrez le Centre réseau et partage. Pour accéder au Centre réseau et partage, dans l'écran Démarrer, tapez réseau et partage. Cliquez sur **Paramètres**, puis sélectionnez **Centre réseau et partage** dans la liste des options qui s'affiche. Sélectionnez **Configurer une nouvelle connexion ou un nouveau réseau**. Une liste d'options s'affiche, vous permettant de rechercher manuellement un réseau et de vous y connecter ou bien de créer une nouvelle connexion réseau.

Une fois la connexion établie, placez le pointeur sur l'icône d'état du réseau dans la zone de notification à l'extrémité droite de la barre de tâches pour vérifier le nom et l'état de la connexion.

**REMARQUE :** La plage de fonctionnement (distance parcourue par les signaux sans fil) dépend de l'implémentation WLAN, du fabricant du routeur et des interférences produites par d'autres appareils électroniques ou d'autres barrières structurelles telles que murs et sols.

#### **Utilisation de périphériques sans fil Bluetooth (certains modèles uniquement)**

Un périphérique Bluetooth permet d'établir des communications sans fil de faible portée, pouvant remplacer les connexions filaires physiques traditionnellement utilisées pour relier les périphériques électroniques suivants :

- Ordinateurs (de bureau, portable, PDA)
- Téléphones (portable, sans fil, smartphone)
- Périphériques d'imagerie (imprimante, appareil photo)
- Périphériques audio (casque, haut-parleurs)
- **Souris**

Les périphériques Bluetooth offrent une fonctionnalité peer-to-peer qui vous permet de créer un réseau personnel sans fil (PAN) de périphériques Bluetooth. Pour plus d'informations sur la configuration et l'utilisation des périphériques Bluetooth, reportez-vous à l'aide du logiciel Bluetooth.

### <span id="page-29-0"></span>**Connexion à un réseau filaire**

Une connexion LAN nécessite un câble réseau, vendu séparément.

**AVERTISSEMENT !** Pour éviter tout risque de choc électrique, d'incendie ou d'endommagement de l'équipement, ne branchez pas de câble modem ou téléphonique sur une prise RJ-45 (réseau).

### **Connexion à un réseau local (LAN)**

Utilisez une connexion LAN si vous souhaitez connecter directement l'ordinateur à un routeur installé à votre domicile (plutôt que de travailler sans fil) ou si vous souhaitez le connecter à un réseau existant de votre entreprise.

La connexion à un réseau LAN nécessite un câble (réseau) RJ-45 à 8 broches.

Pour connecter le câble réseau, procédez comme suit :

- **1.** Branchez le câble réseau sur la prise réseau **(1)** de l'ordinateur.
- **2.** Branchez l'autre extrémité du câble réseau sur une prise réseau murale **(2)** ou un routeur.
- **PEMARQUE :** Si le câble réseau inclut un circuit de suppression des parasites (3) qui élimine les interférences produites par des appareils de télévision ou de radio, orientez l'extrémité du câble contenant ce circuit vers l'ordinateur.

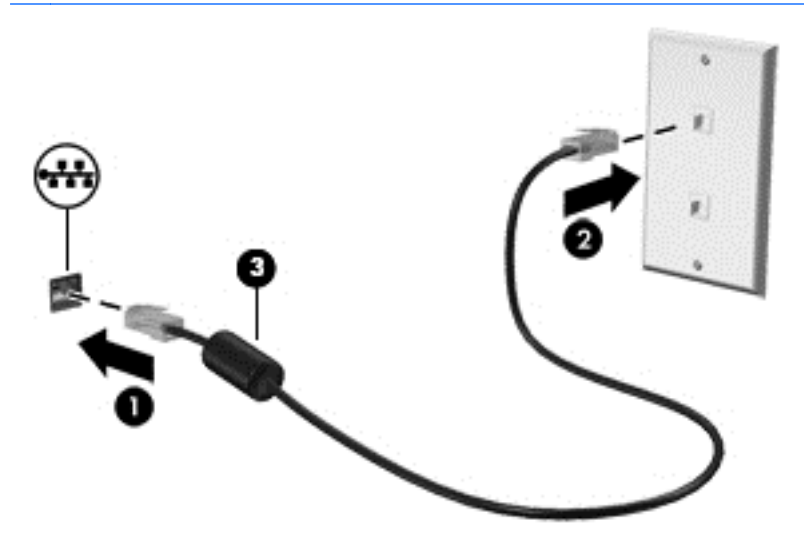

## <span id="page-30-0"></span>**4 Utilisation des fonctions de divertissement**

Utilisez votre ordinateur HP comme un centre de divertissement : discutez à l'aide de la webcam, écoutez et gérez votre musique, téléchargez et regardez des films. Pour rendre votre ordinateur encore plus performant en tant que centre de divertissement, connectez des périphériques externes, tels que des haut-parleurs, un casque, un moniteur, un projecteur, une TV et, sur certains modèles, des périphériques haute définition.

#### **Fonctions multimédia**

Ce chapitre présente certaines des fonctions de divertissement offertes par votre ordinateur.

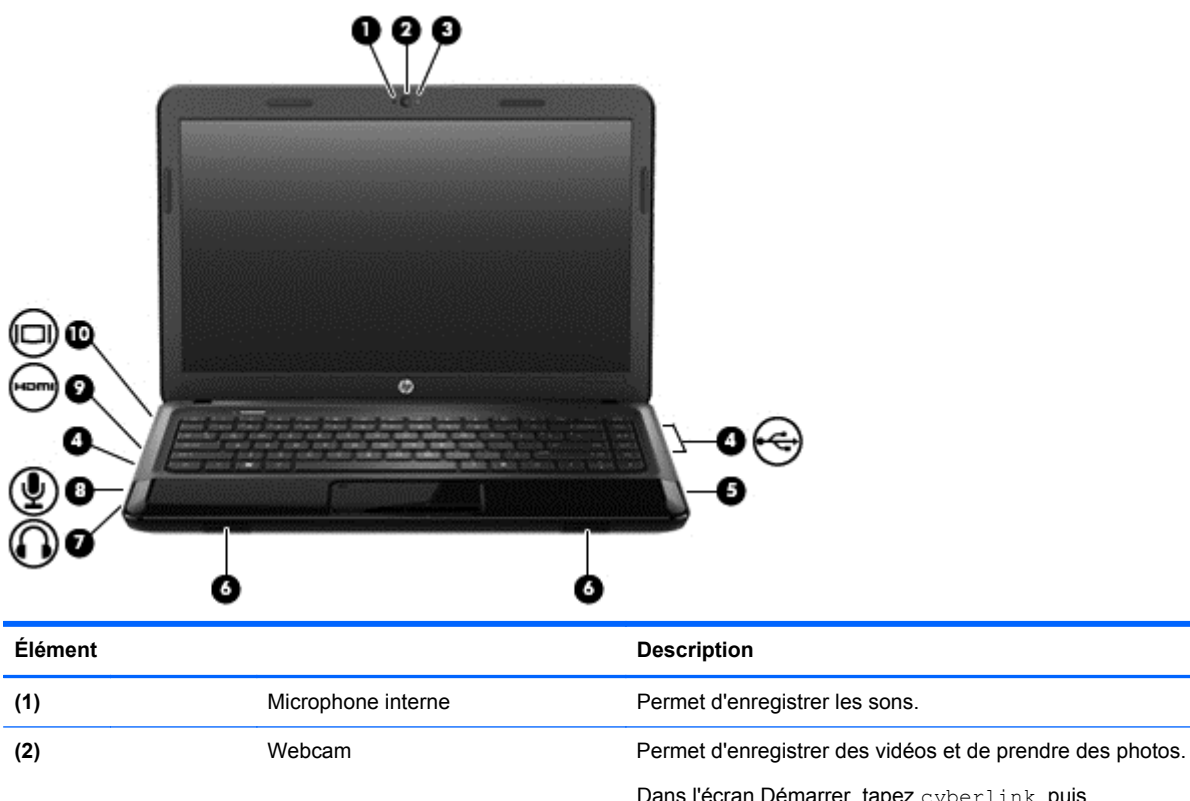

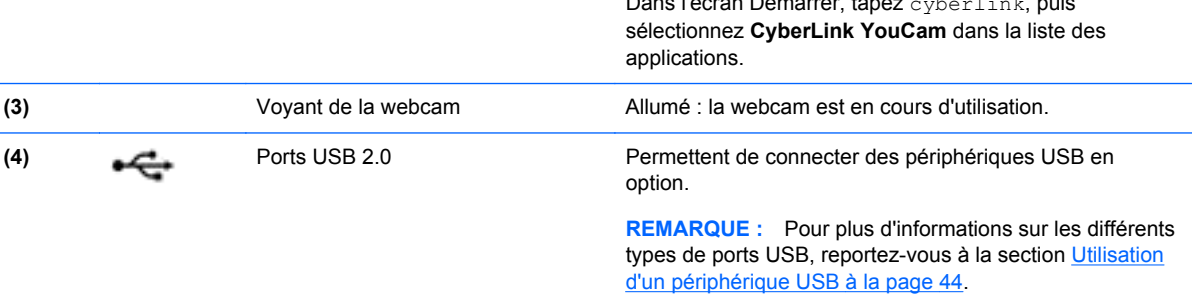

<span id="page-31-0"></span>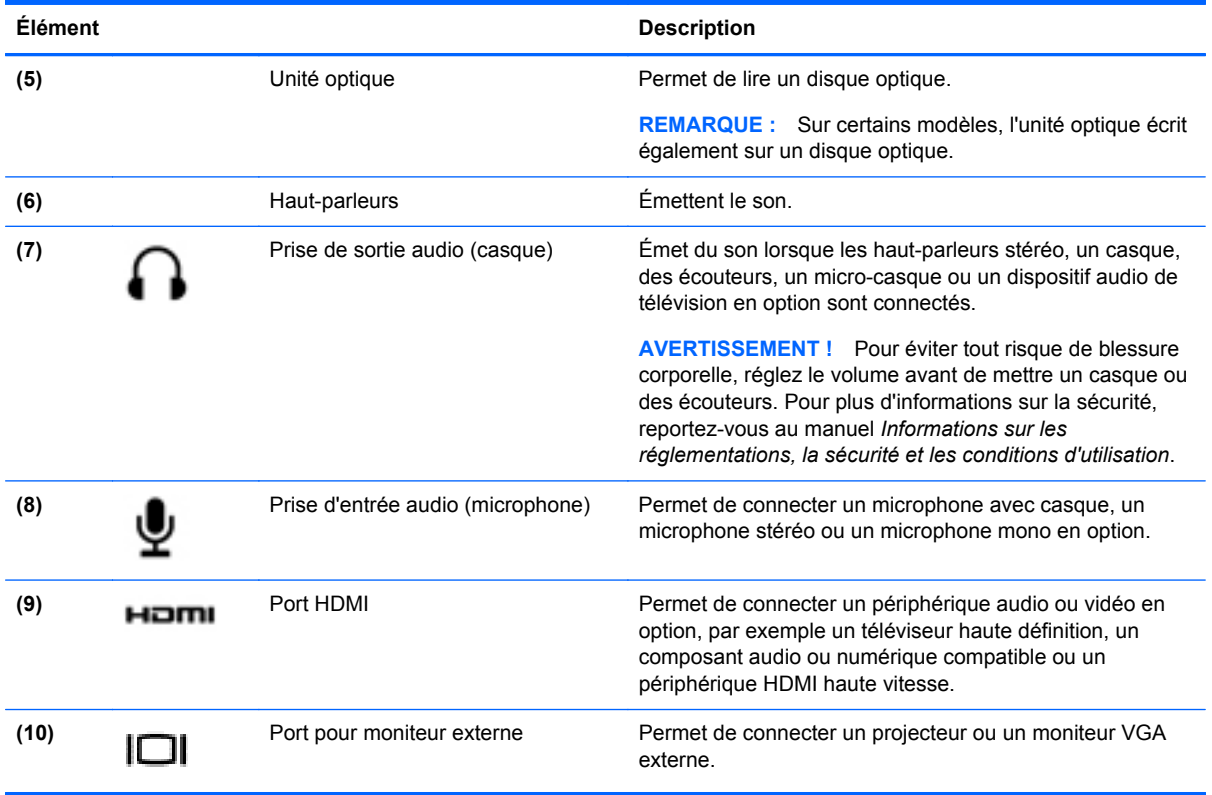

### **Utilisation de la webcam**

Votre ordinateur possède une webcam intégrée, un puissant outil de réseau social qui vous permet de communiquer étroitement avec vos amis et collègues, qu'ils habitent la porte à côté ou à l'autre bout du monde. Avec cette webcam, vous pouvez diffuser de la vidéo dans votre logiciel de messagerie instantanée, capturer et partager de la vidéo, mais aussi prendre des photos.

**▲** Pour démarrer la webcam à partir de l'écran Démarrer, tapez cyberlink, puis sélectionnez **CyberLink YouCam** dans la liste des applications.

Pour plus d'informations sur l'utilisation de la webcam, accédez à Aide et support. Dans l'écran Démarrer, tapez aide, puis sélectionnez **Aide et support** dans la liste des applications.

### **Utilisation des fonctions audio**

Sur votre ordinateur HP, vous pouvez lire des CD audio, télécharger et écouter de la musique, écouter du contenu audio depuis Internet (y compris des programmes radio), enregistrer du son, ou encore mélanger du son et de la vidéo pour créer des animations multimédia. Pour une meilleure écoute, vous pouvez connecter des périphériques audio externes, tels que des haut-parleurs ou casques.

#### **Connexion de haut-parleurs**

Vous pouvez connecter des haut-parleurs filaires sur les ports USB (ou sur la prise de sortie audio) de votre ordinateur ou sur une station d'accueil.

Pour connecter les haut-parleurs à votre ordinateur via une liaison *sans fil*, suivez les instructions fournies par le constructeur. Pour connecter des haut-parleurs haute définition, reportez-vous à la section [Configuration des paramètres audio \(avec un téléviseur HDMI\) à la page 26.](#page-35-0) Avant de connecter des périphériques audio, assurez-vous de régler le volume.

#### <span id="page-32-0"></span>**Connexion de haut-parleurs**

Vous pouvez connecter un casque filaire à la prise casque de votre ordinateur.

Pour connecter un casque ou des haut-parleurs *sans fil* à votre ordinateur, suivez les instructions fournies par le constructeur.

**AVERTISSEMENT !** Pour éviter tout risque de blessure corporelle, réglez le volume avant de mettre un casque ou des écouteurs. Pour plus d'informations sur la sécurité, reportez-vous au manuel *Informations sur les réglementations, la sécurité et les conditions d'utilisation*.

#### **Connexion d'un microphone**

Pour enregistrer des sons, connectez un microphone à la prise microphone de l'ordinateur. Pour de meilleurs résultats lors de l'enregistrement, parlez directement dans le micro et enregistrez le son dans un environnement silencieux.

#### **Vérification du son**

Pour vérifier les fonctions audio de l'ordinateur, procédez comme suit :

- **1.** Dans l'écran Démarrer, tapez configuration, puis sélectionnez **Panneau de configuration** dans la liste des applications.
- **2.** Sélectionnez **Matériel et audio > Son**.
- **3.** Dans la boîte de dialogue Son, cliquez sur l'onglet **Sons**. Sous **Événements**, sélectionnez un événement audio, comme un bip ou une alarme, puis cliquez sur le bouton **Tester**.

Les haut-parleurs ou le casque connecté doivent alors émettre un son.

Pour vérifier les fonctions d'enregistrement de l'ordinateur, procédez comme suit :

- **1.** Dans l'écran Démarrer, tapez enregistreur, puis sélectionnez **Enregistreur audio** dans la liste des applications.
- **2.** Cliquez sur **Démarrer l'enregistrement**, puis parlez dans le micro. Enregistrez le fichier sur le bureau.
- **3.** Ouvrez un logiciel multimédia et lisez l'enregistrement.

Pour confirmer ou modifier les paramètres audio sur votre ordinateur :

- **1.** Dans l'écran Démarrer, tapez configuration, puis sélectionnez **Panneau de configuration** dans la liste des applications.
- **2.** Sélectionnez **Matériel et audio > Son**.

Pour confirmer ou modifier les paramètres audio sur votre ordinateur :

### **Utilisation de la vidéo**

Votre ordinateur HP est un appareil doté de puissantes fonctions vidéo ; il vous permet de regarder des flux vidéo sur vos sites Web préférés et de télécharger de la vidéo et des films pour un visionnage ultérieur, sans accès réseau.

<span id="page-33-0"></span>Pour un meilleur visionnage, vous pouvez connecter un moniteur externe, un projecteur ou un téléviseur à l'un des ports vidéo de l'ordinateur. La plupart des ordinateurs possèdent un port VGA (Video Graphics Array), qui permet de connecter des périphériques vidéo analogiques. Certains ordinateurs sont équipés d'un port d'interface multimédia haute définition (HDMI), qui vous permet de connecter un moniteur ou un téléviseur haute définition.

**IMPORTANT :** Vérifiez que le périphérique externe est connecté au bon port de l'ordinateur, à l'aide du câble adéquat. Reportez-vous aux instructions fournies par le constructeur si vous avez des questions.

### **Connexion d'un moniteur ou d'un projecteur VGA**

Pour afficher l'image de l'écran de l'ordinateur sur un moniteur VGA externe ou pour la projeter dans le cadre d'une présentation, connectez un moniteur ou un projecteur au port VGA de l'ordinateur.

Pour connecter un moniteur ou un projecteur :

**1.** Connectez une extrémité du câble VGA sur le moniteur ou le projecteur et l'autre extrémité sur le port VGA de l'ordinateur, comme sur l'illustration.

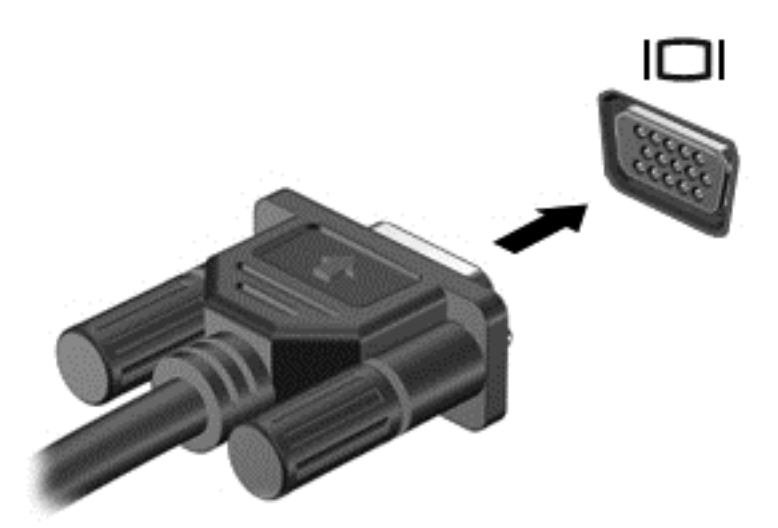

- **2.** Appuyez sur la touche f4 pour faire basculer l'image de l'écran entre quatre états d'affichage :
	- **Écran du PC uniquement :** affiche l'image de l'écran uniquement sur l'ordinateur.
	- **Dupliquer :** affiche l'image de l'écran *simultanément* sur l'ordinateur et sur le périphérique externe.
	- **Étendre :** affiche l'image étendue *à la fois* sur l'ordinateur et sur le périphérique externe.
	- **Deuxième écran uniquement :** affiche l'image de l'écran uniquement sur le périphérique externe.

Chaque fois que vous appuyez sur la touche f4, l'état de l'affichage change.

**REMARQUE :** Réglez la résolution de l'écran du périphérique externe, notamment si vous choisissez le mode Étendre. Dans l'écran Démarrer, tapez configuration, puis sélectionnez **Panneau de configuration** dans la liste des applications. Sélectionnez **Apparence et personnalisation**, puis cliquez sur **Modifier la résolution de l'écran** dans la section **Affichage** pour des résultats optimaux.

#### <span id="page-34-0"></span>**Connexion d'un téléviseur ou moniteur HDMI**

Pour afficher l'image de l'écran de l'ordinateur sur un téléviseur ou un moniteur haute définition, connectez le périphérique haute définition en suivant ces instructions :

Pour connecter un périphérique HDMI à votre ordinateur, vous avez besoin d'un câble HDMI (vendu séparément).

Pour connecter un téléviseur ou un moniteur haute définition à votre ordinateur :

**1.** Connectez l'une des extrémités du câble HDMI au port HDMI de l'ordinateur.

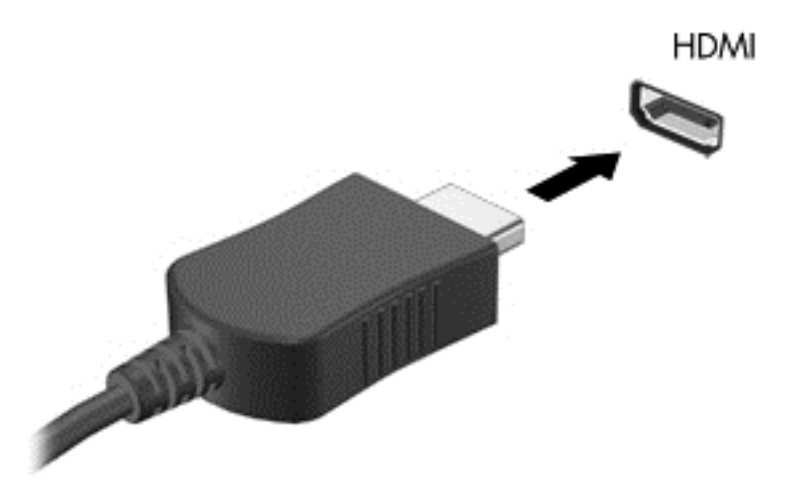

- **2.** Connectez l'autre extrémité du câble au téléviseur ou moniteur haute définition.
- **3.** Appuyez sur la touche f4 pour faire basculer l'image de l'écran de l'ordinateur entre 4 états d'affichage :
	- **Écran du PC uniquement :** affiche l'image de l'écran uniquement sur l'ordinateur.
	- **Dupliquer :** affiche l'image de l'écran *simultanément* sur l'ordinateur et sur le périphérique externe.
	- **Étendre :** affiche l'image étendue *à la fois* sur l'ordinateur et sur le périphérique externe.
	- **Deuxième écran uniquement :** affiche l'image de l'écran uniquement sur le périphérique externe.

Chaque fois que vous appuyez sur la touche f4, l'état de l'affichage change.

**REMARQUE :** Réglez la résolution de l'écran du périphérique externe, notamment si vous choisissez le mode Étendre. Dans l'écran Démarrer, tapez configuration, puis sélectionnez **Panneau de configuration** dans la liste des applications. Sélectionnez **Apparence et personnalisation**, puis cliquez sur **Modifier la résolution de l'écran** dans la section **Affichage** pour des résultats optimaux.

#### <span id="page-35-0"></span>**Configuration des paramètres audio (avec un téléviseur HDMI)**

Le HDMI est la seule interface vidéo qui prend en charge la vidéo *et le son* en haute définition. Une fois que vous avez connecté un téléviseur HDMI à l'ordinateur, procédez comme suit pour activer les fonctions audio du périphérique HDMI :

- **1.** Sur le bureau, faites un clic droit sur l'icône **Haut-parleurs** dans la zone de notification, à l'extrémité droite de la barre des tâches, puis sélectionnez **Périphériques de lecture**.
- **2.** Dans l'onglet **Lecture**, cliquez sur le nom du périphérique de sortie numérique.
- **3.** Sélectionnez **Par défaut**, puis cliquez sur **OK**.

Pour réacheminer le flux audio vers les haut-parleurs de l'ordinateur, procédez comme suit

- **1.** Sur le bureau, faites un clic droit sur l'icône **Haut-parleurs** dans la zone de notification, à l'extrémité droite de la barre des tâches, puis sélectionnez **Périphériques de lecture**.
- **2.** Dans l'onglet **Lecture**, cliquez sur **Haut-parleurs et casque**.
- **3.** Sélectionnez **Par défaut**, puis cliquez sur **OK**.

### **Gestion des fichiers audio et vidéo**

CyberLink PowerDVD (certains modèles uniquement) vous aide à gérer et retoucher vos collections de photos et de fichiers vidéo.

**▲** Pour ouvrir CyberLink PowerDVD à partir de l'écran Démarrer, tapez cyberlink, puis sélectionnez **CyberLink PowerDVD** dans la liste des applications.

Pour plus d'informations sur l'utilisation de CyberLink PowerDVD, reportez-vous à l'aide du logiciel PowerDVD.
# **5 Navigation à l'aide des mouvements tactiles, des périphériques de pointage et du clavier**

En plus du clavier et de la souris, votre ordinateur permet de naviguer à l'écran à l'aide des mouvements tactiles (certains modèles uniquement). Les mouvements tactiles peuvent être utilisés sur le pavé tactile de votre ordinateur ou sur un écran tactile (certains modèles uniquement).

**REMARQUE :** Une souris USB externe (vendue séparément) peut être connectée à l'un des ports USB de l'ordinateur.

Consultez les *Concepts de base de Windows 8* accompagnant votre ordinateur. Ce manuel fournit des informations sur les tâches communes à l'aide du pavé tactile, de l'écran tactile ou du clavier.

Certains modèles d'ordinateurs possèdent également des touches d'action spéciales ou des touches d'activation sur le clavier pour réaliser des tâches répétitives.

## **Utilisation du pavé tactile**

Le pavé tactile vous permet de naviguer dans l'ordinateur en effectuant de simples mouvements du doigt.

Vous pouvez personnaliser les mouvements tactiles en modifiant les paramètres, la configuration des boutons, la vitesse du clic et les options du pointeur. Dans l'écran Démarrer, tapez configuration, sélectionnez **Panneau de configuration** dans la liste des applications, puis sélectionnez **Matériel et audio**. Sous **Périphériques et imprimantes**, sélectionnez **Souris**.

#### **Activation ou désactivation du pavé tactile**

Pour activer ou désactiver le pavé tactile, appuyez deux fois rapidement sur le bouton d'activation/ désactivation du pavé tactile.

Le pavé tactile est actif lorsque le voyant pavé tactile est éteint.

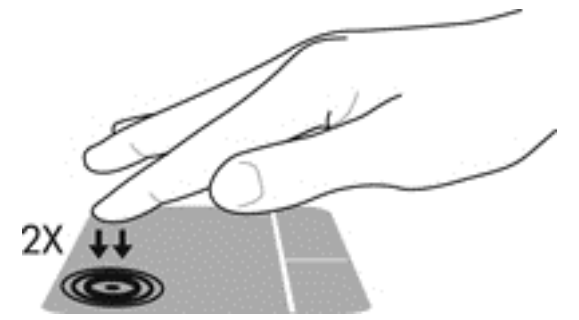

Le pavé tactile prend en charge un large éventail de mouvements qui vous permettent, avec vos doigts, de faire défiler, pincer, effleurer ou faire pivoter des éléments pour les manipuler à l'écran.

## **Utilisation des mouvements du pavé tactile**

Un pavé tactile vous permet de contrôler le périphérique de pointage à l'écran à l'aide de vos doigts.

- **ASTUCE :** Utilisez les boutons gauche et droite du pavé tactile comme vous le feriez avec les boutons d'une souris externe.
- **REMARQUE :** Les mouvements du pavé tactile ne sont pas pris en charge dans certaines applications.

Pour visualiser une démonstration de chaque mouvement :

- **1.** Dans l'écran Démarrer, tapez configuration, sélectionnez **Panneau de configuration** dans la liste des applications, puis sélectionnez **Matériel et audio**.
- **2.** Sélectionnez **Synaptics TouchPad**.
- **3.** Cliquez sur un mouvement pour activer la démonstration.

Pour activer ou désactiver un mouvement :

- **1.** Dans l'écran **Synaptics TouchPad**, cochez ou décochez la case à côté du mouvement que vous souhaitez activer ou désactiver.
- **2.** Cliquez sur **Appliquer**, puis sur **OK**.

### **Pression**

Pour sélectionner un élément à l'écran, exercez une pression sur le pavé tactile.

Pointez un élément à l'écran, puis exercez une pression sur la zone du pavé tactile avec un doigt pour effectuer une sélection. Appuyez deux fois sur un élément pour l'ouvrir.

**REMARQUE :** Laissez votre doigt appuyé sur le pavé tactile pour ouvrir un écran d'aide qui vous fournira des informations sur l'élément sélectionné.

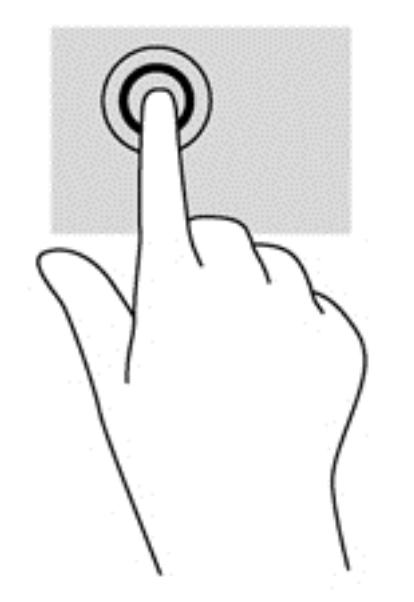

## **Défilement**

Le défilement est utile pour faire défiler une page ou une image horizontalement ou verticalement.

● Placez deux doigts légèrement écartés sur la zone du pavé tactile, puis déplacez-les vers le haut, le bas, la droite ou la gauche.

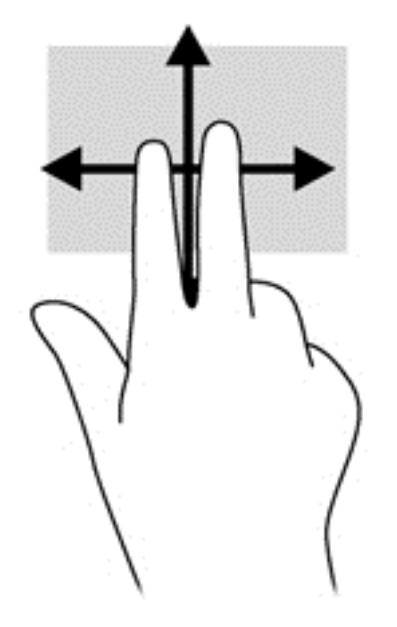

### **Pincement/zoom**

Le pincement et le zoom vous permettent de faire un zoom avant ou arrière sur des images ou du texte.

- Pour faire un zoom avant, placez deux doigts sur la zone du pavé tactile et éloignez-les l'un de l'autre.
- Pour faire un zoom arrière, placez deux doigts légèrement écartés sur la zone du pavé tactile et rapprochez-les.

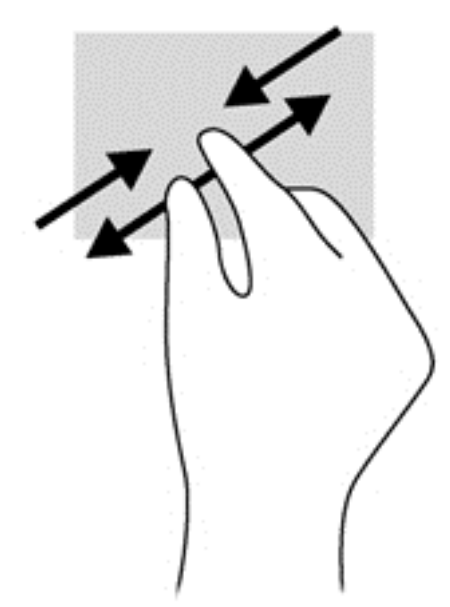

## **Rotation (certains modèles uniquement)**

La rotation permet de faire pivoter des éléments, comme des photos.

Pointez un objet, puis posez votre index gauche dans la zone du pavé tactile. Faites ensuite glisser votre index droit d'un quart de tour dans le sens des aiguilles d'une montre. Pour faire pivoter l'élément dans l'autre sens, déplacez votre index d'un quart de tour dans le sens inverse des aiguilles d'une montre.

**REMARQUE :** La rotation est destinée à certaines applications spécifiques dans lesquelles vous pouvez manipuler un objet ou une image. La rotation peut ne pas fonctionner dans toutes les applications.

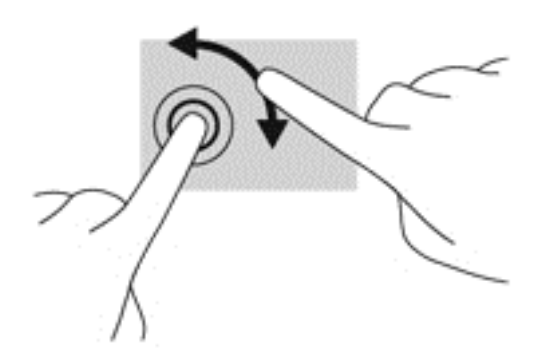

### **Clic à 2 doigts (certains modèles uniquement)**

Le clic à deux doigts vous permet de faire des sélections de menu pour un objet à l'écran.

● Placez deux doigts sur le pavé tactile et exercez une pression pour ouvrir le menu d'options pour l'objet sélectionné.

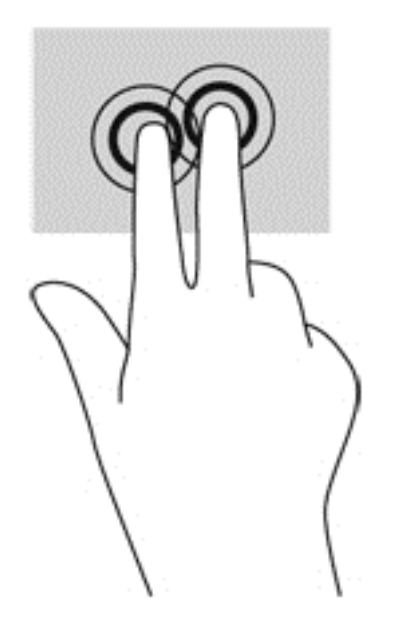

## **Raccourci (certains modèles uniquement)**

La fonction de raccourci vous permet de naviguer à travers des écrans ou de faire défiler rapidement des documents.

Placez trois doigts sur le pavé tactile puis effleurez ce dernier dans un mouvement léger et rapide vers le haut, vers le bas, vers la gauche ou vers la droite.

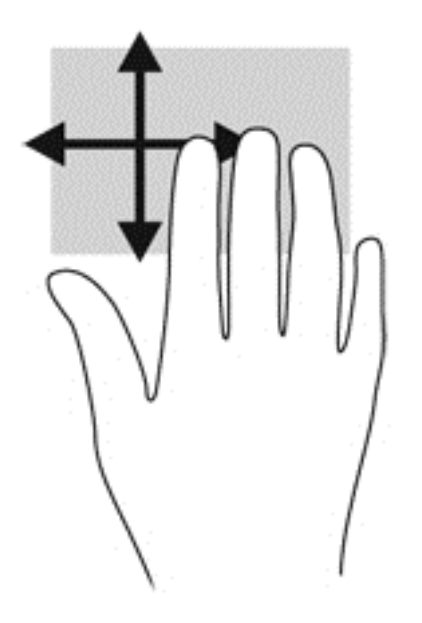

### **Glisse sur le bord**

La glisse sur le bord vous permet d'exécuter des tâches comme modifier des paramètres et rechercher ou utiliser des applications.

#### **Glisse sur le bord droit**

La glisse sur le bord droit affiche les icônes qui vous permettent de rechercher, partager et lancer des applications, accéder à des périphériques, ou changer des paramètres.

Faites doucement glisser votre doigt le long du bord droit pour afficher les icônes.

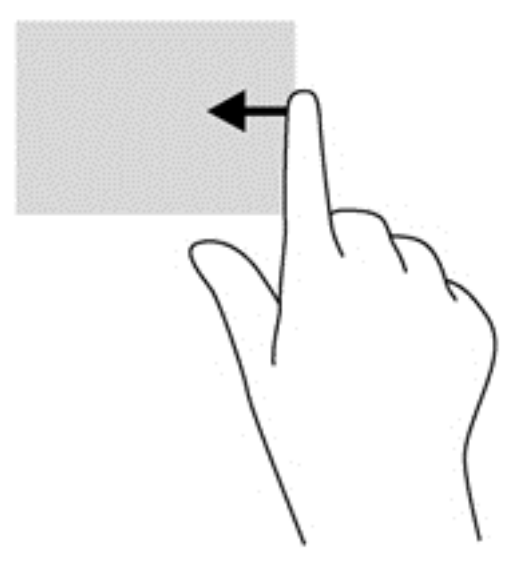

#### **Glisse sur le bord supérieur**

La glisse sur le bord supérieur vous permet d'ouvrir les applications disponibles sur l'écran Démarrer.

**IMPORTANT :** Lorsqu'une application est active, le mouvement sur le bord supérieur dépend de celle-ci.

• Faites doucement glisser votre doigt le long du bord supérieur pour afficher les applications disponibles.

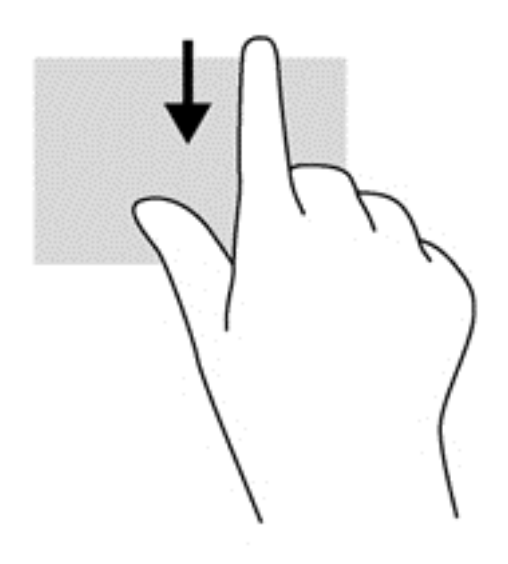

#### **Glisse sur le bord gauche**

La glisse sur le bord gauche affiche les applications ouvertes, vous permettant ainsi de basculer rapidement de l'une à l'autre.

● Faites glisser votre doigt le long du bord gauche du pavé tactile pour basculer d'une application à l'autre.

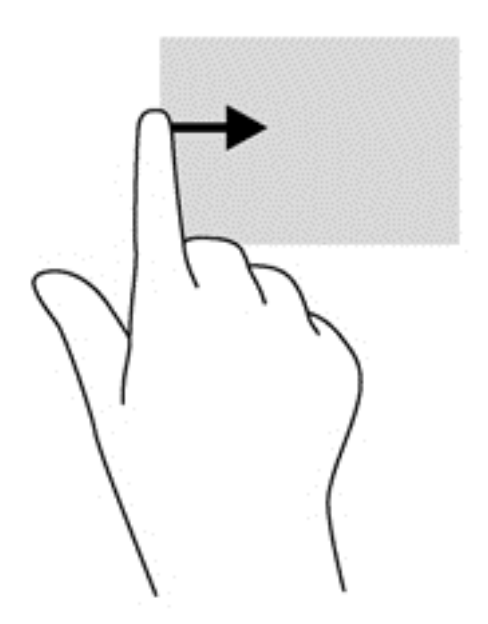

32 Chapitre 5 Navigation à l'aide des mouvements tactiles, des périphériques de pointage et du clavier

## **Utilisation du clavier et de la souris**

Le clavier et la souris vous permettent de saisir des caractères, de sélectionner des éléments, de faire défiler l'écran et d'effectuer les mêmes fonctions qu'à l'aide des mouvements tactiles. Le clavier vous permet également d'utiliser des touches d'action et des touches d'activation pour réaliser des fonctions spécifiques.

 $\frac{1}{2}$  **ASTUCE :** La touche représentant le logo de Windows **Numer** sur le clavier, vous permet de revenir

rapidement à l'écran Démarrer depuis une application ouverte ou le bureau. Appuyer de nouveau sur la touche représentant le logo de Windows permet de revenir à l'écran précédent.

**PEMARQUE :** En fonction de votre pays ou région, les touches et fonctions du clavier peuvent être différentes de celles décrites dans cette section.

### **Utilisation des touches**

Votre ordinateur vous permet d'accéder rapidement aux informations et d'exécuter des fonctions de plusieurs manières à l'aide de certaines touches ou combinaisons de touches.

#### **Utilisation des touches d'action**

Une touche d'action effectue une fonction attribuée. L'icône figurant sur chacune des touches f1 à f4 et f6 à f12 représente la fonction attribuée à cette touche.

Pour utiliser la fonction d'une touche d'action, maintenez enfoncée cette touche.

La fonction de chaque touche d'action est activée en usine. Vous pouvez désactiver cette fonctionnalité dans Setup Utility (BIOS). Reportez-vous au chapitre [Utilisation de Setup Utility \(BIOS\)](#page-74-0) [et des diagnostics système à la page 65](#page-74-0) pour obtenir des instructions sur l'ouverture de Setup Utility (BIOS), puis suivez les instructions affichées en bas de l'écran.

Pour activer la fonction attribuée après avoir désactivé la fonction de la touche d'action, vous devez appuyer sur la touche fn ainsi que sur la touche d'action appropriée.

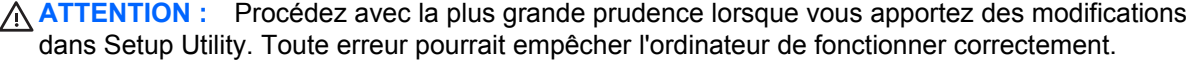

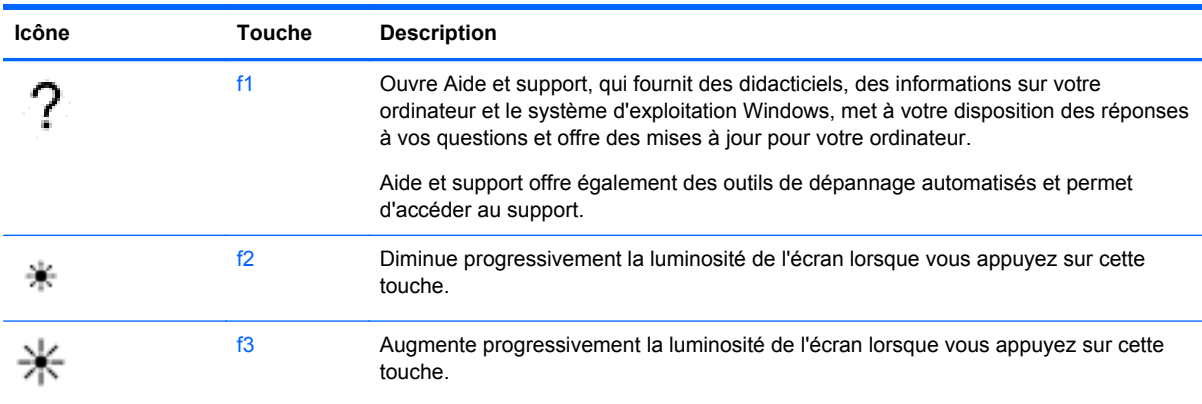

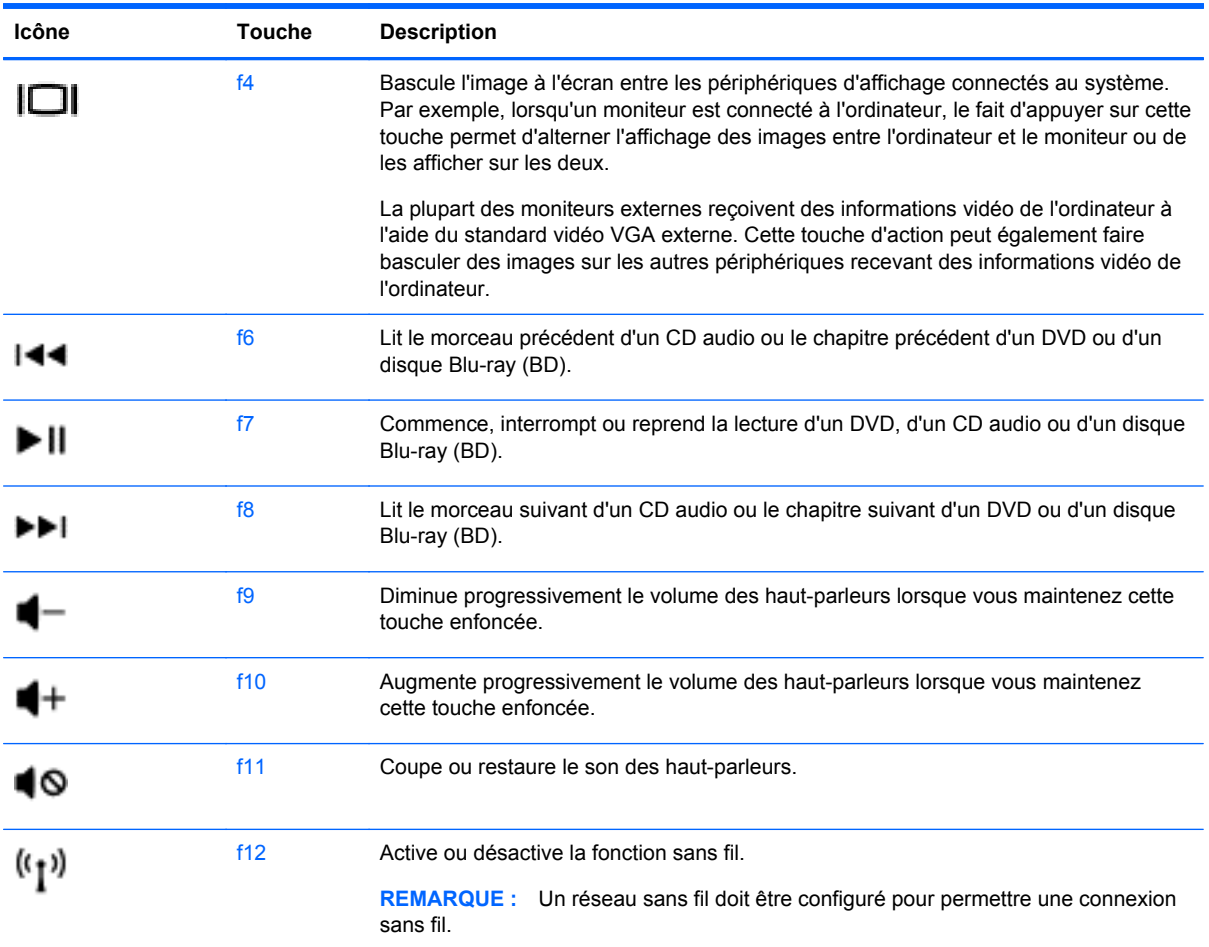

#### **Utilisation des touches de raccourci de Microsoft Windows 8**

Microsoft Windows 8 fournit des raccourcis pour exécuter rapidement des actions. Plusieurs raccourcis permettent d'exécuter des fonctions de Windows 8. Appuyez sur la touche représentant le

logo de Windows **en la combinaison avec la touche d'exécution de l'action.** 

Pour plus d'informations sur les touches de raccourci de Windows 8, accédez à **Aide et support**. Dans l'écran Démarrer, tapez aide, puis sélectionnez **Aide et support**.

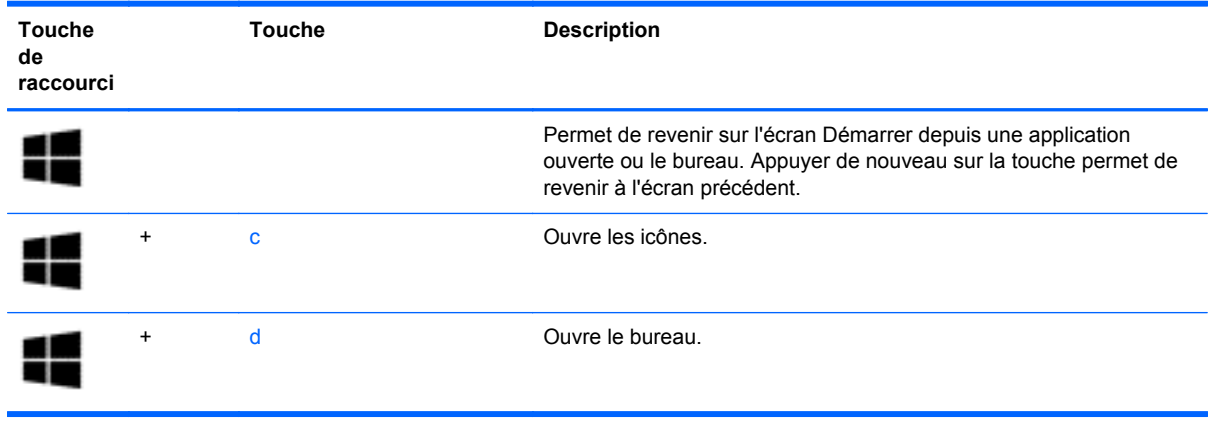

34 Chapitre 5 Navigation à l'aide des mouvements tactiles, des périphériques de pointage et du clavier

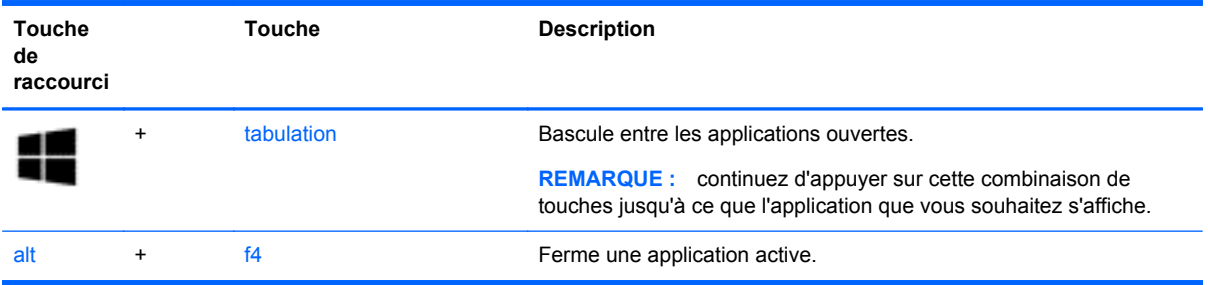

#### **Utilisation des touches d'activation**

Une touche d'activation est une combinaison associant la touche fn et la touche échap, la touche b, ou la barre d'espace.

Pour utiliser une touche d'activation :

**▲** Appuyez brièvement sur la touche fn, puis sur la deuxième touche de la combinaison.

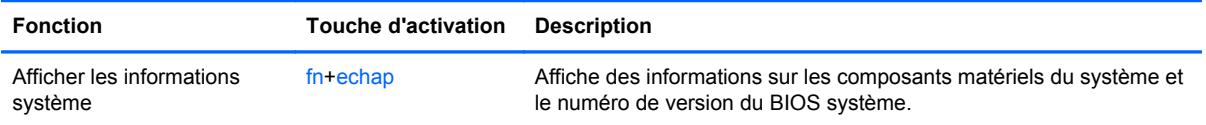

# **6 Gestion de l'alimentation**

Votre ordinateur peut fonctionner sur batterie ou sur l'alimentation secteur externe. Lorsque l'ordinateur fonctionne uniquement sur batterie et qu'aucune source d'alimentation secteur n'est disponible pour charger la batterie, veillez à contrôler et économiser la charge de la batterie. Votre ordinateur est doté de modes de gestion de l'alimentation qui permettent de gérer l'utilisation de l'alimentation pour trouver l'équilibre adéquat entre les performances de l'ordinateur et l'économie d'énergie.

## **Activation du mode veille ou veille prolongée**

Microsoft Windows comporte deux états d'économie d'énergie : veille et veille prolongée. Le mode veille est activé par défaut. En mode veille, l'écran s'éteint et vos applications restent ouvertes, votre travail est enregistré en mémoire, vous permettant de reprendre votre travail très rapidement. Si l'ordinateur est en mode veille pendant une période prolongée ou que la batterie atteint un niveau de charge critique en mode veille, l'ordinateur active le mode veille prolongée.

- Veille : le mode veille est activé automatiquement après une période d'inactivité lorsque l'ordinateur fonctionne sur batterie ou sur une alimentation externe. Votre travail est enregistré dans la mémoire, ce qui vous permet de le reprendre très rapidement. Vous pouvez également activer le mode veille manuellement. Pour plus d'informations, reportez-vous au chapitre Activation et désactivation du mode veille à la page 36.
- Veille prolongée : le mode veille prolongée est activé automatiquement lorsque la batterie atteint un niveau de charge critique. En mode veille prolongée, votre travail est enregistré dans un fichier de mise en veille prolongée et l'ordinateur se met hors tension.
- REMARQUE : Si vous souhaitez utiliser la veille prolongée manuellement, vous devez activer ce mode dans les options d'alimentation du Panneau de configuration de Windows. Pour plus d'informations, reportez-vous au chapitre [Activation et sortie de la veille prolongée configurée par](#page-46-0) [l'utilisateur à la page 37.](#page-46-0)

**ATTENTION :** Pour éviter tout risque d'altération audio ou vidéo, de perte de fonctionnalité de lecture audio ou vidéo ou de perte de données, n'activez pas le mode veille pendant la lecture ou la gravure d'un disque ou d'une carte multimédia externe.

**PEMARQUE :** Il est impossible d'établir des communications réseau ou d'exécuter les fonctions de l'ordinateur lorsque ce dernier est en mode veille ou veille prolongée.

### **Activation et désactivation du mode veille**

Lorsque l'ordinateur est sous tension, vous pouvez activer le mode veille comme suit :

- Fermez l'écran.
- Dans l'écran Démarrer, pointez le coin supérieur ou inférieur droit de l'écran. Lorsque la liste des icônes s'ouvre, cliquez sur **Paramètres**, l'icône **Alimentation**, puis **Veille**.

Pour quitter le mode veille :

- Appuyez brièvement sur l'interrupteur d'alimentation.
- Si l'écran est fermé, ouvrez-le.
- <span id="page-46-0"></span>Appuyez sur une touche du clavier.
- Tapez ou effleurez le pavé tactile.

Lorsque l'ordinateur quitte le mode veille, les voyants d'alimentation s'allument et l'ordinateur affiche à l'écran l'endroit où vous vous êtes arrêté.

**REMARQUE :** Si vous avez défini un mot de passe pour sortir du mode veille, vous devez entrer votre mot de passe Windows pour que votre travail s'affiche à l'écran.

## **Activation et sortie de la veille prolongée configurée par l'utilisateur**

Vous pouvez activer la veille prolongée configurée par l'utilisateur et modifier les paramètres d'alimentation et les délais d'attente à l'aide des options d'alimentation du Panneau de configuration de Windows en procédant comme suit :

- **1.** Dans l'écran Démarrer, tapez alimentation, sélectionnez **Paramètres**, puis **Options d'alimentation** dans la liste des applications.
- **2.** Dans le volet gauche, cliquez sur **Choisir l'action du bouton d'alimentation**.
- **3.** Cliquez sur **Modifier des paramètres actuellement non disponibles**.
- **4.** Dans la zone **Lorsque j'appuie sur le bouton d'alimentation**, sélectionnez **Mettre en veille prolongée**.
- **5.** Cliquez sur **Enregistrer les modifications**.

Pour quitter le mode veille prolongée, appuyez brièvement sur l'interrupteur d'alimentation. Les voyants d'alimentation s'allument et votre travail est restauré à l'écran à l'endroit où vous vous êtes arrêté.

**REMARQUE :** Si vous avez défini un mot de passe pour sortir du mode veille, vous devez entrer votre mot de passe Windows pour que votre travail s'affiche à l'écran.

## **Définition d'une protection par mot de passe à la sortie de veille**

Pour configurer l'ordinateur afin qu'il demande un mot de passe lorsqu'il quitte le mode veille ou veille prolongée, procédez comme suit :

- **1.** Dans l'écran Démarrer, tapez alimentation, sélectionnez **Paramètres**, puis **Options d'alimentation** dans la liste des applications.
- **2.** Dans le volet gauche, cliquez sur **Demander un mot de passe pour sortir de veille**.
- **3.** Cliquez sur **Modifier des paramètres actuellement non disponibles**.
- **4.** Cliquez sur **Exiger un mot de passe (recommandé)**.

**REMARQUE :** Si vous souhaitez créer un mot de passe pour votre compte ou modifier le mot de passe existant, cliquez sur **Créer ou modifier le mot de passe de votre compte utilisateur**, puis suivez les instructions à l'écran. Si vous ne souhaitez pas créer un mot de passe pour votre compte ou modifier le mot de passe existant, passez à l'étape 5.

**5.** Cliquez sur **Enregistrer les modifications**.

## <span id="page-47-0"></span>**Utilisation de la jauge de batterie et des paramètres d'alimentation**

La jauge de batterie est située dans la zone de notification, à l'extrémité droite de la barre des tâches. Elle vous permet d'accéder rapidement aux paramètres d'alimentation et d'afficher la charge de la batterie.

- Pour afficher le pourcentage de charge restante de la batterie et le mode de gestion de l'alimentation actuel, sur le bureau, placez le pointeur sur l'icône **Jauge d'alimentation**.
- Pour accéder aux options d'alimentation ou modifier un mode de gestion de l'alimentation, cliquez sur l'icône **Jauge d'alimentation** et sélectionnez un élément dans la liste. Dans l'écran Démarrer, vous pouvez également taper alimentation, puis sélectionner **Paramètres** et **Options d'alimentation**.

Différentes icônes de jauge de batterie indiquent si l'ordinateur fonctionne sur batterie ou sur l'alimentation externe. L'icône affiche également un message si la batterie atteint un niveau bas ou critique.

## **Sélection d'un mode de gestion de l'alimentation**

Un mode de gestion de l'alimentation gère la manière dont l'ordinateur utilise l'alimentation et vous aide à économiser l'énergie et à optimiser les performances. Pour modifier le mode de gestion de l'alimentation, tapez alimentation dans l'écran Démarrer, puis sélectionnez **Paramètres** et **Options d'alimentation**.

Les modes de gestion de l'alimentation suivants sont disponibles :

- **Recommandation de HP (recommandé)**. Équilibre automatiquement les performances et la consommation d'énergie sur le matériel compatible.
- **Économies d'énergie**. Économise l'énergie en réduisant les performances système et la luminosité de l'écran le cas échéant.
- Performances élevées. Favorise les performances, mais peut consommer beaucoup d'énergie. Votre batterie tiendra moins longtemps entre les charges avec ce mode de gestion de l'alimentation. Cliquez sur **Afficher les modes supplémentaires** pour sélectionner ce mode de gestion de l'alimentation.

Vous pouvez créer votre propre mode de gestion de l'alimentation et le personnaliser en fonction de vos besoins.

Pour utiliser les options d'alimentation, tapez alimentation dans l'écran Démarrer, puis sélectionnez **Paramètres** et **Options d'alimentation**.

## **Fonctionnement sur batterie**

Lorsque l'ordinateur contient une batterie chargée et qu'il n'est pas connecté à une alimentation externe, il est alimenté par la batterie. Si l'ordinateur contient une batterie chargée et que l'adaptateur secteur est déconnecté de l'ordinateur, l'ordinateur passe automatiquement sur batterie et la luminosité de l'écran est réduite pour prolonger la durée de vie de la batterie. La batterie se décharge lentement lorsque l'ordinateur est hors tension et qu'il est déconnecté de l'alimentation externe.

La durée de vie d'une batterie d'ordinateur varie en fonction des paramètres de gestion de l'alimentation, des applications exécutées sur l'ordinateur, de la luminosité de l'affichage, des périphériques externes connectés à l'ordinateur, ainsi que d'autres facteurs.

## **Retrait d'une batterie remplaçable par l'utilisateur**

Votre ordinateur possède une batterie remplaçable par l'utilisateur.

- **AVERTISSEMENT !** Pour réduire les risques de sécurité potentiels, n'utilisez que la batterie remplaçable par l'utilisateur fournie avec l'ordinateur, une batterie de remplacement fournie par HP ou une batterie compatible achetée auprès de HP.
- **ATTENTION :** Le retrait d'une batterie qui est l'unique source d'alimentation de l'ordinateur peut entraîner une perte de données. Par conséquent, avant tout retrait de la batterie, enregistrez votre travail ou arrêtez l'ordinateur dans Windows.

Pour retirer la batterie :

- **1.** Retournez l'ordinateur sur une surface plane et rigide.
- **2.** Faites glisser le loquet de dégagement de la batterie **(1)** pour la déverrouiller.

**PEMARQUE :** Le loquet de dégagement de la batterie reprend automatiquement sa position initiale.

**3.** Faites pivoter la batterie **(2)** vers le haut et retirez-la **(3)** de l'ordinateur.

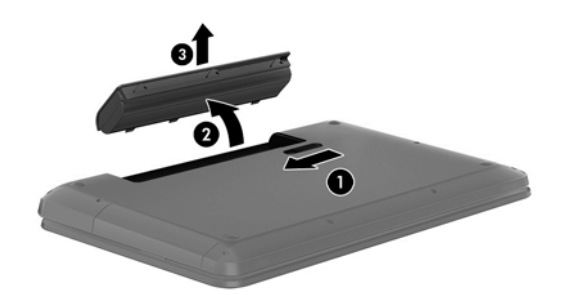

## **Recherche d'informations sur la batterie**

Aide et support fournit les informations et les outils suivants sur la batterie :

- Outil Contrôle de la batterie permettant de tester les performances d'une batterie
- Informations sur le calibrage, la gestion de l'alimentation, l'entretien et le stockage afin de prolonger la durée de vie d'une batterie
- Informations sur les types, spécifications, cycles de vie et capacités des batteries

Pour accéder aux informations sur la batterie, sélectionnez l'application **HP Support Assistant** sur l'écran Démarrer, puis **Batterie et performances**.

HP Support Assistant fournit les informations et les outils suivants sur la batterie :

- Test de la batterie
- Informations sur les types, spécifications, cycles de vie et capacités des batteries

Pour accéder aux informations sur la batterie, sélectionnez l'application **HP Support Assistant** sur l'écran Démarrer, puis **Batterie et performances**.

## **Économie d'énergie de la batterie**

Suivez ces conseils pour économiser l'énergie de la batterie et optimiser sa durée de vie :

- Réduisez la luminosité de l'écran.
- Sélectionnez le paramètre **Économies d'énergie** dans Options d'alimentation.
- Retirez la batterie de l'ordinateur lorsque vous ne l'utilisez pas ou ne la rechargez pas.
- Désactivez les périphériques sans fil lorsque vous ne les utilisez pas.
- Déconnectez les périphériques externes non utilisés qui ne sont pas branchés sur une source d'alimentation externe, tel qu'un disque dur externe connecté à un port USB.
- Arrêtez, désactivez ou supprimez les cartes multimédia externes que vous n'utilisez pas.
- Avant de vous absenter, activez le mode veille ou veille prolongée, ou arrêtez l'ordinateur.

### **Identification des niveaux bas de batterie**

Lorsqu'une batterie, qui est l'unique source d'alimentation de l'ordinateur, atteint un niveau de charge bas ou critique, vous risquez d'obtenir les résultats suivants :

● L'icône de la jauge d'alimentation dans la zone de notification du bureau affiche une notification de niveau de batterie bas ou critique.

**REMARQUE :** Pour plus d'informations sur la jauge de batterie, reportez-vous à la section [Utilisation de la jauge de batterie et des paramètres d'alimentation à la page 38](#page-47-0).

L'ordinateur prend les mesures suivantes dans le cas d'un niveau critique de charge :

- Si le mode veille prolongée est désactivé et que l'ordinateur est sous tension ou en mode veille, l'ordinateur reste brièvement en mode veille avant de s'arrêter. Les données non enregistrées sont alors perdues.
- Si le mode veille prolongée est activé et que l'ordinateur est sous tension ou en mode veille, le mode veille prolongée est activé.

## **Résolution d'un niveau bas de batterie**

#### **Résolution d'un niveau bas de batterie lorsqu'une source d'alimentation externe est disponible**

- Connectez un adaptateur secteur.
- Connectez un périphérique d'amarrage ou d'extension en option.
- Connectez un adaptateur d'alimentation en option acheté comme accessoire auprès de HP.

#### **Résolution d'un niveau bas de batterie lorsque aucune source d'alimentation n'est disponible**

Enregistrez votre travail et arrêtez l'ordinateur.

#### **Résolution d'un niveau bas de batterie lorsque l'ordinateur ne peut pas quitter le mode veille prolongée**

Lorsque l'ordinateur n'a pas suffisamment de charge pour quitter le mode veille prolongée, procédez comme suit :

- **1.** Remplacez la batterie remplaçable par l'utilisateur déchargée par une batterie chargée ou connectez l'adaptateur secteur à l'ordinateur et à l'alimentation externe.
- **2.** Quittez le mode veille prolongée en appuyant sur l'interrupteur d'alimentation.

### **Stockage d'une batterie remplaçable par l'utilisateur**

**ATTENTION :** Pour éviter d'endommager une batterie, ne l'exposez pas à des températures élevées pendant de longues périodes.

Si votre ordinateur reste inutilisé et débranché de toute source externe d'alimentation pendant plus de 2 semaines, retirez la batterie et placez-la dans un endroit frais et sec pour prolonger sa durée de vie.

Une batterie stockée doit être contrôlée tous les 6 mois. Si la capacité est inférieure à 50 %, rechargez-la avant de la restocker.

### **Mise au rebut d'une batterie remplaçable par l'utilisateur**

AVERTISSEMENT ! Pour réduire tout risque d'incendie ou de brûlure, abstenez-vous de démonter, d'écraser ou de perforer la batterie ; ne court-circuitez pas ses connecteurs externes ; ne la jetez pas dans l'eau ou le feu.

Pour obtenir des informations sur la mise au rebut des batteries, reportez-vous au document *Informations sur les réglementations, la sécurité et les conditions d'utilisation*. Pour accéder aux manuels de l'utilisateur, sélectionnez l'application **HP Support Assistant** sur l'écran Démarrer, puis **Poste de travail** et **Manuels de l'utilisateur**.

#### **Remplacement d'une batterie remplaçable par l'utilisateur**

L'outil Contrôle de la batterie, dans Aide et support, vous invite à remplacer la batterie lorsqu'une cellule interne ne se charge pas correctement ou lorsque la capacité de stockage de la batterie a atteint un niveau faible. Si la batterie est couverte par une garantie HP, les instructions fournies incluent un numéro d'identification de garantie. Un message vous renvoie au site Web HP pour obtenir des informations sur la commande d'une nouvelle batterie.

## **Fonctionnement sur l'alimentation secteur externe**

Pour plus d'informations sur la connexion à une alimentation secteur, reportez-vous au poster *Instructions d'installation* fourni avec l'ordinateur.

L'ordinateur n'utilise pas la batterie lorsque l'ordinateur est connecté à l'alimentation externe à l'aide d'un adaptateur secteur approuvé ou d'un périphérique d'amarrage/d'extension en option.

**AVERTISSEMENT !** Pour réduire les risques, n'utilisez que l'adaptateur secteur fourni avec l'ordinateur, un adaptateur secteur de remplacement fourni par HP ou un adaptateur secteur compatible acheté en tant qu'accessoire auprès de HP.

Connectez l'ordinateur à une alimentation externe dans l'une des conditions suivantes :

#### **AVERTISSEMENT !** Ne chargez pas la batterie de l'ordinateur lorsque vous êtes à bord d'un avion.

- Lors du chargement ou du calibrage d'une batterie
- Lors de l'installation ou de la modification du logiciel système
- Lors de la gravure d'informations sur un disque (certains modèles uniquement)
- Lors de l'exécution du défragmenteur de disque sur des ordinateurs équipés de disques durs internes
- Lors de l'exécution d'une sauvegarde ou d'une restauration

Lorsque vous connectez l'ordinateur à l'alimentation externe :

- La batterie commence à se charger.
- La luminosité de l'écran augmente.
- L'icône de la jauge d'alimentation sur le bureau change d'aspect.

Lorsque vous déconnectez l'alimentation externe, les événements suivants se produisent :

- L'ordinateur bascule sur l'alimentation par batterie.
- La luminosité de l'écran est automatiquement réduite pour prolonger la durée de vie de la batterie.
- L'icône de la jauge d'alimentation sur le bureau change d'aspect.

## **Dépannage d'un adaptateur secteur**

Testez l'adaptateur secteur si l'ordinateur présente l'un des symptômes suivants lorsqu'il est connecté au secteur :

- L'ordinateur ne démarre pas.
- L'écran ne s'allume pas.
- Les voyants d'alimentation sont éteints.

Pour tester l'adaptateur secteur :

- **1.** Arrêtez l'ordinateur.
- **2.** Retirez la batterie de l'ordinateur.
- **3.** Connectez l'ordinateur à une prise électrique à l'aide de l'adaptateur secteur.
- **4.** Mettez l'ordinateur sous tension.
	- Si les voyants d'alimentation s'allument, l'adaptateur secteur fonctionne correctement.
	- Si les voyants d'alimentation restent éteints, vérifiez la connexion entre l'adaptateur secteur et l'ordinateur et la connexion entre l'adaptateur secteur et la prise secteur pour vous assurer que les connexions sont sécurisées.
	- Si les connexions sont sécurisées et que les voyants d'alimentation restent éteints, l'adaptateur secteur ne fonctionne pas et doit être remplacé.

Contactez le support technique pour obtenir plus d'informations sur le remplacement d'un adaptateur secteur.

## **Arrêt (ou mise hors tension) de l'ordinateur**

A **ATTENTION :** Les informations non enregistrées seront perdues lors de l'arrêt de l'ordinateur.

La commande Arrêter ferme toutes les applications ouvertes, y compris le système d'exploitation, puis éteint l'écran et met l'ordinateur hors tension.

Arrêtez l'ordinateur dans les conditions suivantes :

- Lorsque vous devez remplacer la batterie ou accéder à des composants à l'intérieur de l'ordinateur
- Lorsque vous vous connectez à un périphérique externe non connecté à un port USB ou vidéo
- Lorsque l'ordinateur reste inutilisé et débranché de l'alimentation externe pendant une période prolongée

Même si l'interrupteur d'alimentation permet d'arrêter l'ordinateur, nous vous recommandons d'utiliser la commande Arrêter de Windows :

**EMARQUE :** Si l'ordinateur est en mode veille ou veille prolongée, vous devez d'abord quitter ce mode avant de pouvoir arrêter l'ordinateur en appuyant brièvement sur le bouton d'alimentation.

- **1.** Enregistrez votre travail et fermez toutes les applications.
- **2.** Dans l'écran Démarrer, pointez le coin supérieur ou inférieur droit de l'écran.
- **3.** Lorsque la liste des icônes s'ouvre, cliquez sur **Paramètres**, l'icône **Alimentation**, puis **Arrêter**.

Si vous ne parvenez pas à arrêter l'ordinateur et que vous ne pouvez pas utiliser les procédures d'arrêt précédentes, essayez les procédures d'urgence ci-après dans l'ordre indiqué :

- Appuyez sur ctrl+alt+suppr, cliquez sur l'icône **Alimentation**, puis sélectionnez **Arrêter**.
- Appuyez sur l'interrupteur d'alimentation pendant au moins 5 secondes.
- Déconnectez l'ordinateur de l'alimentation externe.
- Sur les modèles équipés d'une batterie remplaçable par l'utilisateur, retirez cette dernière.

# **7 Gestion et partage de données**

Les unités sont des périphériques de stockage numérique qui vous permettent de stocker, gérer, partager et accéder à des données. Votre ordinateur est équipé d'un disque dur interne ou d'un disque dur électronique dans lequel sont stockés les logiciels et le système d'exploitation de votre ordinateur ; il permet également d'enregistrer tous vos fichiers personnels. Certains ordinateurs possèdent une unité optique intégrée qui permet de lire et de graver des CD, des DVD ou (certains modèles uniquement) des disques Blu-ray (BD).

Pour bénéficier de capacités ou de fonctionnalités supplémentaires, connectez une unité externe (vendue séparément), telle qu'une unité optique ou un disque dur, ou insérez une carte de stockage numérique pour importer des données directement depuis votre téléphone ou votre appareil photo. Une unité flash USB, connectée au port USB (Universal Serial Bus) de votre ordinateur, vous permet de transférer rapidement des données. Certains périphériques fonctionnent sur l'alimentation de l'ordinateur ; d'autres possèdent une source d'alimentation autonome. Pour faire fonctionner certains périphériques, vous devrez installer des logiciels.

**REMARQUE :** Pour plus d'informations sur la connexion de périphériques sans fil externes, reportez-vous au chapitre [Connexion à un réseau à la page 16](#page-25-0).

**REMARQUE :** Pour plus d'informations sur les pilotes ou logiciels requis et sur le port d'ordinateur à utiliser, reportez-vous à la documentation du fabricant.

## **Utilisation d'un périphérique USB**

La plupart des ordinateurs possèdent plusieurs ports USB, car cette interface polyvalente vous permet de connecter un large éventail de périphériques externes à votre ordinateur, tels qu'un clavier, une souris, une unité externe, une imprimante, un scanner ou un concentrateur USB.

Votre ordinateur possède des ports USB de plusieurs types. Reportez-vous au chapitre [Découverte](#page-13-0) [de votre ordinateur à la page 4](#page-13-0) pour découvrir les types de ports USB installés sur cet ordinateur. Assurez-vous d'acheter des périphériques compatibles avec votre ordinateur.

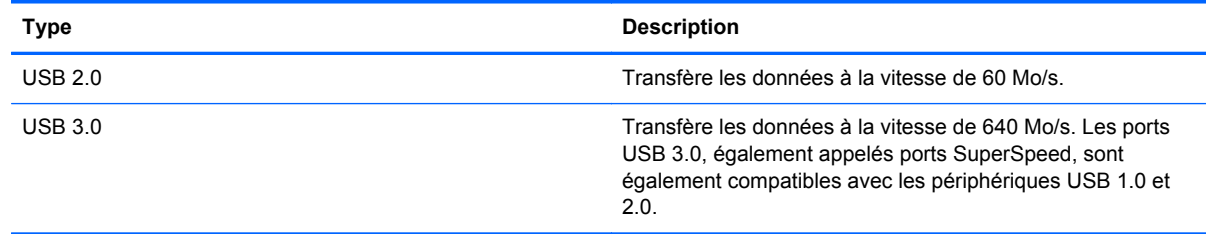

## **Connexion d'un périphérique USB**

A **ATTENTION :** Pour ne pas endommager le connecteur du port USB, évitez de forcer lors de la connexion du périphérique.

Connectez le câble USB du périphérique au port USB.

**PEMARQUE :** Le port USB de votre ordinateur peut légèrement différer de l'illustration présentée dans cette section.

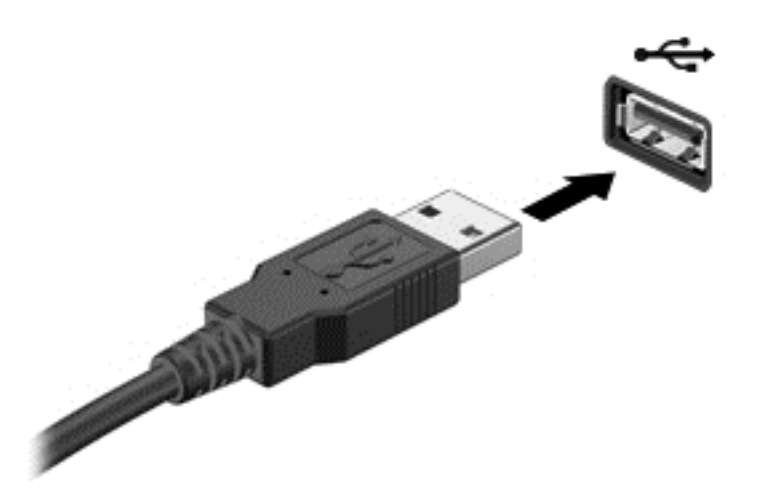

Un son indique que le périphérique a été détecté.

REMARQUE : La première fois que vous connectez un périphérique USB, un message s'affiche sur le bureau et une icône apparaît dans la zone de notification pour vous indiquer que l'ordinateur reconnaît le périphérique.

### **Retrait d'un périphérique USB**

A **ATTENTION :** Pour ne pas endommager un connecteur USB, ne tirez pas sur le câble pour retirer le périphérique USB.

**ATTENTION :** Pour éviter toute perte de données ou toute absence de réponse du système, procédez comme suit pour retirer le périphérique USB en toute sécurité.

1. Enregistrez vos informations et fermez tous les programmes associés au périphérique.

2. Sur le bureau, cliquez sur l'icône du matériel dans la zone de notification, à l'extrémité droite de la barre des tâches. Le message **Retirer le périphérique en toute sécurité et éjecter le média** apparaît. Suivez les instructions à l'écran

## **Insertion et retrait d'une carte de stockage numérique**

Pour insérer une carte de stockage numérique :

- **ATTENTION :** Afin d'éviter d'endommager les connecteurs, évitez de forcer lors de l'insertion d'une carte numérique.
	- **1.** Tenez la carte avec la face de l'étiquette vers le haut et les connecteurs orientés vers l'ordinateur.

**2.** Insérez la carte dans le connecteur de carte numérique, puis enfoncez-la jusqu'à ce qu'elle s'enclenche.

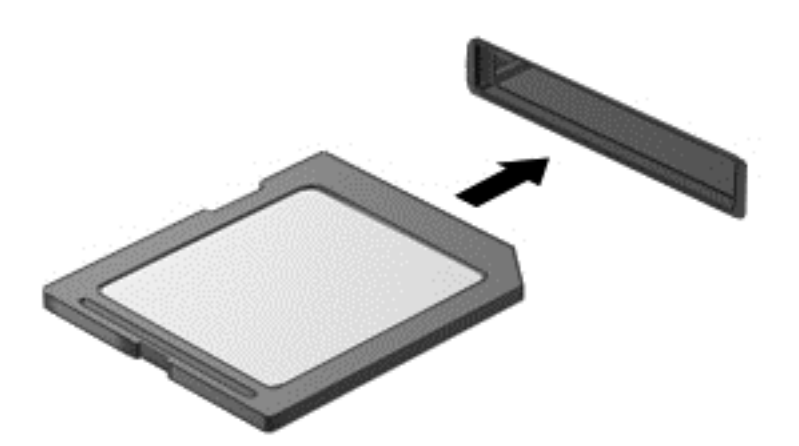

Un son indique que le périphérique a été détecté.

Pour retirer une carte de stockage numérique :

**ATTENTION :** Afin d'éviter toute perte de données ou le blocage du système, suivez la procédure ci-dessous pour retirer la carte numérique en toute sécurité.

- **1.** Enregistrez vos informations et fermez toutes les applications associées à la carte numérique.
- **2.** Sélectionnez l'icône de retrait du matériel dans la zone de notification sur le bureau, à l'extrémité droite de la barre des tâches. Suivez ensuite les instructions à l'écran.
- **3.** Appuyez sur la carte **(1)**, puis retirez-la du connecteur **(2)**.

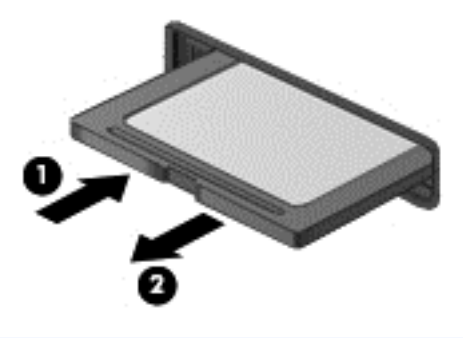

**REMARQUE :** Si la carte n'est pas éjectée, sortez-la de son connecteur.

## **Utilisation d'unités optiques**

Une unité optique a recours à la lumière laser pour lire ou stocker de grandes quantités d'informations. Certaines unités peuvent uniquement lire des données, tandis que d'autres peuvent également écrire (graver) des données sur un disque vierge.

Suivez ces conseils pour optimiser les performances de votre unité optique :

- Lorsque la batterie est la seule source d'alimentation, vérifiez qu'elle est suffisamment chargée avant d'écrire sur un support.
- Ne tapez pas sur le clavier de l'ordinateur et ne déplacez pas ce dernier pendant l'écriture d'un disque par une unité optique. Cette opération est sensible aux vibrations.
- Assurez-vous d'installer les dernières mises à jour logicielles de l'unité.
- Si le disque utilisé n'est pas propre, essuyez-le à l'aide d'un chiffon doux, sec et non pelucheux.

Votre ordinateur peut être équipé d'une unité optique qui prend en charge une ou plusieurs des technologies suivantes :

- CD : un disque compact stocke des données qui sont lues par un laser à partir de l'unité optique. Les formats de CD suivants sont disponibles :
	- Les CD-R (CD inscriptibles), qui permettent à votre ordinateur de lire et d'enregistrer des données une fois sur le disque. Lorsque les données sont enregistrées sur le CD-R, elles ne peuvent plus être modifiées ni effacées ; cette opération est permanente.
	- Les CD-RW (CD réinscriptibles), qui permettent de lire et d'enregistrer des données plusieurs fois sur le disque. Les données enregistrées sur le CD peuvent être effacées.
- DVD : un disque vidéo numérique est un disque optique haute capacité. Il peut stocker plus de données qu'un CD. Un DVD double face peut stocker jusqu'à 17 Go de données. Les formats de DVD suivants sont disponibles :
	- Les DVD-R ou DVD+R (DVD inscriptibles), qui permettent à votre ordinateur de lire et d'enregistrer des données une fois sur le disque. Lorsque les données sont enregistrées sur le disque, elles ne peuvent plus être modifiées ni effacées ; cette opération est permanente. Les DVD peuvent être utilisés dans des lecteurs de DVD±R.
	- Les DVD-RW ou DVD+RW (DVD réinscriptibles), qui permettent de lire et d'enregistrer des données plusieurs fois sur le disque. Les données enregistrées sur le disque peuvent être effacées. Les DVD peuvent être utilisés dans des lecteurs de DVD±R.
- BD : un disque Blu-ray contient plus de données que les autres formats de disques optiques et peut être utilisé pour enregistrer, regraver et lire des vidéos haute définition (HD).

Tenez compte des points suivants lors de l'utilisation de disques BD :

- CyberLink PowerDVD est installé sur l'ordinateur pour lire des films BD (certains modèles uniquement).
- Pour lire la plupart des titres BD sur un affichage externe, une connexion numérique HDMI est nécessaire. L'ordinateur peut prendre en charge une résolution jusqu'à 1080p sur un écran externe. Pour cela, un moniteur ou un téléviseur HD compatible avec la définition 1080p est nécessaire.
- Si vous essayez de lire un film BD à la fois sur l'affichage interne et l'affichage externe, une erreur peut se produire ; choisissez un seul affichage.
- Des clés AACS (Advanced Access Content System) sont intégrées à votre ordinateur à des fins de protection contre la copie. Elles doivent être renouvelées régulièrement pour prendre en charge la lecture des nouvelles sorties de films BD. Lors de l'insertion de ces films BD dans le

lecteur, le logiciel CyberLink PowerDVD vous invitera à procéder à la mise à jour pour continuer la lecture. Suivez les instructions qui s'affichent pour installer la mise à jour.

Si des lignes apparaissent sur l'écran lors du visionnage d'un BD, il peut s'agir d'interférences générées par le réseau sans fil. Pour résoudre ce problème, fermez toutes les applications ouvertes et désactivez la fonction sans fil.

### **Insertion d'un disque optique**

- **1.** Mettez l'ordinateur sous tension.
- **2.** Appuyez sur le bouton de dégagement **(1)** situé sur la face avant de l'unité pour ouvrir le chargeur.
- **3.** Tirez sur le chargeur **(2)**.
- **4.** Tenez le disque par les bords pour éviter de toucher la surface et placez-le sur l'axe du chargeur en orientant l'étiquette vers le haut.

**REMARQUE :** Si le chargeur n'est pas totalement accessible, inclinez délicatement le disque pour le placer sur l'axe de rotation.

**5.** Poussez délicatement le disque **(3)** sur l'axe de rotation du chargeur jusqu'à ce qu'il s'enclenche.

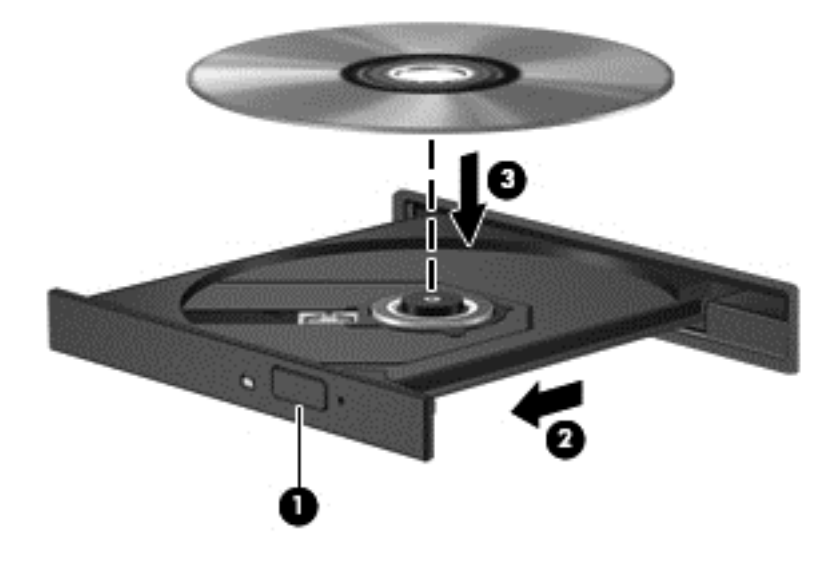

**6.** Fermez le chargeur.

**REMARQUE :** Une fois le disque inséré, une courte pause a lieu. Si vous n'avez pas sélectionné de lecteur multimédia, une boîte de dialogue de lecture automatique s'affiche et vous invite à sélectionner une méthode d'utilisation pour le contenu du disque.

## **Retrait d'un disque optique**

**1.** Appuyez sur le bouton de dégagement **(1)** sur la face avant de l'unité pour libérer le chargeur, puis tirez celui-ci **(2)** au maximum.

- **2.** Retirez le disque **(3)** du chargeur en appuyant délicatement sur l'axe de rotation tout en extrayant le disque par ses bords. Tenez le disque par les bords pour éviter de toucher la surface.
	- **REMARQUE :** Si le chargeur n'est pas entièrement accessible, inclinez légèrement le disque pendant son retrait.

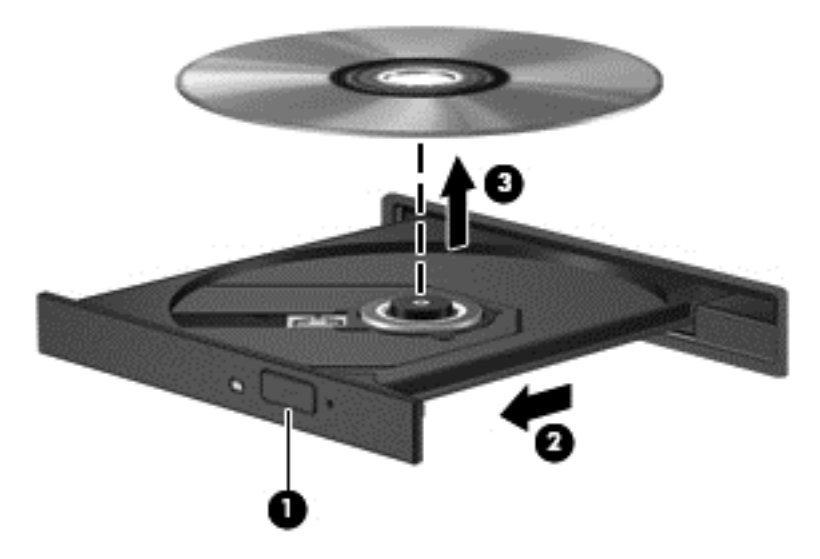

**3.** Fermez le chargeur et placez le disque dans un boîtier de protection.

### **Partage des données et des disques et accès aux logiciels**

Lorsque votre ordinateur est connecté à un réseau, vous n'êtes pas limité à l'utilisation des données conservées sur votre ordinateur. Les ordinateurs en réseau peuvent échanger des logiciels et des données entre eux.

**REMARQUE :** Lorsqu'un disque comme le DVD d'un film ou d'un jeu est protégé contre la copie, son contenu ne peut être partagé.

Pour partager des dossiers ou des bibliothèques sur un même réseau :

- **1.** Sur le bureau, ouvrez **Explorateur de fichiers**.
- **2.** Cliquez sur l'onglet **Partager** dans la fenêtre **Bibliothèques**, puis cliquez sur **Des personnes spécifiques**.
- **3.** Tapez un nom dans la zone **Partage de fichiers**, puis cliquez sur **Ajouter**.
- **4.** Cliquez sur **Partager**, puis suivez les instructions à l'écran.

Pour partager des informations à partir de votre disque local :

- **1.** Sur le bureau, ouvrez **Explorateur de fichiers**.
- **2.** Cliquez sur **Disque local (C:)** dans la fenêtre **Bibliothèques**.
- **3.** Cliquez sur l'onglet **Partager**, puis sélectionnez **Partage avancé**.
- **4.** Dans la fenêtre **Propriétés du disque local (C:)**, sélectionnez **Partage avancé**.
- **5.** Sélectionnez **Partager ce dossier**.

Pour partager des disques sur un réseau :

- **1.** Sur le bureau, cliquez avec le bouton droit de la souris sur l'icône Sans fil **quil** dans la zone de notification.
- **2.** Sélectionnez **Ouvrir le Centre Réseau et partage**.
- **3.** Sous **Afficher vos réseaux actifs**, sélectionnez un réseau actif.
- **4.** Sélectionnez **Modifier les paramètres de partage avancés** pour configurer les options de partage privées, de détection du réseau et de partage des fichiers et de l'imprimante ou d'autres options réseau.

# <span id="page-60-0"></span>**8 Protection de l'ordinateur**

Il convient de procéder à une maintenance régulière pour assurer le bon fonctionnement de votre ordinateur. Ce chapitre apporte des informations sur l'amélioration des performances de votre ordinateur en utilisant des outils tels que le défragmenteur de disque dur et le nettoyage de disque et en procédant au remplacement d'un disque dur ou à l'ajout de mémoire. Il fournit également des informations sur la mise à jour des logiciels et pilotes, des instructions sur le nettoyage de votre ordinateur et des conseils pour vos déplacements avec votre ordinateur.

## **Amélioration des performances**

Chacun souhaite travailler avec un ordinateur rapide. En procédant régulièrement à des tâches de maintenance (à l'aide d'outils tels que le défragmenteur de disque dur et le nettoyage de disque), vous pouvez améliorer considérablement les performances de votre ordinateur. Par ailleurs, après quelques années d'utilisation de votre ordinateur, vous pouvez envisager d'installer des disques durs de plus grande capacité et d'ajouter de la mémoire.

### **Manipulation des unités**

Respectez les précautions suivantes lorsque vous manipulez des unités :

- Avant de retirer ou d'installer une unité, arrêtez l'ordinateur. Si vous ne savez pas si l'ordinateur est hors tension ou en veille, mettez-le sous tension, puis arrêtez-le via le système d'exploitation.
- Avant de manipuler une unité, libérez-vous de l'électricité statique en touchant une surface métallique non peinte de l'unité.
- Ne touchez pas les broches des connecteurs d'une unité amovible ou de l'ordinateur.
- Ne forcez pas lors de l'insertion d'une unité dans un compartiment.
- Lorsque la batterie est la seule source d'alimentation, vérifiez qu'elle est suffisamment chargée avant d'écrire sur un support.
- Si vous devez envoyer une unité par la poste, empaquetez-la dans un emballage à bulles d'air ou un autre emballage protecteur et apposez l'inscription « FRAGILE ».
- Évitez d'exposer l'unité à des champs magnétiques. Les portiques de détection et les bâtons de sécurité utilisés dans les aéroports sont des dispositifs de sécurité qui génèrent des champs magnétiques. Les tapis roulants et dispositifs de sécurité aéroportuaires similaires qui contrôlent les bagages utilisent généralement des rayons X et non des champs magnétiques, ce qui ne représente aucun risque pour les unités.
- Retirez le support d'une unité avant de retirer celle-ci de son compartiment, ou encore avant de la transporter, de l'envoyer ou de la stocker.
- Ne tapez pas sur le clavier de l'ordinateur et ne déplacez pas ce dernier pendant l'écriture d'un disque par une unité optique. Cette opération est sensible aux vibrations.
- Avant de déplacer un ordinateur branché sur un disque dur externe, passez en mode veille et attendez que l'écran s'éteigne ou débranchez correctement le disque dur externe.

## **Remplacement d'un disque dur**

A **ATTENTION :** Les unités sont des composants fragiles que vous devez manipuler avec soin. Évitez de la faire tomber ou de placer des objets dessus, ne projetez pas de liquide dessus et ne l'exposez pas à une humidité ou à des températures extrêmes. Reportez-vous à la section [Manipulation des](#page-60-0) [unités à la page 51](#page-60-0) pour connaître les précautions à respecter lorsque vous manipulez des unités.

**ATTENTION :** Pour éviter le blocage du système et la perte de données :

Avant de retirer ou d'installer une unité, arrêtez l'ordinateur. Si vous ne savez pas si l'ordinateur est hors tension ou en veille, mettez-le sous tension, puis arrêtez-le via le système d'exploitation.

- **1.** Enregistrez votre travail et arrêtez l'ordinateur.
- **2.** Débranchez tous les périphériques externes connectés à l'ordinateur.
- **3.** Débranchez le cordon d'alimentation de la prise secteur.
- **4.** Retournez l'ordinateur sur une surface plane et rigide.
- **5.** Retirez la batterie de l'ordinateur.

REMARQUE : Pour accéder à la vis du cache du disque dur, vous devez d'abord retirer le cache du compartiment du module mémoire et sans fil.

Pour retirer le cache du compartiment du module mémoire et sans fil :

**▲** Desserrez la vis du cache du compartiment du module mémoire et sans fil **(1)**, puis levez **(2)** et retirez le cache **(3)**.

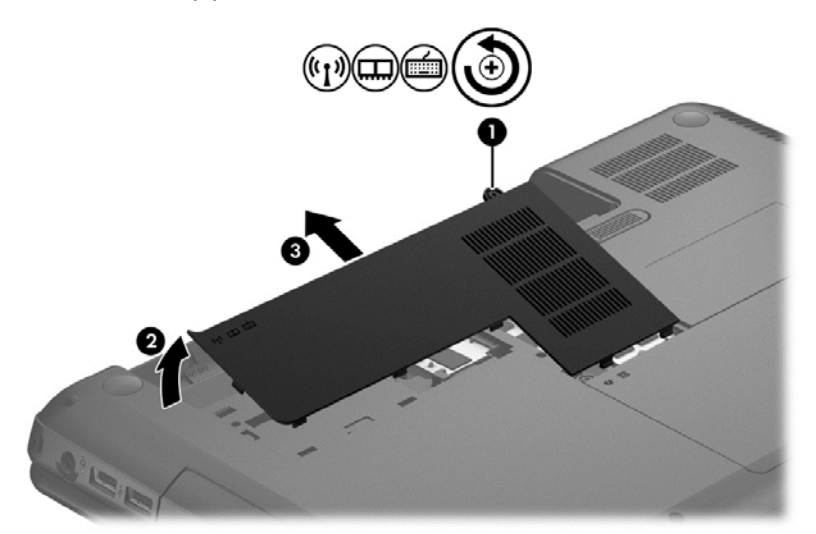

Retirez le disque dur :

**1.** Desserrez la vis du cache du disque dur **(1)**, puis levez **(2)** et retirez le cache **(3)**.

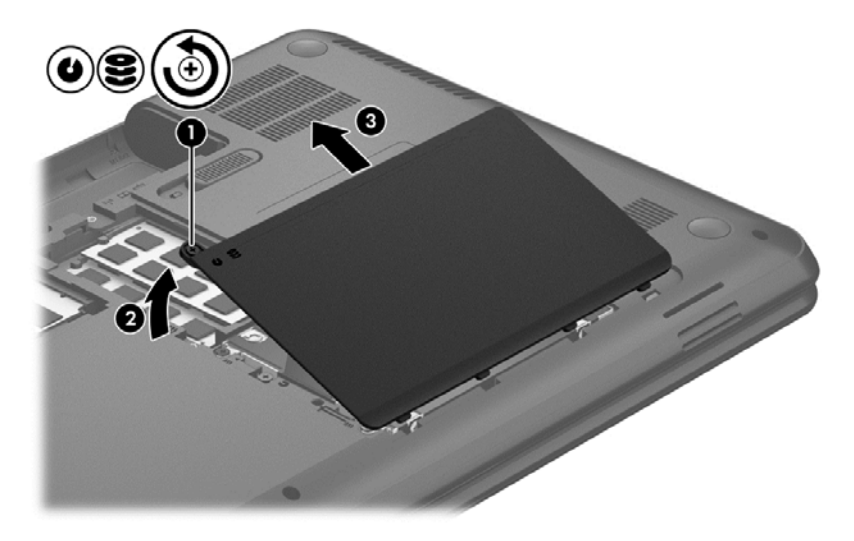

- **2.** Tirez vers le haut pour déconnecter le câble du disque dur **(1)** de la carte mère.
- **3.** Retirez le disque dur **(2)** de son compartiment.

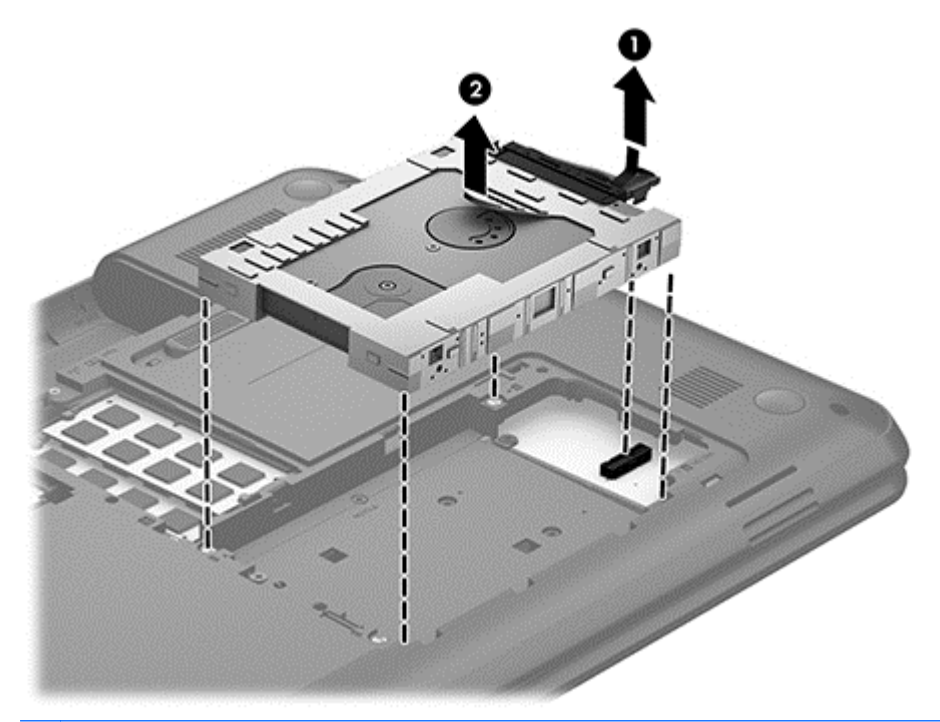

**REMARQUE :** Après avoir retiré le disque dur de l'ordinateur, vous devez retirer le support du disque dur pour accéder au disque dur lui-même.

- **4.** Retournez le disque dur, puis déconnectez le câble du disque dur **(1)** du disque dur lui-même.
- **5.** Écartez les côtés du support du disque dur **(2)**.

**6.** Retirez le disque dur **(3)** de son support.

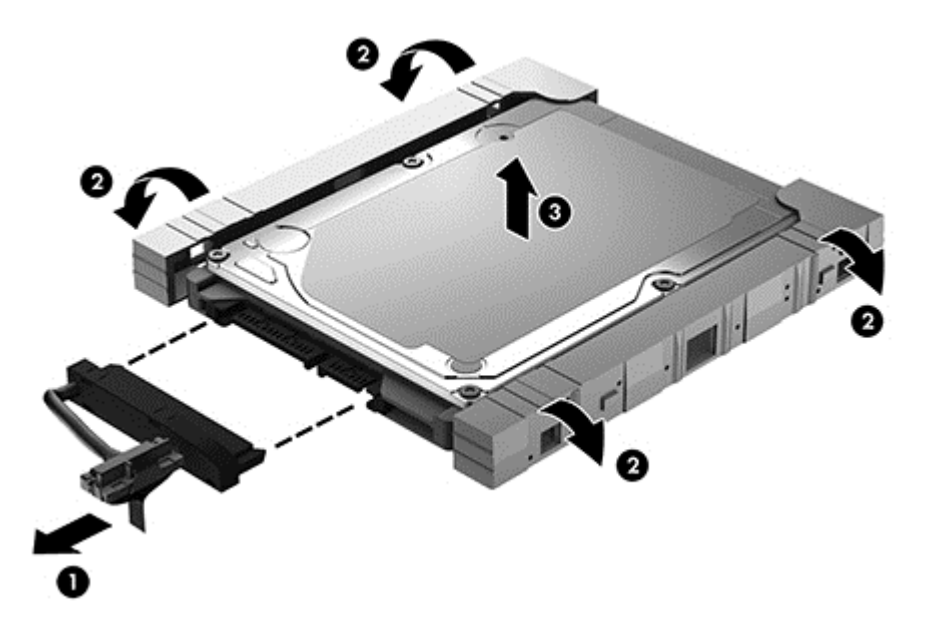

Pour installer un disque dur, inversez cette procédure.

### **Utilisation du défragmenteur de disque**

Au fur et à mesure de l'utilisation de l'ordinateur, les fichiers sur le disque dur se fragmentent. Un disque dur fragmenté signifie que les données ne sont pas contiguës (séquentielles). Par conséquent, le disque est sollicité plus fortement pour rechercher les fichiers, ce qui ralentit l'ordinateur. Le défragmenteur de disque rassemble (ou réorganise physiquement) les fichiers et les dossiers fragmentés sur le disque dur afin d'améliorer son fonctionnement.

**REMARQUE :** Il n'est pas nécessaire d'exécuter le défragmenteur de disque dur sur les disques durs électroniques.

Une fois que vous l'avez lancé, il fonctionne de façon autonome. Toutefois, selon la taille de votre disque dur et le nombre de fichiers fragmentés, cette opération peut durer plus d'une heure.

HP vous recommande de défragmenter votre disque dur au moins une fois par mois. Vous pouvez définir le défragmenteur de disque pour qu'il s'exécute tous les mois, mais vous pouvez défragmenter manuellement votre disque dur à tout moment.

Pour exécuter le défragmenteur de disque :

- **1.** Connectez l'ordinateur à l'alimentation secteur.
- **2.** Dans l'écran Démarrer, tapez disque, puis sélectionnez **Paramètres** et **Défragmenter et optimiser vos disques**.
- **3.** Suivez les instructions à l'écran.

Pour des informations supplémentaires, consultez l'aide du défragmenteur de disque.

### **Utilisation du nettoyage de disque**

Le nettoyage de disque recherche sur le disque dur les fichiers non nécessaires que vous pouvez supprimer en toute sécurité pour libérer de l'espace sur le disque. L'ordinateur fonctionne ainsi plus efficacement.

Pour exécuter le nettoyage de disque :

- **1.** Dans l'écran Démarrer, tapez disque, puis sélectionnez **Paramètres** et **Libérer de l'espace disque en supprimant les fichiers inutiles**.
- **2.** Suivez les instructions à l'écran.

### **Ajout ou remplacement de modules mémoire**

L'ajout de mémoire peut contribuer à améliorer les performances de votre ordinateur. Votre ordinateur peut être comparé à votre bureau. Le disque dur correspond à l'armoire de classement où vous rangez votre travail et la mémoire correspond à la table sur laquelle vous travaillez. Lorsque la mémoire devient insuffisante pour supporter tout votre travail, à l'image d'une table croulant sous les documents, votre productivité ralentit. Pour améliorer les performances, une solution efficace consiste à augmenter la quantité de mémoire installée dans votre ordinateur.

L'ordinateur possède deux compartiments de module mémoire. Les connecteurs de module mémoire sont situés sous l'ordinateur, sous le cache du disque dur. La capacité de mémoire de l'ordinateur peut être mise à niveau grâce à l'ajout d'un module mémoire ou le remplacement du module mémoire existant dans l'un des connecteurs de module mémoire.

**AVERTISSEMENT !** Pour éviter tout risque de choc électrique ou d'endommagement de l'équipement, débranchez le cordon d'alimentation et retirez toutes les batteries avant d'installer un module mémoire.

A **ATTENTION** : Les décharges électrostatiques peuvent endommager les composants électroniques. Avant de commencer toute procédure, touchez un objet métallique relié à la terre pour vous décharger de l'électricité statique.

**PEMARQUE :** Pour utiliser une configuration à deux canaux avec un deuxième module mémoire, assurez-vous que les deux modules mémoire sont identiques.

Pour ajouter ou remplacer un module mémoire :

A **ATTENTION :** Pour éviter le blocage du système et la perte de données :

Arrêtez l'ordinateur avant de procéder à l'ajout ou au remplacement de modules mémoire. Ne retirez pas le module mémoire lorsque l'ordinateur est sous tension ou en mode veille.

Si vous ne savez pas si l'ordinateur est éteint, mettez-le sous tension en appuyant sur l'interrupteur d'alimentation. Mettez-le ensuite hors tension via le système d'exploitation.

- **1.** Enregistrez votre travail et arrêtez l'ordinateur.
- **2.** Débranchez tous les périphériques externes connectés à l'ordinateur.
- **3.** Débranchez le cordon d'alimentation de la prise secteur.
- **4.** Retournez l'ordinateur sur une surface plane et rigide.
- **5.** Retirez la batterie de l'ordinateur.
- **6.** Pour retirer le cache du compartiment du module mémoire et sans fil de l'ordinateur :

Desserrez la vis du cache du compartiment du module mémoire et sans fil (1), puis levez **(2)** et retirez le cache **(3)**.

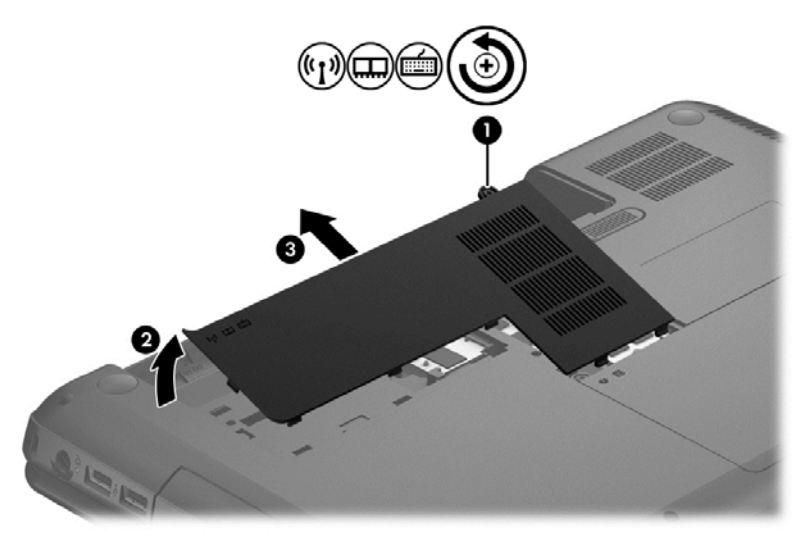

- **7.** Si vous remplacez un module mémoire, retirez le module existant :
	- **a.** Retirez les loquets de retenue **(1)** situés de chaque côté du module mémoire.

Le module mémoire se soulève.

- **b.** Saisissez le module mémoire **(2)** par ses bords, puis extrayez-le délicatement de son connecteur.
	- **ATTENTION :** Tenez le module mémoire par les bords uniquement, afin de ne pas l'endommager. Ne touchez pas ses composants.

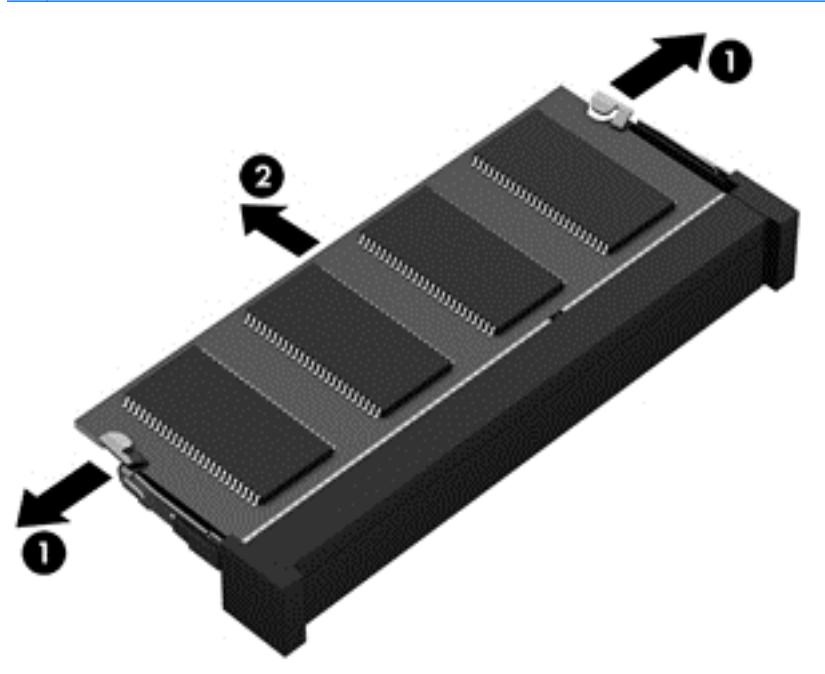

Pour protéger un module mémoire après son retrait, placez-le dans un emballage de protection contre l'électricité statique.

**8.** Insérez un nouveau module mémoire :

**ATTENTION :** Tenez le module mémoire par les bords uniquement, afin de ne pas l'endommager. Ne touchez pas ses composants.

- **a.** Alignez le bord à encoche **(1)** du module mémoire sur le connecteur de module mémoire.
- **b.** Orientez le module selon un angle de 45 degrés par rapport à la surface du compartiment du module mémoire, puis insérez-le dans le connecteur du module mémoire **(2)** jusqu'à ce qu'il soit en place.
- **c.** Appuyez délicatement sur le module mémoire **(3)**, en appliquant la même force sur ses bords gauche et droit, jusqu'à l'enclenchement des loquets de retenue.

**ATTENTION :** Veillez à ne pas plier le module mémoire afin de ne pas l'endommager.

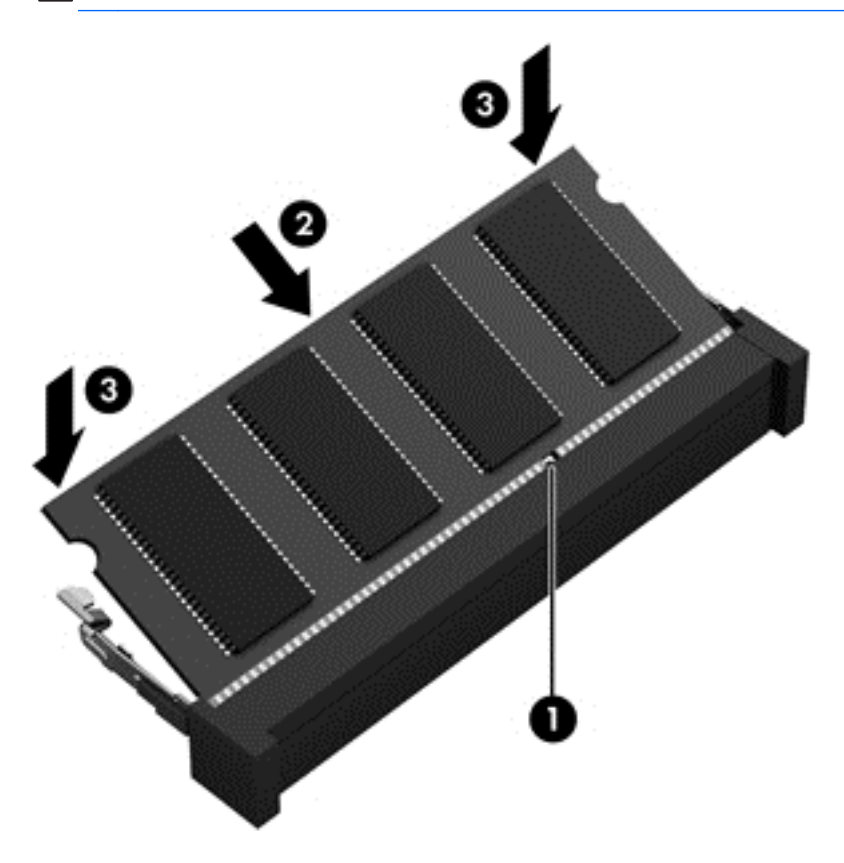

- **9.** Remettez en place le cache du compartiment du module mémoire et sans fil.
- **10.** Remettez en place la batterie.
- **11.** Orientez le côté droit de l'ordinateur vers le haut et reconnectez l'alimentation externe et les périphériques externes.
- **12.** Mettez l'ordinateur sous tension.

## **Mise à jour des programmes et des pilotes**

HP recommande de mettre à jour régulièrement vos logiciels et pilotes avec les versions les plus récentes. Les mises à jour peuvent permettre de résoudre des problèmes et ajoutent de nouvelles fonctions et options à votre ordinateur. La technologie ne cesse d'évoluer ; la mise à jour des logiciels et pilotes permet donc à votre ordinateur d'exécuter les toutes dernières technologies disponibles.

Par exemple, des composants graphiques anciens peuvent s'avérer incompatibles avec les tout derniers logiciels de jeu. Sans les derniers pilotes, vous ne serez pas en mesure de tirer le meilleur parti de votre équipement.

Téléchargez les dernières versions des programmes et pilotes HP ; vous pouvez également vous inscrire pour recevoir des notifications automatiques lorsque de nouvelles mises à jour sont disponibles. Pour accéder au support des États-Unis, ouvrez la page [http://www.hp.com/go/](http://www.hp.com/go/contactHP) [contactHP](http://www.hp.com/go/contactHP). Pour accéder au support international, ouvrez la page [http://welcome.hp.com/country/us/](http://welcome.hp.com/country/us/en/wwcontact_us.html) [en/wwcontact\\_us.html](http://welcome.hp.com/country/us/en/wwcontact_us.html).

## **Nettoyage de votre ordinateur**

Le nettoyage de votre ordinateur et des périphériques externes permet de maintenir leur bon état de fonctionnement. Si vous ne nettoyez pas votre ordinateur, de la crasse et des particules de poussières peuvent s'accumuler.

A **ATTENTION** : Pour nettoyer votre ordinateur, évitez d'utiliser les produits de nettoyage suivants :

Les solvants forts, tels que l'alcool, l'acétone, le chlorure d'ammonium, le chlorure de méthylène et les solvants hydrocarburés susceptibles d'endommager de manière permanente les surfaces de l'ordinateur.

## **Nettoyage de l'écran, des parties latérales et du capot**

Essuyez délicatement l'écran à l'aide d'un chiffon doux, non pelucheux, que vous aurez humidifié avec un nettoyant à vitres *sans alcool*. Attendez que l'écran sèche avant de refermer le capot de l'ordinateur.

Utilisez une lingette humide jetable pour nettoyer les parties latérales et le capot. Les matières fibreuses, telles que les serviettes en papier, peuvent rayer l'ordinateur.

**REMARQUE :** Pour le nettoyage du couvercle de l'ordinateur portable, ôtez la poussière et les particules en effectuant un mouvement circulaire.

### **Nettoyage du pavé tactile et du clavier**

- **ATTENTION :** Évitez toute infiltration de liquide entre les touches du clavier, même lorsque vous nettoyez l'ordinateur. Un déversement accidentel de liquide peut endommager les composants internes de manière permanente.
	- Pour nettoyer le pavé tactile et le clavier, utilisez une lingette en microfibre ou un chiffon antistatique non-gras (par exemple, une peau de chamois) imprégné d'un nettoyant pour vitres *sans alcool* ou utilisez une lingette jetable.
	- Pour éviter que les touches deviennent collantes et pour éliminer la poussière, les peluches et les particules susceptibles de se loger sous les touches, utilisez une bombe dépoussiérante à air comprimé avec embout directionnel.

**AVERTISSEMENT !** Pour éviter tout risque de choc électrique et toute détérioration des composants internes, n'utilisez pas d'embout d'aspirateur pour nettoyer le clavier. L'utilisation d'un aspirateur peut entraîner le dépôt de poussières ménagères sur le clavier.

## **Déplacement avec votre ordinateur ou transport**

Si vous devez vous déplacer avec votre ordinateur ou le transporter, vous trouverez ci-dessous quelques conseils pour protéger votre équipement.

- Préparez votre ordinateur avant de le déplacer ou de le transporter :
	- Sauvegardez vos données sur une unité externe.
	- Retirez tous les disques et toutes les cartes multimédia externes, telles que les cartes numériques.
	- Désactivez et déconnectez tous les périphériques externes.
	- Retirez tout support de l'unité avant de retirer l'unité de son compartiment.

**ATTENTION :** Procédez de la sorte avant d'expédier, de stocker ou de vous déplacer avec le périphérique. Cette opération permet d'éviter tout risque de détérioration de l'ordinateur, d'une unité ou toute perte d'informations.

- Arrêtez l'ordinateur.
- Emportez une copie de sauvegarde de vos données. Conservez la copie de sauvegarde à l'écart de l'ordinateur.
- Lorsque vous voyagez en avion, prenez l'ordinateur avec vos bagages à main ; ne l'enregistrez pas en soute.
- **ATTENTION :** Évitez d'exposer l'unité à des champs magnétiques. Les portiques de détection et les bâtons de sécurité utilisés dans les aéroports sont des dispositifs de sécurité qui génèrent des champs magnétiques. Les tapis roulants et dispositifs de sécurité aéroportuaires similaires qui contrôlent les bagages utilisent généralement des rayons X et non des champs magnétiques, ce qui ne représente aucun risque pour les unités.
- Si vous envisagez d'utiliser votre ordinateur en vol, écoutez les annonces indiquant à quel moment vous êtes autorisés à le faire. L'utilisation en vol de l'ordinateur est à la discrétion de la compagnie aérienne.
- Si un ordinateur reste inutilisé et débranché de toute source d'alimentation externe pendant plus de 2 semaines, retirez la batterie et stockez-la séparément.
- Si vous devez expédier l'ordinateur ou une unité par la poste, empaquetez-les dans un emballage à bulles d'air ou un autre emballage protecteur et apposez l'inscription « FRAGILE ».
- Si l'ordinateur est équipé d'un périphérique sans fil, l'utilisation de ce dernier peut être limitée dans certains environnements. Ces restrictions peuvent s'appliquer à bord des avions, dans les hôpitaux, dans les lieux à proximité d'explosifs et dans les environnements dangereux. Si vous ne connaissez pas la politique relative à l'utilisation d'un périphérique particulier, demandez l'autorisation de l'utiliser avant de le mettre sous tension.
- Si vous vous déplacez à l'étranger, appliquez les recommandations suivantes :
	- Vérifiez les réglementations douanières relatives aux ordinateurs pour tous les pays/ régions où vous vous rendez.
	- Vérifiez les spécifications des cordons d'alimentation et des adaptateurs dans les pays/ régions où vous prévoyez d'utiliser votre ordinateur. En effet, les spécifications de tension, de fréquence et de prise varient selon les pays/régions.

**AVERTISSEMENT !** Afin de réduire le risque de choc électrique, d'incendie ou de détérioration du matériel, n'essayez pas d'alimenter l'ordinateur au moyen d'un kit de conversion de tension destiné aux équipements ménagers.

# **9 Protection de votre ordinateur et de vos informations**

La sécurité de l'ordinateur est indispensable pour protéger la confidentialité, l'intégrité et la disponibilité de vos informations. Les solutions de sécurité standard fournies par le système d'exploitation Windows, les applications HP, l'utilitaire non-Windows Setup Utility (BIOS) et d'autres logiciels tiers peuvent vous aider à protéger votre ordinateur contre un large éventail de risques, notamment les virus, les vers et d'autres types de codes malveillants.

**IMPORTANT :** Certaines fonctions de sécurité répertoriées dans ce chapitre peuvent ne pas être disponibles sur votre ordinateur.

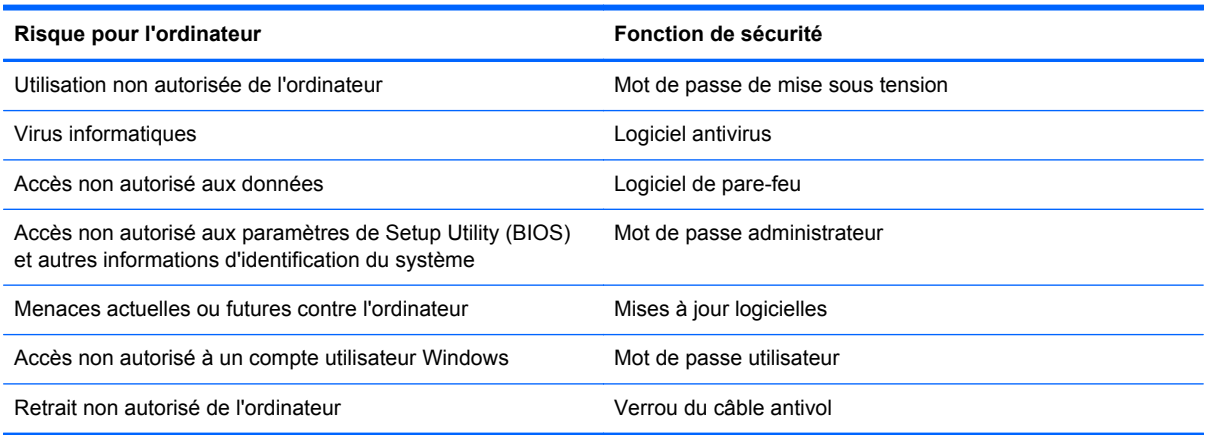

## **Utilisation de mots de passe**

Un mot de passe est un ensemble de caractères utilisés pour protéger les informations contenues sur votre ordinateur et sécuriser les transactions en ligne. Plusieurs types de mots de passe peuvent être définis. Par exemple, lorsque vous configurez votre ordinateur pour la première fois, vous êtes invité à créer un mot de passe utilisateur pour protéger votre ordinateur. Des mots de passe supplémentaires peuvent être définis dans Windows ou dans HP Setup Utility (BIOS) qui est préinstallé sur l'ordinateur.

Vous trouverez peut-être pratique d'utiliser le même mot de passe pour une fonction de Setup Utility (BIOS) et pour une fonction de sécurité Windows.

Utilisez les conseils suivants pour la création et l'enregistrement des mots de passe :

- Pour réduire le risque de blocage de l'ordinateur, notez chaque mot de passe et conservez-les en lieu sûr, à l'écart de l'ordinateur. Ne les stockez pas dans un fichier sur l'ordinateur.
- Lorsque vous créez des mots de passe, suivez les instructions définies par le programme.
- Changez vos mots de passe au moins tous les trois mois.
- Le mot de passe idéal est long et possède des lettres, signes de ponctuation, symboles et chiffres.
- Avant d'envoyer votre ordinateur pour réparation, sauvegardez vos fichiers, supprimez vos fichiers confidentiels, puis supprimez tous les réglages de mots de passe.

Pour plus d'informations sur les mots de passe Windows, tels que les mots de passe pour écran de veille, accédez à Aide et support. Pour accéder à la section Aide et support, à partir de l'écran Démarrer, tapez aide, puis sélectionnez **Aide et support** dans la liste des applications.

### **Définition de mots de passe Windows**

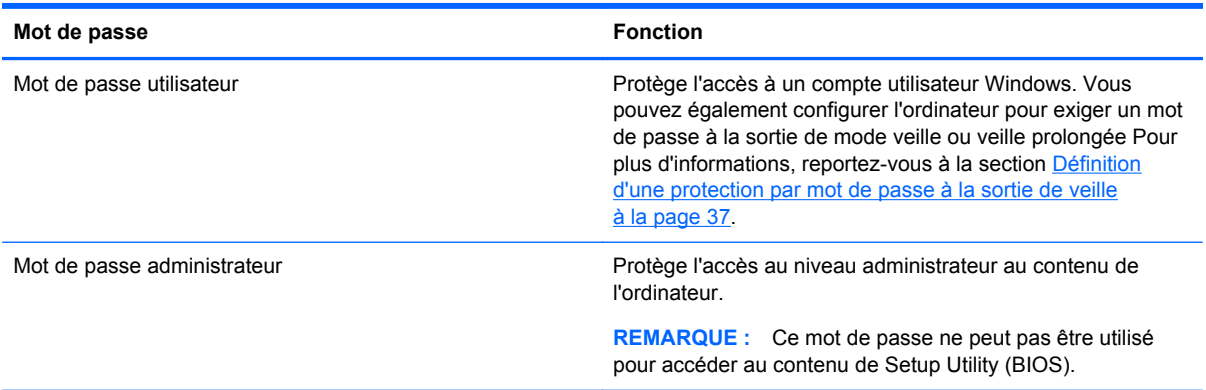

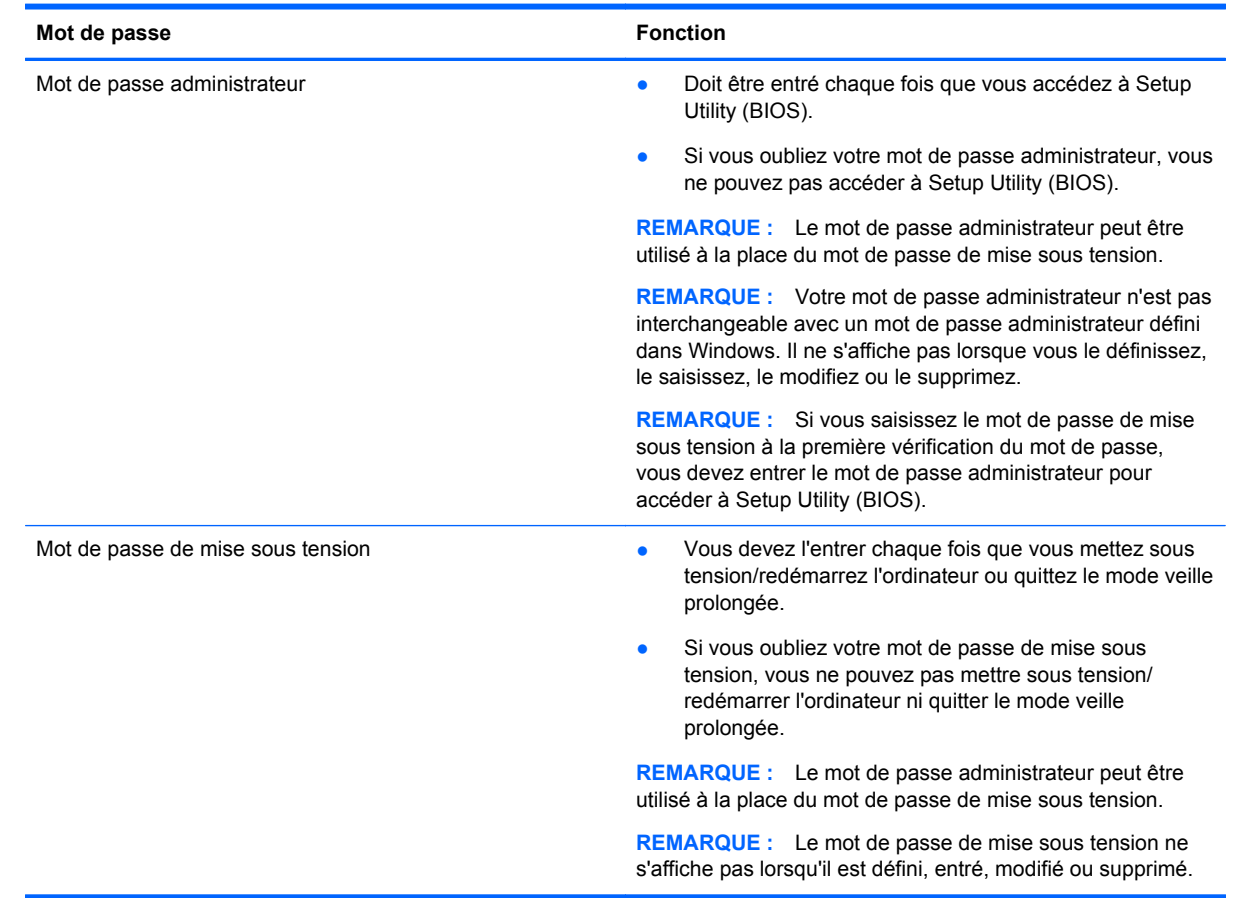

## **Définition de mots de passe dans Setup Utility (BIOS)**

Pour définir, modifier ou supprimer un mot de passe administrateur ou de mise sous tension dans Setup Utility (BIOS) :

- **1.** Pour démarrer Setup Utility (BIOS), mettez sous tension ou redémarrez l'ordinateur, puis appuyez rapidement sur f10.
- **2.** Utilisez les touches de direction pour sélectionner **Security** (Sécurité), puis suivez les instructions à l'écran.

Vos modifications prennent effet au redémarrage de l'ordinateur.

## **Utilisation d'un logiciel de sécurité sur Internet**

Lorsque vous utilisez l'ordinateur pour accéder à la messagerie électronique, au réseau ou à Internet, vous l'exposez à des virus informatiques, logiciels espions et autres menaces en ligne. Pour protéger votre ordinateur, un logiciel de sécurité sur Internet comprenant un antivirus et des fonctions de parefeu peut être installé sur votre ordinateur en version d'essai. Le logiciel de sécurité doit être mis à jour régulièrement afin de fournir une protection permanente contre les nouveaux virus détectés et les autres risques de sécurité. Il est vivement recommandé de mettre à niveau la version d'évaluation du logiciel ou d'acheter le logiciel de votre choix afin de protéger entièrement l'ordinateur.
### <span id="page-72-0"></span>**Utilisation d'un logiciel antivirus**

Les virus informatiques peuvent désactiver les applications, les utilitaires ou le système d'exploitation, ou les empêcher de fonctionner normalement. Les logiciels antivirus peuvent détecter la plupart des virus et les détruire. Dans la majorité des cas, ils peuvent réparer les dégâts occasionnés.

Pour plus d'informations sur les virus informatiques, dans l'écran Démarrer, tapez aide, puis sélectionnez **Aide et support** dans la liste des applications.

### **Utilisation d'un logiciel de pare-feu**

Les pare-feu visent à empêcher tout accès non autorisé à un système ou à un réseau. Un pare-feu peut être un logiciel que vous installez sur l'ordinateur et/ou sur un réseau ou une solution à la fois matérielle et logicielle.

Deux types de pare-feu peuvent être envisagés :

- Pare-feu au niveau de l'hôte : logiciel qui protège uniquement l'ordinateur sur lequel il est installé.
- Pare-feu au niveau du réseau : installé entre le modem DSL ou le modem câble et le réseau domestique afin de protéger tous les ordinateurs présents sur le réseau.

Lorsqu'un pare-feu est installé sur un système, toutes les données échangées au niveau du système sont contrôlées et comparées à un ensemble de critères de sécurité définis par l'utilisateur. Toutes les données ne répondant pas à ces critères sont bloquées.

## **Installation de mises à jour logicielles**

Les logiciels HP, Microsoft Windows et tiers installés sur votre ordinateur doivent être régulièrement mis à jour pour corriger les problèmes de sécurité et améliorer les performances. Pour plus d'informations, reportez-vous au chapitre [Mise à jour des programmes et des pilotes à la page 57.](#page-66-0)

### **Installation des mises à jour Windows**

Des mises à jour du système d'exploitation et des logiciels installés peuvent être disponibles après la livraison de l'ordinateur. Microsoft envoie des alertes relatives à des mises à jour critiques. Pour protéger l'ordinateur des failles de sécurité et des virus, installez les mises à jour critiques dès que vous recevez une alerte de Microsoft.

Pour vous assurer que toutes les mises à jour disponibles ont été installées sur l'ordinateur, respectez les consignes suivantes :

- Exécutez Windows Update dès que possible après la configuration de votre ordinateur. Dans l'écran Démarrer, tapez windows update. Cliquez sur **Paramètres**, puis sélectionnez **Windows Update** dans la liste des options qui s'affiche.
- Par la suite, exécutez Windows Update une fois par mois.
- Procédez aux mises à jour de Windows et des programmes Microsoft dès leur parution, à partir du site Web de Microsoft et par l'intermédiaire du lien des mises à jour dans Aide et support.

### **Installation des mises à jour des logiciels HP et tiers**

HP vous recommande de mettre régulièrement à jour les logiciels et pilotes préinstallés sur votre ordinateur. Accédez à la page <http://www.hp.com/support> pour télécharger les dernières versions. Sur cette page, vous pouvez également vous inscrire pour recevoir des notifications automatiques de mise à jour dès qu'elles sont disponibles.

<span id="page-73-0"></span>Si vous avez installé des logiciels tiers après l'achat de votre ordinateur, mettez-les régulièrement à jour. Les éditeurs de logiciels fournissent des mises à jour de leurs produits pour corriger les problèmes de sécurité et améliorer les performances.

## **Protection de votre réseau sans fil**

Lorsque vous configurez votre réseau sans fil, activez toujours les fonctions de sécurité. Pour plus d'informations, reportez-vous au chapitre [Protection de votre réseau WLAN à la page 18](#page-27-0).

# **Sauvegarde des applications logicielles et des données**

Sauvegardez régulièrement vos applications logicielles et vos données pour éviter toute perte ou altération permanente suite à une attaque de virus ou à une panne logicielle ou matérielle. Pour plus d'informations, reportez-vous au chapitre [Sauvegarde et restauration à la page 68](#page-77-0).

## **Utilisation d'un verrou antivol en option**

Un verrou antivol (pouvant être acheté séparément) possède un caractère dissuasif, mais ne constitue pas une garantie contre une utilisation malveillante ou le vol du produit. Les verrous antivol constituent une méthode parmi d'autres que vous pouvez utiliser dans le cadre d'une solution de sécurité complète afin d'optimiser votre protection contre le vol.

L'emplacement pour câble antivol de votre ordinateur peut légèrement différer de l'illustration présentée dans cette section. Reportez-vous au chapitre [Découverte de votre ordinateur à la page 4](#page-13-0) pour connaître la position de l'emplacement pour câble antivol sur votre ordinateur.

- **1.** Enroulez le verrou antivol autour d'un objet fixe.
- **2.** Insérez la clé **(1)** dans le verrou antivol **(2)**.
- **3.** Insérez le verrou antivol dans l'emplacement qui lui est réservé sur l'ordinateur **(3)**, puis verrouillez-le à l'aide de la clé.

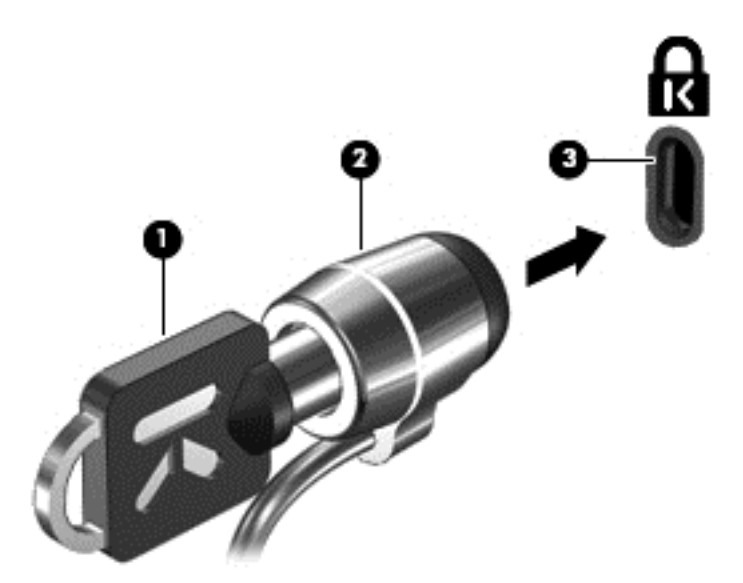

**4.** Retirez la clé et conservez-la en lieu sûr.

# <span id="page-74-0"></span>**10 Utilisation de Setup Utility (BIOS) et des diagnostics système**

L'utilitaire Setup Utility, à savoir le BIOS (Basic Input/Output System), contrôle la communication entre tous les périphériques d'entrée et de sortie du système (par exemple, les unités de disques, écrans, claviers, souris et imprimantes). Setup Utility (BIOS) inclut des paramètres pour les types de périphériques installés, la séquence de démarrage de l'ordinateur, ainsi que la quantité de la mémoire système et de la mémoire étendue.

# **Démarrage de Setup Utility (BIOS)**

Pour démarrer Setup Utility (BIOS), mettez sous tension ou redémarrez l'ordinateur, puis appuyez rapidement sur f10.

Des informations sur la navigation dans Setup Utility (BIOS) s'affichent en bas de l'écran.

**EXARQUE :** Procédez avec la plus grande prudence lorsque vous apportez des modifications dans Setup Utility (BIOS). Toute erreur pourrait empêcher l'ordinateur de fonctionner correctement.

# **Mise à jour du BIOS**

Des mises à jour du BIOS peuvent être disponibles sur le site Web HP.

La plupart des mises à jour du BIOS proposées sur le site Web HP se présentent sous la forme de fichiers compressés appelés *SoftPaqs*.

Certaines mises à jour intègrent un fichier appelé Readme.txt qui contient des informations sur l'installation du fichier et la résolution de problèmes qui y sont liés.

### **Identification de la version du BIOS**

Pour déterminer si les mises à jour du BIOS disponibles sont ultérieures aux versions du BIOS actuellement installées sur l'ordinateur, vous devez connaître la version actuelle du BIOS système.

Vous pouvez afficher des informations sur la version du BIOS (appelé également *date ROM* et *BIOS système*) en appuyant sur fn+echap (si vous êtes déjà dans Windows) ou en utilisant Setup Utility (BIOS).

- **1.** Démarrez Setup Utility (BIOS).
- **2.** Utilisez les touches de direction pour sélectionner **Main** (Principal).
- **3.** Pour quitter Setup Utility (BIOS) sans enregistrer vos modifications, utilisez la touche de tabulation et les touches de direction pour sélectionner **Quitter > Quitter en ignorant les modifications**, puis appuyez sur la touche entrée.

### <span id="page-75-0"></span>**Téléchargement d'une mise à jour du BIOS**

**ATTENTION :** Pour éviter d'endommager l'ordinateur ou de faire échouer l'installation, téléchargez et installez une mise à jour du BIOS uniquement lorsque l'ordinateur est connecté à une source d'alimentation externe fiable via un adaptateur secteur. N'effectuez aucun téléchargement ni aucune installation de mise à jour du BIOS lorsque l'ordinateur fonctionne sur batterie, est installé dans un dispositif d'accueil en option ou connecté à une source d'alimentation en option. Au cours du téléchargement et de l'installation, suivez les instructions ci-dessous.

Ne déconnectez pas l'alimentation de l'ordinateur en débranchant le cordon d'alimentation de la prise secteur.

N'arrêtez pas l'ordinateur et n'activez pas le mode veille.

Abstenez-vous d'insérer, de retirer, de connecter ou de déconnecter un périphérique, un câble ou un cordon.

- **1.** Sur l'écran Démarrer, sélectionnez l'application **HP Support Assistant**.
- **2.** Sélectionnez **Mises à jour et réglages**, puis **Rechercher les mises à jour HP maintenant**.
- **3.** Suivez les instructions à l'écran.
- **4.** Dans la zone de téléchargement, procédez comme suit :
	- **a.** Identifiez la mise à jour du BIOS la plus récente et comparez-la avec celle actuellement installée sur l'ordinateur. Notez la date, le nom ou un autre identifiant. Ces informations vous seront utiles pour rechercher la mise à jour une fois qu'elle aura été téléchargée sur le disque dur.
	- **b.** Suivez les instructions à l'écran pour télécharger les éléments sélectionnés sur le disque dur.

Si la mise à jour est plus récente que votre BIOS, notez le chemin d'accès à l'emplacement de téléchargement de la mise à jour du BIOS sur votre disque dur. Vous devrez accéder à cet emplacement lorsque vous serez prêt à installer la mise à jour.

**REMARQUE :** Si vous connectez votre ordinateur à un réseau, consultez l'administrateur réseau avant d'installer des mises à jour logicielles, en particulier celles du BIOS système.

Les procédures d'installation du BIOS varient. Une fois le téléchargement terminé, suivez les instructions à l'écran. Si aucune instruction ne s'affiche, procédez comme suit :

- **1.** Dans l'écran Démarrer, tapez fichier, puis sélectionnez **Explorateur de fichiers**.
- **2.** Cliquez sur la désignation du disque dur. Il s'agit généralement de Disque local (C:).
- **3.** À l'aide du chemin d'accès noté précédemment, ouvrez le dossier du disque dur qui contient la mise à jour.
- **4.** Double-cliquez sur le fichier dont l'extension est .exe (par exemple, *nomfichier*.exe).

L'installation du BIOS commence.

**5.** Terminez l'installation en suivant les instructions à l'écran.

**REMARQUE :** Lorsqu'un message apparaît à l'écran pour indiquer que l'installation s'est correctement déroulée, vous pouvez supprimer le fichier téléchargé du disque dur.

# **Utilisation des diagnostics système**

Les diagnostics système vous permettent d'exécuter des tests de diagnostic pour déterminer si les éléments matériels de l'ordinateur fonctionnent correctement.

Pour démarrer les diagnostics système :

- **1.** Mettez sous tension ou redémarrez l'ordinateur, appuyez rapidement sur echap, puis appuyez sur f2.
- **2.** Cliquez sur le test de diagnostic que vous souhaitez exécuter, puis suivez les instructions à l'écran.

**REMARQUE :** Pour interrompre un test de diagnostic en cours d'exécution, appuyez sur la touche echap.

# <span id="page-77-0"></span>**11 Sauvegarde et restauration**

Votre ordinateur comprend des outils fournis par le système d'exploitation et par HP pour vous aider à protéger vos données et à les restaurer, au besoin. Ces outils vous permettront de rétablir le bon fonctionnement de votre ordinateur ou même de le restaurer à son état d'origine, le tout très simplement.

Ce chapitre couvre les processus suivants :

- Création de supports de restauration et de sauvegardes
- Restauration et récupération de votre système

**REMARQUE :** Ce guide présente un aperçu des options de sauvegarde, de restauration et de récupération. Pour plus d'informations sur les outils fournis, reportez-vous à Aide et support. Dans l'écran Démarrer, tapez aide, puis sélectionnez **Aide et support**.

# **Création de supports de restauration et de sauvegardes**

La restauration après une panne du système équivaut uniquement à votre sauvegarde la plus récente.

**1.** Une fois l'ordinateur correctement configuré, créez un support de restauration HP. Cette étape crée une sauvegarde de la partition de restauration HP sur l'ordinateur. La sauvegarde peut être utilisée pour réinstaller le système d'exploitation d'origine si le disque dur est corrompu ou a été remplacé.

Le support de restauration HP que vous créez vous proposera les options de restauration suivantes :

- Restauration du système : réinstalle le système d'exploitation d'origine et les programmes installés en usine.
- Restauration d'une image réduite : réinstalle le système d'exploitation et tous les pilotes matériels et logiciels mais pas les applications logicielles.
- Réinitialisation des paramètres d'usine : restaure l'état d'origine de l'ordinateur en supprimant toutes les données présentes sur le disque dur et en recréant les partitions. Réinstalle ensuite le système d'exploitation et les logiciels installés en usine.

Reportez-vous à la section Création d'un support de restauration HP à la page 69.

- <span id="page-78-0"></span>**2.** Lorsque vous ajoutez du matériel ou des programmes logiciels, créez des points de restauration. Un point de restauration système est un instantané de certains contenus du disque dur, enregistré par la fonction Restauration du système de Windows, à un moment spécifique. Un point de restauration système contient des données que Windows utilise, comme les paramètres du registre. Windows crée automatiquement un point de restauration système au cours de la mise à jour de Windows et pendant d'autres opérations de maintenance système (telles que les mises à jour logicielles, les analyses de sécurité ou les diagnostics système). Vous avez également la possibilité de créer manuellement un point de restauration système à tout moment. Pour plus d'informations sur la création de points de restauration système spécifiques et la procédure à suivre, consultez Aide et support de Windows. Dans l'écran Démarrer, tapez aide, puis sélectionnez **Aide et support**.
- **3.** Lorsque vous ajoutez des photos, de la vidéo, de la musique et d'autres fichiers personnels, créez une sauvegarde de vos informations personnelles. Vous pouvez configurer la fonction Historique des fichiers de Windows pour sauvegarder régulièrement et automatiquement les fichiers des bibliothèques, le bureau, vos contacts et vos favoris. Si vous supprimez accidentellement des fichiers de votre disque dur et qu'ils ne peuvent plus être récupérés dans la Corbeille ou si des fichiers sont corrompus, vous pouvez restaurer les fichiers sauvegardés à l'aide de la fonction Historique des fichiers. La restauration de fichiers s'avère également utile si vous choisissez de réinitialiser l'ordinateur en réinstallant Windows ou en restaurant le système avec HP Recovery Manager.

**REMARQUE :** L'historique des fichiers n'est pas activé par défaut, vous devez donc l'activer.

Pour plus d'informations sur l'activation de la fonction Historique des fichiers et la procédure à suivre, consultez Aide et support de Windows. Dans l'écran Démarrer, tapez aide, puis sélectionnez **Aide et support**.

### **Création d'un support de restauration HP**

HP Recovery Manager est un logiciel qui permet de créer un support de restauration une fois l'ordinateur correctement configuré. Ce support de restauration HP peut être utilisé pour effectuer une restauration du système si le disque dur est endommagé. Une restauration du système réinstalle le système d'exploitation d'origine et les logiciels installés à l'usine, puis configure les paramètres pour les programmes. Le support de restauration HP permet également de personnaliser le système ou simplifie le remplacement d'un disque dur.

- Un seul jeu de supports de restauration HP peut être créé. Manipulez ces outils de restauration avec précaution et conservez-les en lieu sûr.
- HP Recovery Manager examine l'ordinateur et détermine la capacité de stockage requise pour l'unité flash USB vierge ou le nombre de DVD vierges nécessaires.
- Pour créer des disques de restauration, votre ordinateur doit être équipé d'un disque optique avec graveur DVD compatible avec des disques DVD-R, DVD+R, DVD-R DL et DVD+R DL vierges de haute qualité. N'utilisez pas de disques réinscriptibles, tels que des CD±RW, des DVD±RW, des DVD±RW double couche ou des BD-RE (Blu-ray réinscriptibles) ; ils sont incompatibles avec le logiciel HP Recovery Manager. Vous pouvez également utiliser une unité flash USB vierge de haute qualité.
- Si aucune unité optique avec graveur DVD n'est intégrée à l'ordinateur et que vous souhaitez créer un support de restauration DVD, vous pouvez utiliser une unité optique externe (vendue séparément) afin de créer des disques de restauration ou vous pouvez obtenir des disques de restauration pour votre ordinateur sur le site Web HP. Pour accéder au support des États-Unis, ouvrez la page<http://www.hp.com/go/contactHP>. Pour accéder au support international, ouvrez

<span id="page-79-0"></span>la page [http://welcome.hp.com/country/us/en/wwcontact\\_us.html.](http://welcome.hp.com/country/us/en/wwcontact_us.html) Si vous utilisez une unité optique externe, elle doit être connectée directement à un port USB de l'ordinateur ; vous ne pouvez pas la connecter à un port USB d'un périphérique externe comme un concentrateur USB.

- L'ordinateur doit être connecté au secteur avant de commencer la création des supports de restauration.
- La procédure de création peut durer une heure ou plus. Elle ne doit pas être interrompue.
- Si nécessaire, vous pouvez quitter le logiciel avant d'avoir fini de créer tous les DVD de restauration. HP Recovery Manager terminera le gravage du DVD en cours. À l'ouverture suivante de HP Recovery Manager, vous serez invité à poursuivre la procédure ; les disques restants seront alors gravés.

Pour créer un support de restauration HP :

- **1.** Dans l'écran Démarrer, tapez recovery, puis sélectionnez **HP Recovery Manager**.
- **2.** Sélectionnez **Création du support de restauration**, puis suivez les instructions à l'écran pour poursuivre.

Si vous devez restaurer le système, reportez-vous à [Restauration avec HP Recovery Manager](#page-82-0) [à la page 73](#page-82-0).

## **Restauration**

Il existe plusieurs options de restauration de votre système. Choisissez la méthode qui correspond le mieux à votre situation et à votre niveau de connaissances :

- Si vous devez restaurer vos fichiers et données personnels, vous pouvez utiliser la fonction Historique des fichiers de Windows pour récupérer vos données à partir des sauvegardes que vous avez créées. Pour plus d'informations sur l'utilisation de la fonction Historique des fichiers et la procédure à suivre, consultez Aide et support de Windows. Dans l'écran Démarrer, tapez aide, puis sélectionnez **Aide et support**.
- Si vous devez corriger un problème concernant une application ou un pilote préinstallé, utilisez l'option Réinstaller les pilotes et les applications de HP Recovery Manager pour réinstaller l'application ou le pilote souhaité.

Dans l'écran Démarrer, tapez recovery, sélectionnez **HP Recovery Manager**, puis **Réinstaller les pilotes et les applications** et suivez les instructions à l'écran.

- Si vous souhaitez restaurer le système sur un état précédent sans perdre de données personnelles, vous pouvez utiliser la fonction Restauration du système de Windows. La fonction Restauration du système vous permet de restaurer les données sans devoir actualiser ou réinstaller Windows. Windows crée automatiquement des points de restauration système pendant la mise à jour de Windows et d'autres événements de maintenance système. Même si vous n'avez pas créé manuellement de point de restauration, vous pouvez choisir de restaurer un état précédent du système à l'aide d'un point précédent, créé automatiquement. Pour plus d'informations sur l'utilisation de la fonction Restauration du système de Windows et la procédure à suivre, consultez Aide et support de Windows. Dans l'écran Démarrer, tapez aide, puis sélectionnez **Aide et support**.
- Si vous souhaitez restaurer le système rapidement et facilement sans perdre de données personnelles, réglages ou applications préinstallées sur votre ordinateur ou acquises sur le Windows Store, pensez à utiliser la fonction Actualiser de Windows. Cette option ne requiert pas de sauvegarder les données sur un autre disque. Reportez-vous à la section [Restauration facile](#page-81-0) [et rapide avec la fonction Actualiser de Windows à la page 72.](#page-81-0)

<span id="page-80-0"></span>Si vous souhaitez réinitialiser votre ordinateur sur son état d'origine, Windows permet de supprimer facilement l'intégralité des données personnelles, applications et paramètres et de réinstaller Windows.

Pour plus d'informations, reportez-vous au chapitre [Tout supprimer et réinstaller Windows](#page-81-0) [à la page 72](#page-81-0).

Si vous souhaitez réinitialiser votre ordinateur à l'aide d'une image réduite, vous pouvez choisir l'option Restauration d'une image réduite de HP à partir de la partition de restauration HP (certains modèles uniquement) ou d'un support de restauration HP. L'option Restauration d'une image réduite installe uniquement les pilotes et les applications permettant de faire fonctionner le matériel. D'autres applications incluses dans l'image sont disponibles à l'installation via l'option Réinstaller les pilotes et les applications de HP Recovery Manager.

Pour plus d'informations, reportez-vous au chapitre [Restauration avec HP Recovery Manager](#page-82-0) [à la page 73](#page-82-0).

- Si vous souhaitez restaurer les partitions et le contenu installés en usine sur l'ordinateur, vous pouvez sélectionner l'option Restauration du système du support de restauration HP. Pour plus d'informations, reportez-vous au chapitre [Restauration avec HP Recovery Manager](#page-82-0) [à la page 73](#page-82-0).
- Si vous avez remplacé le disque dur, vous pouvez utiliser l'option Réinitialisation des paramètres d'usine du support de restauration HP pour restaurer l'image usine sur le nouveau disque. Pour plus d'informations, reportez-vous au chapitre [Restauration avec HP Recovery Manager](#page-82-0) [à la page 73](#page-82-0).
- Si vous souhaitez supprimer la partition de restauration pour récupérer de l'espace sur le disque dur, HP Recovery Manager propose l'option Supprimer la partition de restauration.

Pour plus d'informations, reportez-vous au chapitre [Retrait de la partition de restauration HP](#page-83-0) [à la page 74](#page-83-0).

### <span id="page-81-0"></span>**Restauration facile et rapide avec la fonction Actualiser de Windows**

Lorsque votre ordinateur ne fonctionne pas correctement et que vous devez rétablir la stabilité du système, la fonction Actualiser de Windows vous permet de démarrer simplement les logiciels importants.

**IMPORTANT :** L'actualisation supprime les applications traditionnelles qui n'ont pas été installées en usine sur le système.

**PEMARQUE :** Pendant l'actualisation, une liste des applications traditionnelles supprimées est enregistrée pour vous permettre de savoir rapidement quels logiciels vous devez réinstaller. Pour des instructions sur la réinstallation des applications traditionnelles, reportez-vous à Aide et Support. Dans l'écran Démarrer, tapez aide, puis sélectionnez **Aide et support**.

**PEMARQUE :** Vous serez peut-être invité à donner votre accord ou à saisir votre mot de passe pendant ce processus. Pour plus d'informations, reportez-vous à Aide et support de Windows. Dans l'écran Démarrer, tapez aide, puis sélectionnez **Aide et support**.

Pour démarrer l'actualisation :

- **1.** Dans l'écran Démarrer, placez le pointeur dans le coin supérieur droit ou inférieur droit de l'écran pour afficher les icônes.
- **2.** Lorsque la liste des icônes s'affiche, cliquez sur **Paramètres**.
- **3.** Cliquez sur **Changer les paramètres du PC** dans le coin inférieur droit de l'écran, puis sélectionnez **Général** dans l'écran Paramètres du PC.
- **4.** Sous **Actualiser votre PC sans affecter vos fichiers**, sélectionnez **Démarrer**, puis suivez les instructions à l'écran.

### **Tout supprimer et réinstaller Windows**

Vous aimeriez pouvoir effectuer un reformatage détaillé de votre ordinateur ou supprimer des données personnelles avant de donner ou recycler votre ordinateur. La procédure décrite dans cette section permet de restaurer rapidement et simplement votre ordinateur à son état d'origine. Cette option supprime l'ensemble des données, applications et paramètres personnels de votre ordinateur et réinstalle Windows.

**IMPORTANT :** Elle ne permet pas de sauvegarder vos données. Par conséquent, avant d'utiliser cette option, sauvegardez toutes les données personnelles que vous souhaitez conserver.

Vous pouvez activer cette option à l'aide de la touche f11 ou à partir de l'écran Démarrer.

Pour utiliser la touche f11 :

**1.** Appuyez sur f11 au démarrage de l'ordinateur.

–ou–

Maintenez enfoncée la touche f11 tout en appuyant sur le bouton d'alimentation.

- **2.** Sélectionnez **Résoudre les problèmes** dans le menu des options de démarrage.
- **3.** Sélectionnez **Réinitialiser votre PC**, puis suivez les instructions à l'écran.

Pour utiliser l'écran Démarrer :

- **1.** Dans l'écran Démarrer, placez le pointeur dans le coin supérieur droit ou inférieur droit de l'écran pour afficher les icônes.
- **2.** Lorsque la liste des icônes s'affiche, cliquez sur **Paramètres**.
- <span id="page-82-0"></span>**3.** Cliquez sur **Changer les paramètres du PC** dans le coin inférieur droit de l'écran, puis sélectionnez **Général** dans l'écran Paramètres du PC.
- **4.** Sous **Tout supprimer et réinstaller Windows**, sélectionnez **Démarrer**, puis suivez les instructions à l'écran.

### **Restauration avec HP Recovery Manager**

Le logiciel HP Recovery Manager permet de restaurer l'ordinateur à son état d'origine. À l'aide du support de restauration HP que vous avez créé, vous pouvez sélectionner l'une des options de restauration suivante :

- Restauration du système : réinstalle le système d'exploitation d'origine, puis configure les paramètres des programmes installés en usine.
- Restauration d'une image réduite : réinstalle le système d'exploitation et tous les pilotes matériels et logiciels mais pas les applications logicielles.
- Réinitialisation des paramètres d'usine : restaure l'état d'origine de l'ordinateur en supprimant toutes les données présentes sur le disque dur et en recréant les partitions. Réinstalle ensuite le système d'exploitation et les logiciels installés en usine.

La partition de restauration HP (certains modèles uniquement) permet la restauration d'une image réduite.

#### **Ce que vous devez savoir**

- HP Recovery Manager restaure uniquement les logiciels installés en usine. Pour les logiciels non fournis avec cet ordinateur, vous devez les télécharger sur le site Web de l'éditeur ou les réinstaller à l'aide du support fourni par l'éditeur.
- La restauration via HP Recovery Manager doit être utilisée en dernier recours.
- Le support de restauration HP doit être utilisé en cas de défaillance du disque dur de l'ordinateur.
- Pour utiliser les options Réinitialisation des paramètres d'usine ou Restauration du système, vous devez utiliser le support de restauration HP.
- Si le support de restauration HP ne fonctionne pas, vous pouvez obtenir des supports de restauration pour votre système sur le site Web HP. Pour accéder au support des États-Unis, ouvrez la page<http://www.hp.com/go/contactHP>. Pour accéder au support international, ouvrez la page [http://welcome.hp.com/country/us/en/wwcontact\\_us.html.](http://welcome.hp.com/country/us/en/wwcontact_us.html)

**IMPORTANT :** HP Recovery Manager ne fournit pas automatiquement de sauvegardes de vos données personnelles. Avant de commencer la restauration, sauvegardez toutes les données personnelles que vous souhaitez conserver.

#### **Utilisation de la partition de restauration HP pour restaurer une image réduite (certains modèles uniquement)**

La partition de restauration HP (certains modèles uniquement) vous permet de restaurer une image réduite sans devoir utiliser de disques de restauration ou d'unité flash USB de restauration. Ce type de restauration peut uniquement être utilisé si le disque dur fonctionne encore.

<span id="page-83-0"></span>Pour démarrer HP Recovery Manager à partir de la partition de restauration HP :

**1.** Appuyez sur f11 au démarrage de l'ordinateur.

 $01$ 

Maintenez enfoncée la touche f11 tout en appuyant sur le bouton d'alimentation.

- **2.** Sélectionnez **Résoudre les problèmes** dans le menu des options de démarrage.
- **3.** Sélectionnez **HP Recovery Manager**, puis suivez les instructions à l'écran.

#### **Utilisation du support de restauration HP pour la restauration**

Vous pouvez utiliser un support de restauration HP pour restaurer le système d'origine. Vous pouvez utiliser cette méthode si votre système ne comporte pas de partition de restauration HP ou si le disque dur ne fonctionne pas correctement.

- **1.** Dans la mesure du possible, sauvegardez tous les fichiers personnels.
- **2.** Insérez le premier disque de restauration HP que vous avez créé dans l'unité optique de votre ordinateur ou dans une unité optique externe en option, puis redémarrez l'ordinateur.

 $-$ ou $-$ 

Insérez l'unité flash USB de restauration HP que vous avez créée dans un port USB de votre ordinateur, puis redémarrez l'ordinateur.

**REMARQUE :** Si l'ordinateur ne redémarre pas automatiquement dans HP Recovery Manager, modifiez l'ordre d'amorçage de l'ordinateur. Reportez-vous à la section Modification de la séquence d'amorçage de l'ordinateur à la page 74.

**3.** Suivez les instructions à l'écran.

### **Modification de la séquence d'amorçage de l'ordinateur**

Si l'ordinateur ne redémarre pas dans HP Recovery Manager, vous pouvez modifier la séquence d'amorçage de l'ordinateur, c'est-à-dire l'ordre des périphériques dans le BIOS que l'ordinateur consulte pour connaître les données de démarrage. Vous pouvez modifier la sélection de l'unité optique ou d'une unité flash USB.

Pour modifier la séquence d'amorçage :

- **1.** Insérez le support de restauration HP que vous avez créé.
- **2.** Redémarrez l'ordinateur.
- **3.** Maintenez enfoncée la touche echap au redémarrage de l'ordinateur, puis appuyez sur la touche f9 pour afficher les options d'amorçage.
- **4.** Sélectionnez l'unité optique ou l'unité flash USB que vous souhaitez utiliser pour l'amorçage.
- **5.** Suivez les instructions à l'écran.

### **Retrait de la partition de restauration HP**

Le logiciel HP Recovery Manager vous permet de supprimer la partition de restauration HP pour libérer de l'espace sur le disque dur.

**IMPORTANT :** Supprimer la partition de restauration HP signifie que vous ne pouvez plus utiliser la fonction Actualiser de Windows, l'option Tout supprimer et réinstaller Windows de Windows ou l'option HP Recovery Manager de restauration d'une image réduite. Créez un support de restauration HP avant de supprimer la partition de restauration pour avoir l'assurance de bénéficier des options de restauration ; Reportez-vous à la section [Création d'un support de restauration HP à la page 69.](#page-78-0)

Procédez comme suit pour supprimer la partition de restauration HP :

- **1.** Dans l'écran Démarrer, tapez recovery, puis sélectionnez **HP Recovery Manager**.
- **2.** Sélectionnez **Supprimer la partition de restauration**, puis suivez les instructions à l'écran pour poursuivre.

# <span id="page-85-0"></span>**12 Caractéristiques techniques**

# **Tension d'entrée**

Les informations relatives à l'alimentation contenues dans cette section peuvent s'avérer utiles si vous voyagez à l'étranger avec votre ordinateur.

L'ordinateur utilise une alimentation en courant continu, qui peut être fournie par une source d'alimentation en courant alternatif ou continu. La source d'alimentation secteur doit offrir une puissance nominale de 100-240 V, 50-60 Hz. Bien que l'ordinateur puisse fonctionner sur une source d'alimentation en courant continu autonome, il est vivement recommandé d'utiliser uniquement un adaptateur secteur ou une source d'alimentation en courant continu fournis ou agréés par HP pour alimenter l'ordinateur.

L'ordinateur peut fonctionner sur une alimentation en courant continu correspondant aux caractéristiques suivantes : La tension et l'intensité de fonctionnement varient selon la plate-forme.

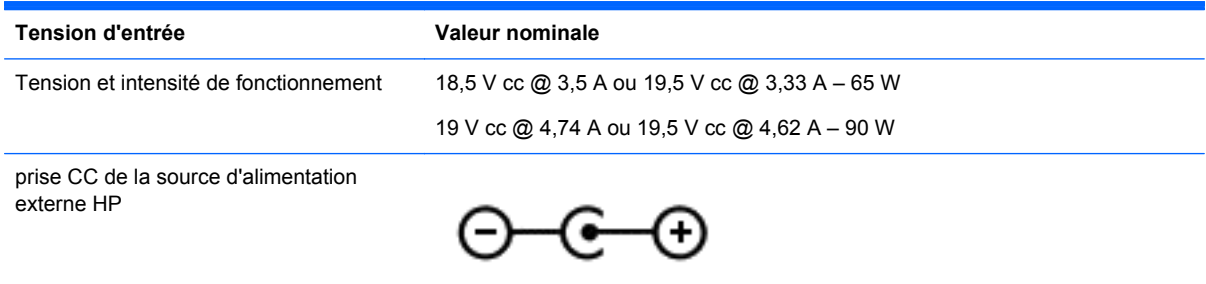

**REMARQUE :** Ce produit est conçu pour des systèmes électriques en Norvège ayant une tension phase à phase ne dépassant pas 240 Vrms.

**REMARQUE :** La tension et l'intensité de fonctionnement de l'ordinateur sont indiquées sur l'étiquette de conformité du système.

# **Environnement d'exploitation**

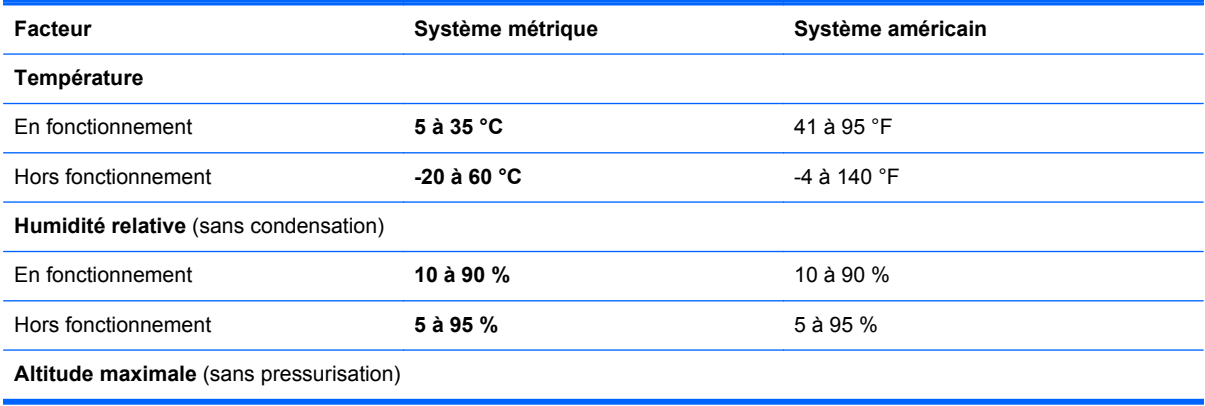

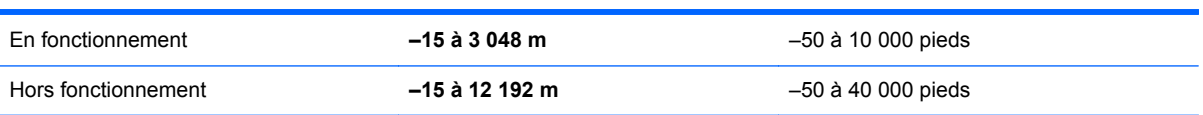

# <span id="page-87-0"></span>**13 Électricité statique**

L'électricité statique est une décharge d'électricité qui se produit lorsque deux objets entrent en contact. Par exemple, vous pouvez recevoir une décharge lorsque vous êtes sur un tapis et que vous touchez la poignée métallique d'une porte.

Une décharge d'électricité statique transmise par un doigt ou d'autres conducteurs électrostatiques risque de détériorer les composants électroniques. Afin d'éviter tout risque de détérioration de l'ordinateur, d'une unité ou toute perte d'informations, respectez les précautions suivantes :

- Si les instructions d'installation ou de retrait vous indiquent de débrancher l'ordinateur, faites-le après vous être assuré d'être correctement relié à la terre et avant de retirer un cache.
- Conservez les composants dans leur emballage de protection contre l'électricité statique jusqu'à ce que vous soyez prêt à les installer.
- Évitez de toucher les broches, les conducteurs et les circuits. Manipulez le moins possible les composants électroniques.
- Utilisez des outils non magnétiques.
- Avant de manipuler des composants, déchargez-vous de l'électricité statique en touchant une surface métallique non peinte du composant.
- Si vous retirez un composant, placez-le dans un emballage de protection contre l'électricité statique.

Pour plus d'informations sur l'électricité statique ou le retrait et l'installation des composants, contactez le support.

# **Index**

### **A**

activités amusantes à réaliser [1](#page-10-0) actualiser [72](#page-81-0) ordinateur [70](#page-79-0) adaptateur secteur [5](#page-14-0) alimentation batterie [38](#page-47-0) économie [40](#page-49-0) alimentation, identification des voyants [7](#page-16-0), [10](#page-19-0) alimentation par batterie [38](#page-47-0) alimentation secteur externe, utilisation [41](#page-50-0) applications Windows, identification de la touche [12](#page-21-0) arrêt [43](#page-52-0)

### **B**

batterie économie d'énergie [40](#page-49-0) mise au rebut [41](#page-50-0) rangement [41](#page-50-0) remplacement [41](#page-50-0) résolution d'un niveau bas de batterie [40](#page-49-0) batterie, compartiment [13,](#page-22-0) [15](#page-24-0) batterie, loquet de dégagement [13](#page-22-0) BIOS identification de la version [65](#page-74-0) mise à jour [65](#page-74-0) téléchargement d'une mise à jour [66](#page-75-0) Bluetooth, étiquette [15](#page-24-0) bouton d'activation/désactivation du pavé tactile [9](#page-18-0) bouton d'éjection de l'unité optique, identification [5](#page-14-0) bouton des périphériques sans fil [16](#page-25-0) boutons alimentation [11](#page-20-0) bouton droit du pavé tactile pavé tactile [9](#page-18-0)

bouton gauche du pavé tactile pavé tactile [9](#page-18-0) éjection de l'unité optique [5](#page-14-0) pavé tactile, activation/ désactivation [9](#page-18-0)

### **C**

câble antivol, identification du connecteur [5](#page-14-0) câbles USB [45](#page-54-0) câble USB, connexion [45](#page-54-0) carte numérique insertion [45](#page-54-0) commandes des périphériques sans fil bouton [16](#page-25-0) système d'exploitation [16](#page-25-0) Wireless Assistant, logiciel [16](#page-25-0) compartiment du module sans fil, identification [14](#page-23-0) concentrateurs [44](#page-53-0) concentrateurs USB [44](#page-53-0) configuration des fonctions audio d'un périphérique HDMI [26](#page-35-0) conformité, informations étiquette de conformité [15](#page-24-0) périphériques sans fil, étiquettes de certification [15](#page-24-0) connecteur d'alimentation [5](#page-14-0) connecteur d'alimentation, identification [5](#page-14-0) connecteurs câble antivol [5](#page-14-0) support numérique [7](#page-16-0) connexion à un réseau WLAN [19](#page-28-0) connexion Internet, configuration [18](#page-27-0) connexion réseau WLAN d'entreprise [19](#page-28-0) connexion réseau WLAN public [19](#page-28-0) CyberLink PowerDVD [26](#page-35-0)

### **D**

définition d'une protection par mot de passe à la sortie de veille [37](#page-46-0) défragmenteur de disque [54](#page-63-0) dépannage adaptateur secteur [42](#page-51-0) déplacement avec l'ordinateur [15](#page-24-0), [41,](#page-50-0) [59](#page-68-0) dispositifs de sécurité aéroportuaires [51](#page-60-0) disque dur, identification du compartiment [14](#page-23-0) disque optique insertion [48](#page-57-0) retrait [48](#page-57-0) disques pris en charge restauration [69](#page-78-0)

### **E**

echap, identification de la touche [12](#page-21-0) électricité statique [78](#page-87-0) éléments côté droit [5](#page-14-0) côté gauche [6](#page-15-0) écran [8](#page-17-0) partie avant [4](#page-13-0) partie inférieure [13](#page-22-0) partie supérieure [9](#page-18-0) énergie, économie [40](#page-49-0) entrée audio (microphone), prise [6,](#page-15-0) [22](#page-31-0) entretien défragmenteur de disque [54](#page-63-0) nettoyage de disque [54](#page-63-0) environnement d'exploitation [76](#page-85-0) étiquettes Bluetooth [15](#page-24-0) conformité [15](#page-24-0) numéro de série [14](#page-23-0) périphériques sans fil, certification [15](#page-24-0) service [14](#page-23-0) WLAN [15](#page-24-0)

étiquettes de service localisation [14](#page-23-0)

#### **F**

fichiers supprimés restauration [70](#page-79-0) fn, identification de la touche [12,](#page-21-0) [35](#page-44-0) fonctions audio, vérification [23](#page-32-0)

#### **H**

haut-parleurs, identification [4,](#page-13-0) [22](#page-31-0) HDMI configuration des fonctions audio [26](#page-35-0) HDMI, identification du port [6](#page-15-0), [22](#page-31-0) HP Recovery Manager [73](#page-82-0) correction des problèmes de démarrage [74](#page-83-0) démarrage [74](#page-83-0)

### **I**

image réduite création [73](#page-82-0) image réduite, restauration [73](#page-82-0) informations sur la batterie, recherche [39](#page-48-0) informations système, touche d'activation [35](#page-44-0) installation mises à jour de sécurité critiques [63](#page-72-0) verrou antivol en option [64](#page-73-0) interrupteur d'alimentation, identification [11](#page-20-0) interrupteur d'écran interne, identification [8](#page-17-0)

#### **J**

jauge de batterie [38](#page-47-0)

### **L**

logiciel antivirus, utilisation [63](#page-72-0) logiciel de nettoyage de disque [54](#page-63-0) logiciel de sécurité sur Internet, utilisation [62](#page-71-0) logiciels CyberLink PowerDVD [26](#page-35-0) défragmenteur de disque [54](#page-63-0)

nettoyage de disque [54](#page-63-0)

logo Windows, identification de la touche [12](#page-21-0) loquet, dégagement de la batterie [13](#page-22-0)

#### **M**

microphone interne, identification [8](#page-17-0), [21](#page-30-0) mise hors tension de l'ordinateur [43](#page-52-0) mises à jour de sécurité Windows, installation [63](#page-72-0) mises à jour des logiciels HP et tiers, installation [63](#page-72-0) mises à jour logicielles, installation [63](#page-72-0) module mémoire insertion [57](#page-66-0) remplacement [55](#page-64-0) retrait [56](#page-65-0) module mémoire, identification du compartiment [14](#page-23-0) moniteur externe, identification du port [22](#page-31-0) moniteur externe, port [6](#page-15-0), [24](#page-33-0) mots de passe Setup Utility (BIOS) [62](#page-71-0) Windows [61](#page-70-0) mots de passe Setup Utility (BIOS) [62](#page-71-0) mots de passe Windows [61](#page-70-0) mouvement de défilement du pavé tactile [29](#page-38-0) mouvement de pincement du pavé tactile [29](#page-38-0) mouvement de rotation du pavé tactile [30](#page-39-0) mouvement de zoom du pavé tactile [29](#page-38-0) mouvements du pavé tactile défilement [29](#page-38-0) pincement [29](#page-38-0) rotation [30](#page-39-0) zoom [29](#page-38-0)

#### **N**

nettoyage de votre ordinateur [58](#page-67-0) niveau critique de batterie [40](#page-49-0) nom et numéro du produit, ordinateur [14](#page-23-0)

numéro de série [14](#page-23-0) numéro de série, ordinateur [14](#page-23-0)

### **O**

options d'alimentation [38](#page-47-0) ordinateur, déplacement [41](#page-50-0) ordre d'amorçage modification de HP Recovery Manager [74](#page-83-0) ouvertures d'aération, identification [6](#page-15-0), [13](#page-22-0)

### **P**

pare-feu, logiciel [63](#page-72-0) partition de restauration [73](#page-82-0) retrait [74](#page-83-0) partition de restauration HP [74](#page-83-0) restauration [73](#page-82-0) retrait [74](#page-83-0) pavé tactile boutons [9](#page-18-0) Périphérique Bluetooth [16,](#page-25-0) [19](#page-28-0) périphériques haute définition, connexion [25](#page-34-0) périphériques sans fil, étiquette de certification [15](#page-24-0) périphériques USB connexion [44](#page-53-0) description [44](#page-53-0) retrait [45](#page-54-0) port HDMI, connexion [25](#page-34-0) ports HDMI [6](#page-15-0), [22,](#page-31-0) [25](#page-34-0) moniteur externe [6,](#page-15-0) [22](#page-31-0), [24](#page-33-0) USB [5](#page-14-0), [6](#page-15-0), [21](#page-30-0) VGA [24](#page-33-0) port VGA, connexion [24](#page-33-0) PowerDVD [26](#page-35-0) prendre soin de votre ordinateur [58](#page-67-0) prises entrée audio (microphone) [6,](#page-15-0) [22](#page-31-0) réseau [6](#page-15-0) RJ-45 (réseau) [6](#page-15-0) sortie audio (casque) [6](#page-15-0), [22](#page-31-0)

### **R**

recommandations [1](#page-10-0) recyclage ordinateur [71](#page-80-0), [72](#page-81-0) réinitialisation étapes [72](#page-81-0) ordinateur [71](#page-80-0), [72](#page-81-0) réinitialisation de l'ordinateur [72](#page-81-0) réseau, identification de la prise [6](#page-15-0) réseau sans fil, protection [64](#page-73-0) réseau sans fil (WLAN) antivol [18](#page-27-0) connexion [19](#page-28-0) connexion réseau WLAN d'entreprise [19](#page-28-0) connexion réseau WLAN public [19](#page-28-0) équipement nécessaire [18](#page-27-0) plage de fonctionnement [19](#page-28-0) utilisation [17](#page-26-0) restauration [70,](#page-79-0) [72](#page-81-0) démarrage [74](#page-83-0) disques [69,](#page-78-0) [74](#page-83-0) disques pris en charge [69](#page-78-0) fonction Historique des fichiers de Windows [70](#page-79-0) HP Recovery Manager [73](#page-82-0) support [74](#page-83-0) système [73](#page-82-0) unité flash USB [74](#page-83-0) utilisation d'un support de restauration HP [70](#page-79-0) restauration du système [73](#page-82-0) restauration du système d'origine [73](#page-82-0) RJ-45 (réseau), identification de la prise [6](#page-15-0)

#### **S**

sauvegarde fichiers personnels [69](#page-78-0) sauvegarde des logiciels et des données [64](#page-73-0) sauvegardes [68](#page-77-0) sécurité, réseau sans fil [18](#page-27-0) sortie audio (casque), prise [6](#page-15-0), [22](#page-31-0) souris externe configuration des préférences [27](#page-36-0) stockage d'une batterie [41](#page-50-0)

support de restauration création [69](#page-78-0) création à l'aide de HP Recovery Manager [70](#page-79-0) support de restauration HP création [69](#page-78-0) restauration [74](#page-83-0) support inscriptible [36](#page-45-0) support lisible [36](#page-45-0) support numérique, identification du connecteur [7](#page-16-0) système, point de restauration création [69](#page-78-0) restauration [70](#page-79-0) système bloqué [43](#page-52-0)

### **T**

température [41](#page-50-0) température de la batterie [41](#page-50-0) tension d'entrée [76](#page-85-0) touches action [12](#page-21-0) applications Windows [12](#page-21-0) echap [12](#page-21-0) fn [12](#page-21-0) logo Windows [12](#page-21-0) touches d'action Aide et support [33](#page-42-0) augmentation de la luminosité de l'écran [33](#page-42-0) augmentation du volume [34](#page-43-0) basculement de l'image à l'écran [34](#page-43-0) identification [12](#page-21-0) lecture, pause, reprise [34](#page-43-0) morceau ou chapitre précédent [34](#page-43-0) morceau ou chapitre suivant [34](#page-43-0) muet [34](#page-43-0) périphériques sans fil [34](#page-43-0) réduction de la luminosité de l'écran [33](#page-42-0) réduction du volume [34](#page-43-0) touches d'activation affichage des informations système [35](#page-44-0) description [35](#page-44-0) utilisation [35](#page-44-0)

touches d'activation du clavier, identification [35](#page-44-0) tout supprimer et réinstaller Windows [72](#page-81-0) transport de l'ordinateur [59](#page-68-0)

### **U**

unité, support [36](#page-45-0) unité optique, identification [5](#page-14-0), [22](#page-31-0) unité optique, identification du voyant [5](#page-14-0) USB, identification des ports [5](#page-14-0), [6](#page-15-0), [21](#page-30-0) utilisation de l'alimentation secteur externe [41](#page-50-0) utilisation de la jauge de batterie et des paramètres d'alimentation [38](#page-47-0) utilisation de mots de passe [60](#page-69-0)

### **V**

veille activation [36](#page-45-0) sortie [36](#page-45-0) veille prolongée activation [37](#page-46-0) activation suite à un niveau critique de batterie [40](#page-49-0) vérification des fonctions audio [23](#page-32-0) verr maj, identification du voyant [10](#page-19-0) verrou antivol, installation [64](#page-73-0) vidéo [23](#page-32-0) voyant des périphériques sans fil [10](#page-19-0), [16](#page-25-0) voyant du disque dur [7](#page-16-0) voyant du pavé tactile [9](#page-18-0) voyants adaptateur secteur [5](#page-14-0) alimentation [7,](#page-16-0) [10](#page-19-0) disque dur [7](#page-16-0) pavé tactile [9](#page-18-0) périphériques sans fil [10](#page-19-0) unité optique [5](#page-14-0) verr maj [10](#page-19-0) webcam [8,](#page-17-0) [21](#page-30-0)

### **W**

webcam [22](#page-31-0) webcam, identification [8](#page-17-0), [21](#page-30-0) webcam, identification du voyant [8,](#page-17-0) [21](#page-30-0) webcam interne, identification du voyant [8](#page-17-0), [21](#page-30-0) Windows actualiser [70,](#page-79-0) [72](#page-81-0) historique des fichiers [69,](#page-78-0) [70](#page-79-0) réinitialisation [72](#page-81-0) réinstallation [71](#page-80-0), [72](#page-81-0) restauration de fichiers [70](#page-79-0) sauvegarde [69](#page-78-0) système, point de restauration [69,](#page-78-0) [70](#page-79-0) tout supprimer et réinstaller, option [72](#page-81-0) Wireless Assistant, logiciel [16](#page-25-0) WLAN, configuration [18](#page-27-0) WLAN, étiquette [15](#page-24-0) WLAN, identification de l'antenne [8](#page-17-0) WLAN, périphérique [15](#page-24-0), [17](#page-26-0)

### **Z**

zone du pavé tactile, identification [9](#page-18-0)